## **Piranha4** Camera User's Manual

Monochrome 2k and 4k

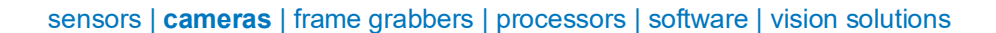

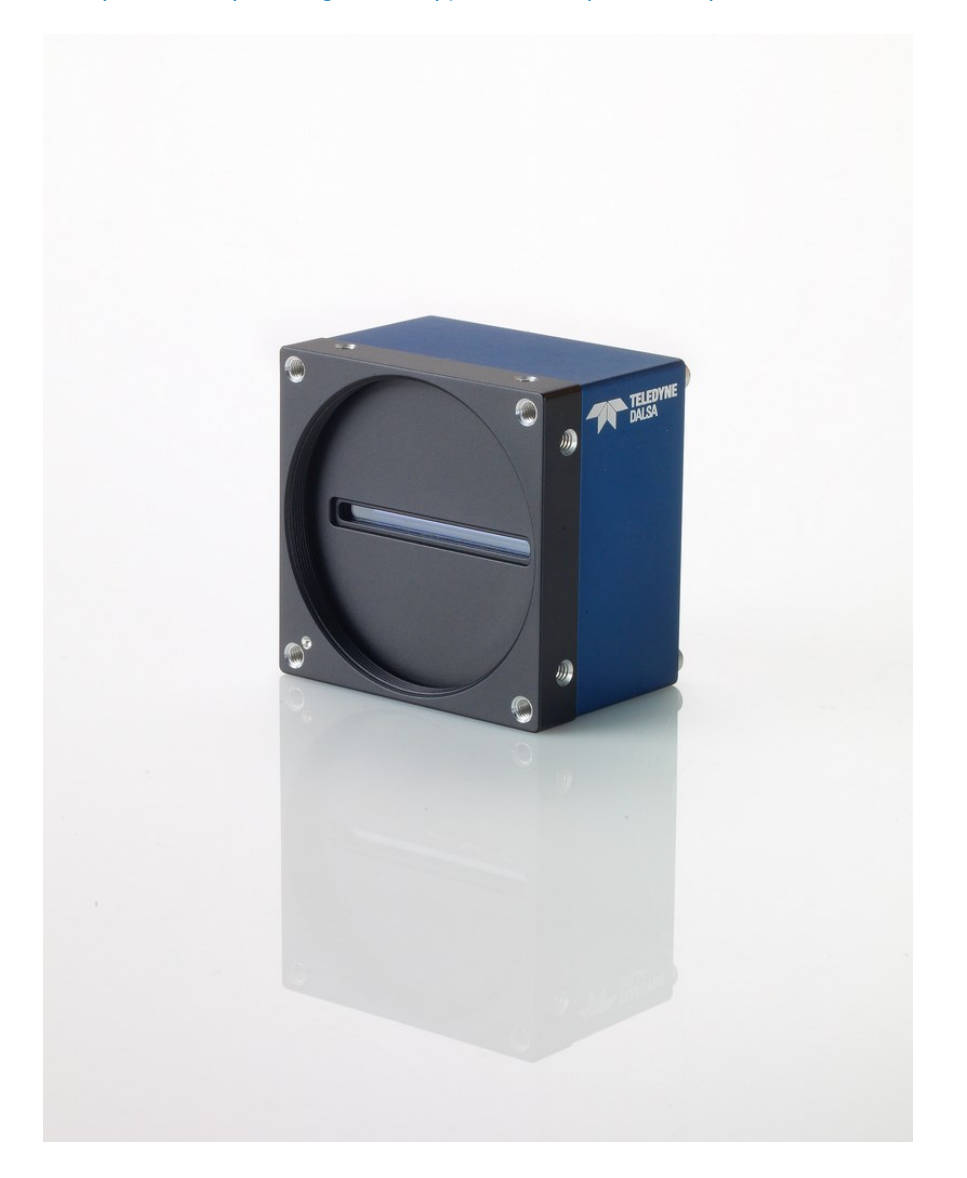

03-032-20176-07 [www.teledynedalsa.com](http://www.teledynedalsa.com/)

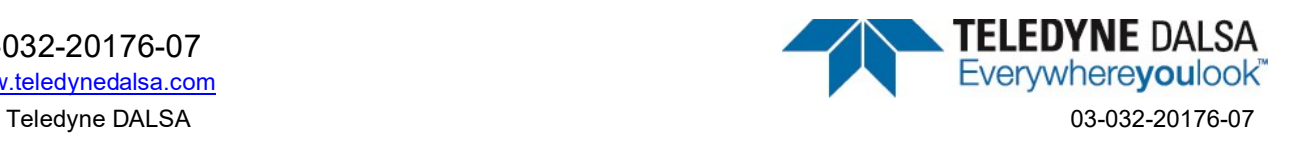

#### **Notice**

© 2012-2021 Teledyne Digital Imaging, Inc.

All information provided in this manual is believed to be accurate and reliable. No responsibility is assumed by Teledyne DALSA for its use. Teledyne DALSA reserves the right to make changes to this information without notice. Reproduction of this manual in whole or in part, by any means, is prohibited without prior permission having been obtained from Teledyne DALSA.

Microsoft and Windows are registered trademarks of Microsoft Corporation in the United States and other countries. Windows, Windows 7, Windows 8 and Windows 10 are trademarks of Microsoft Corporation.

All other trademarks or intellectual property mentioned herein belong to their respective owners.

Document date: October 1, 2021 Document number: 03-032-20176-07

#### **About Teledyne DALSA**

Teledyne DALSA, a business unit of Teledyne Digital Imaging Inc., is an international high-performance semiconductor and electronics company that designs, develops, manufactures, and markets digital imaging products and solutions, in addition to providing wafer foundry services.

Teledyne DALSA Digital Imaging offers the widest range of machine vision components in the world. From industry-leading image sensors through powerful and sophisticated cameras, frame grabbers, vision processors and software to easy-to-use vision appliances and custom vision modules.

## **Contents**

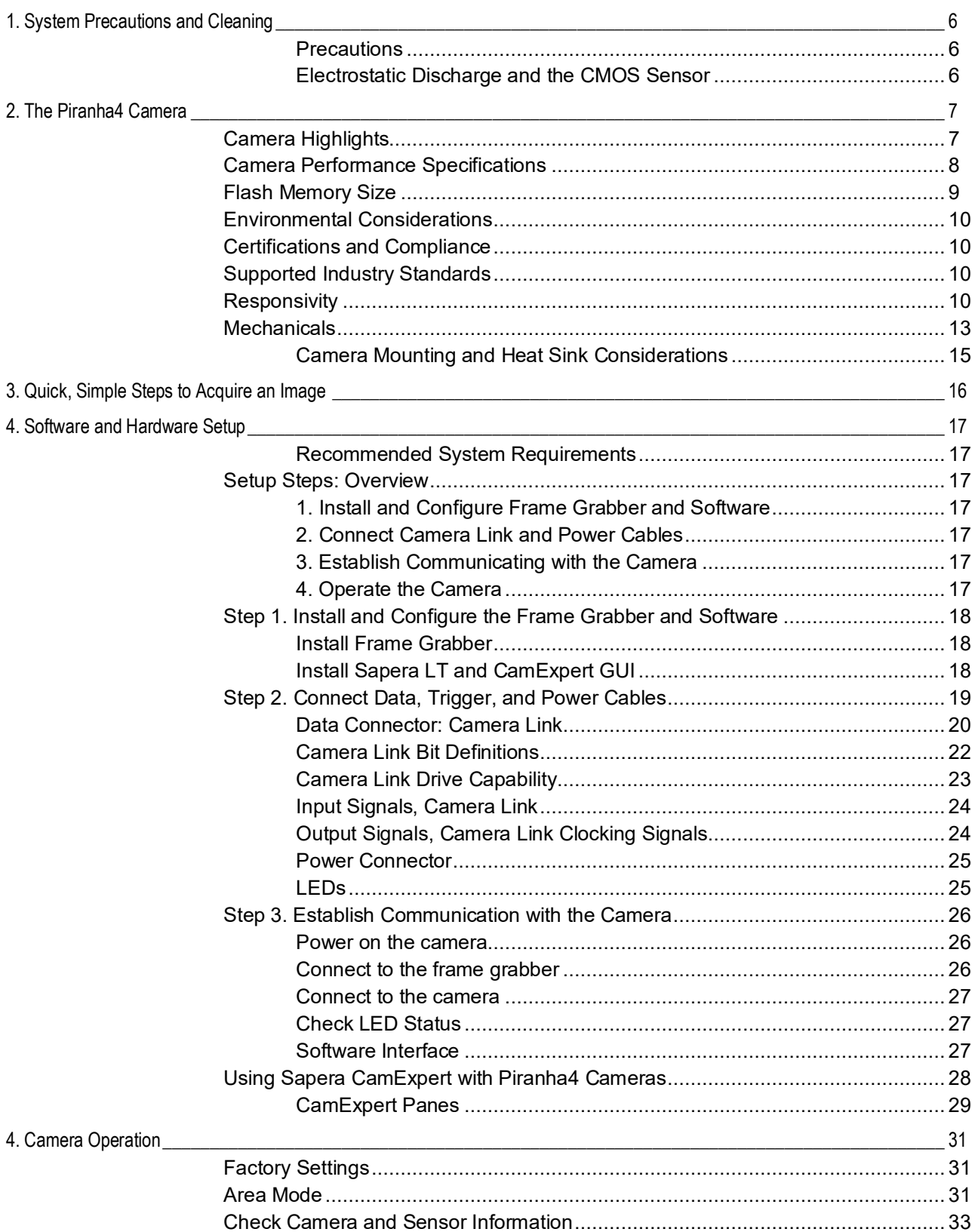

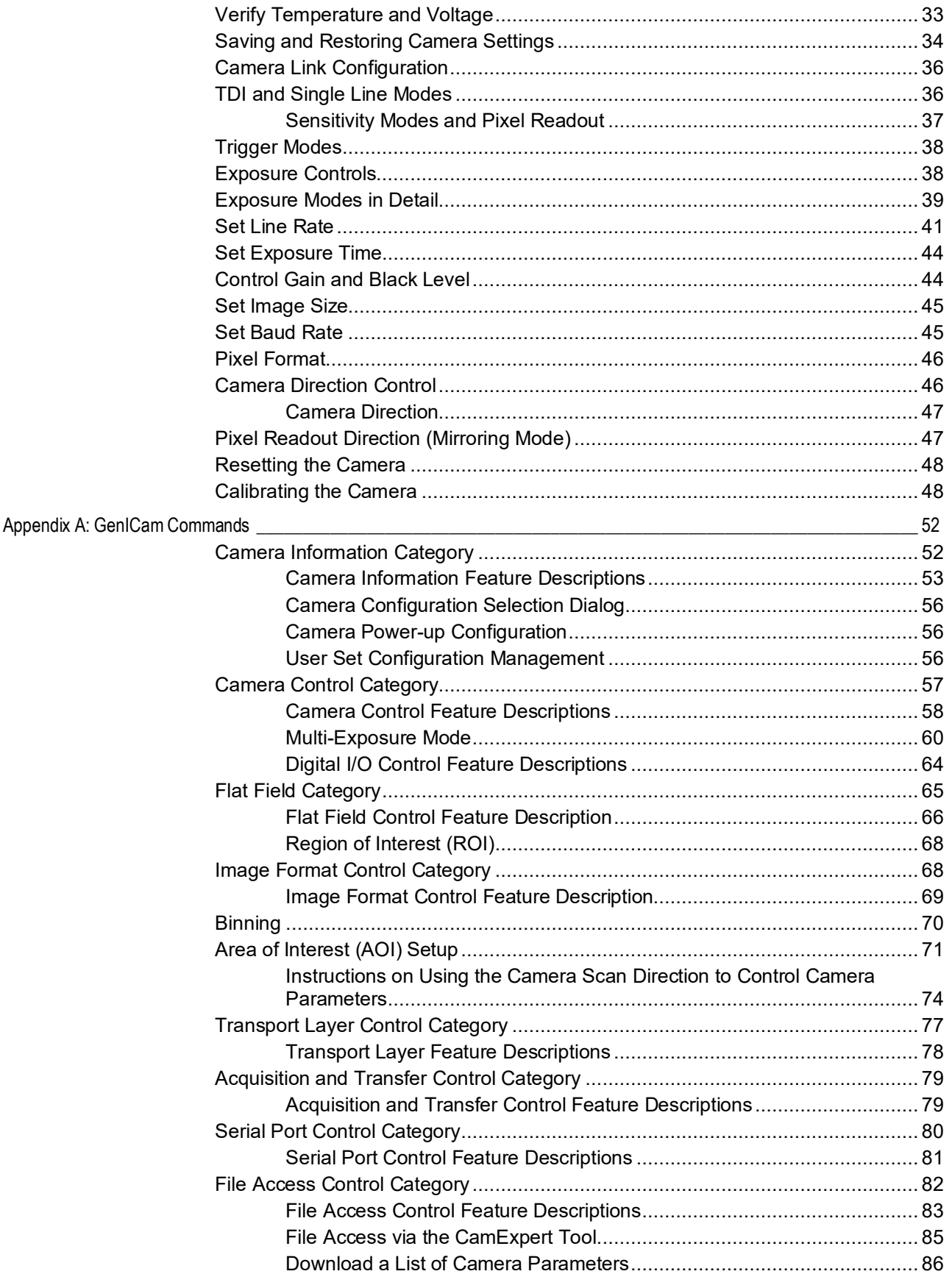

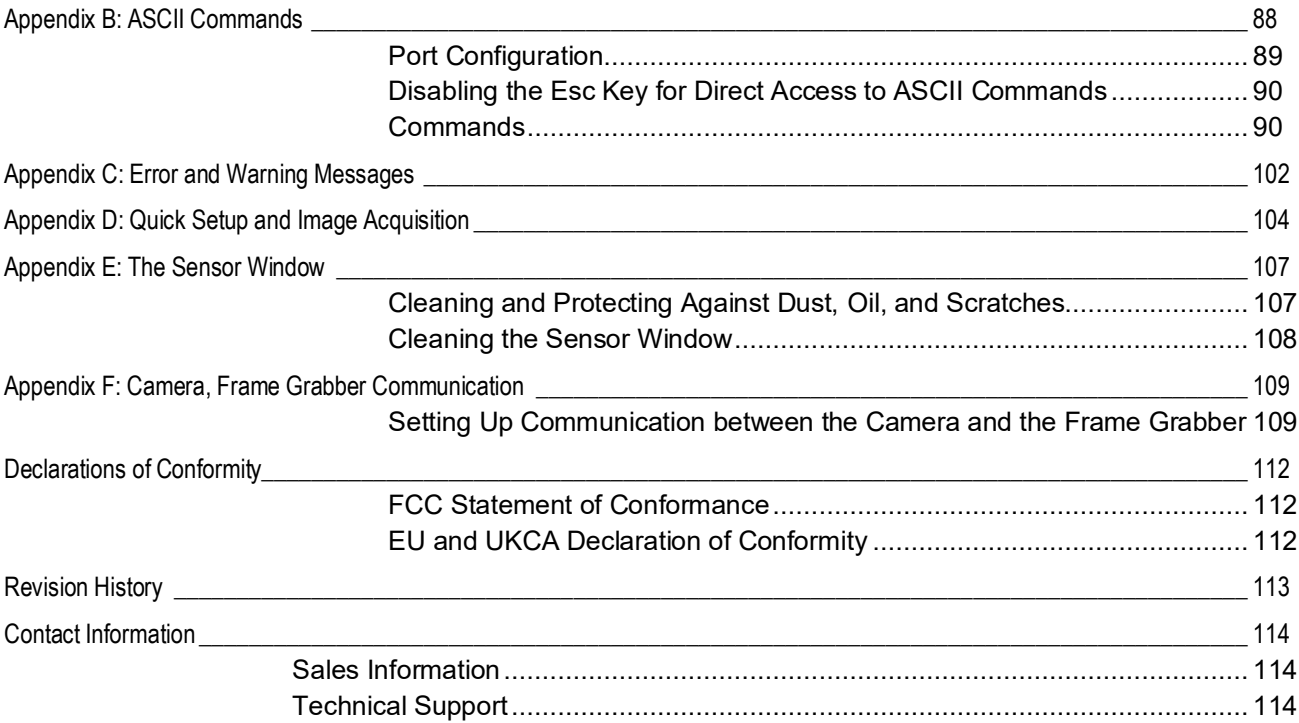

# <span id="page-5-0"></span>1. System Precautions and **Cleaning**

### <span id="page-5-1"></span>**Precautions**

Read these precautions and this manual carefully before using the camera.

Confirm that the camera's packaging is undamaged before opening it. If the packaging is damaged please contact the related logistics personnel.

Do not open the housing of the camera. The warranty is voided if the housing is opened.

Keep the camera's front plate temperature in a range of  $0^{\circ}C$  to 65  $^{\circ}C$  during operation.

Do not operate the camera in the vicinity of strong electromagnetic fields. In addition, avoid electrostatic charging, violent vibration, and excess moisture.

To clean the device, avoid electrostatic charging by using a dry, clean absorbent cotton cloth dampened with a small quantity of pure alcohol. Do not use methylated alcohol. To clean the surface of the camera housing, use a soft, dry cloth. To remove severe stains use a soft cloth dampened with a small quantity of neutral detergent and then wipe dry. Do not use volatile solvents such as benzene and thinners, as they can damage the surface finish. Further cleaning instructions are below.

Though this camera supports hot plugging, it is recommended that you power down and disconnect power to the camera before you add or replace system components.

### <span id="page-5-2"></span>Electrostatic Discharge and the CMOS Sensor

Image sensors and the camera bodies housing are susceptible to damage from electrostatic discharge (ESD). Electrostatic charge introduced to the sensor window surface can induce charge buildup on the underside of the window. The charge normally dissipates within 24 hours and the sensor returns to normal operation.

# <span id="page-6-0"></span>2. The Piranha4 Camera

## <span id="page-6-1"></span>Camera Highlights

Teledyne DALSA expands its Piranha4™ dual line CMOS camera family with 2K and 4K resolution models. The new Piranha4 models offer higher speeds and more responsive pixels in a choice of sizes and resolutions. Programmable features include multiple region-of-interest, high dynamic range operation, and rapid bi-directional switching, and are designed to meet today's demanding imaging applications.

#### Key Features

- High speed: up to 100 kHz in TDI mode and up to 200 kHz in Area mode
- Combination of various pixel sizes and resolutions
- Bi-directional
- Compact camera body

#### Programmability

- Multiple Regions of Interest for calibration and data reduction
- 8, 10, and 12 bit output
- Flat field and lens shading correction
- 8 programmable coefficient sets
- GenICam or ASCII compliant interfacing

#### Applications

- Automated optical inspection
- Transportation safety and security systems
- High performance sorting systems
- Materials grading and inspection systems
- Web inspection
- General purpose machine vision

#### Models

The camera is available in the following configurations:

#### Table 1: Camera Models Comparison

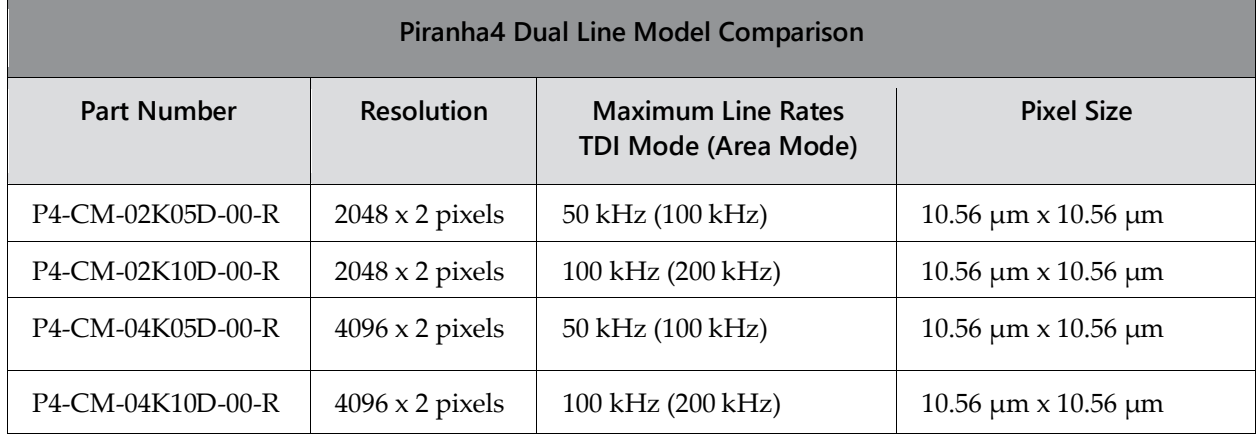

#### Table 2: Software

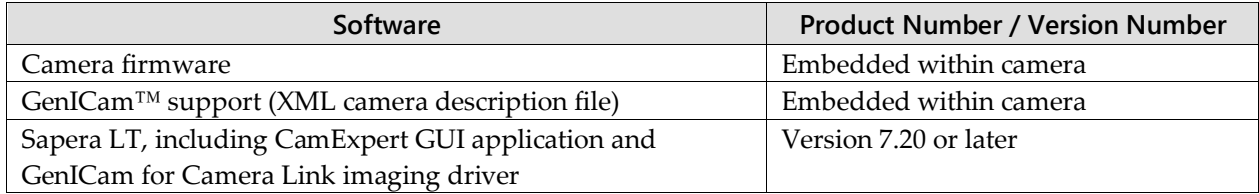

## <span id="page-7-0"></span>Camera Performance Specifications

#### Table 3: Camera Performance Specifications

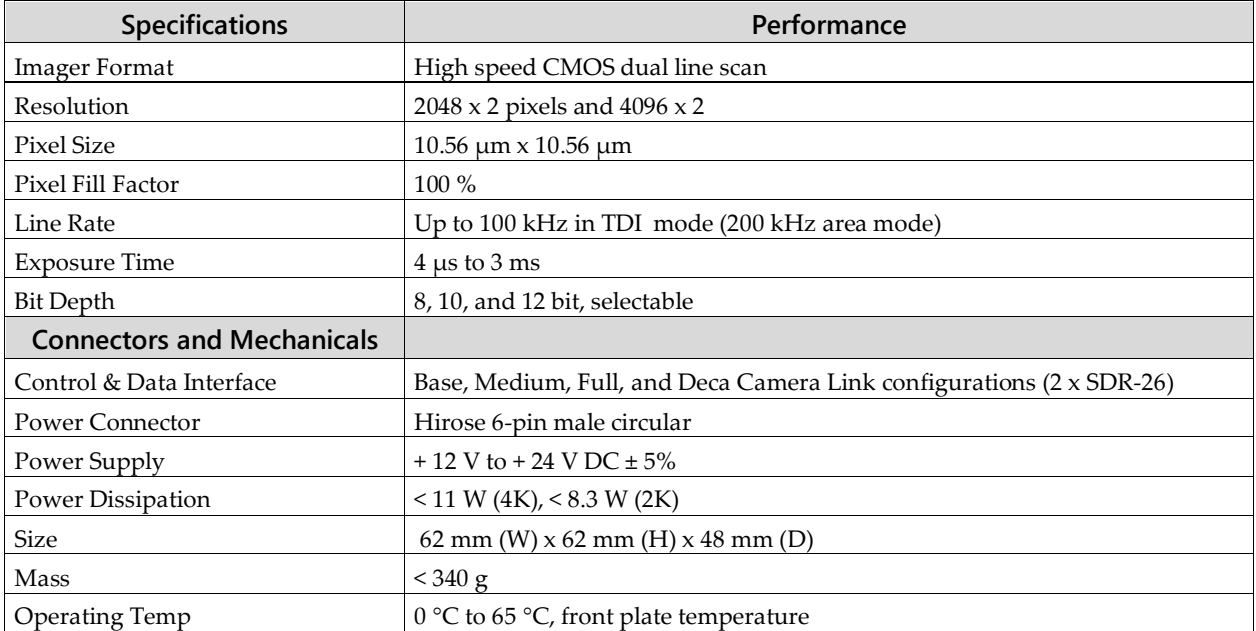

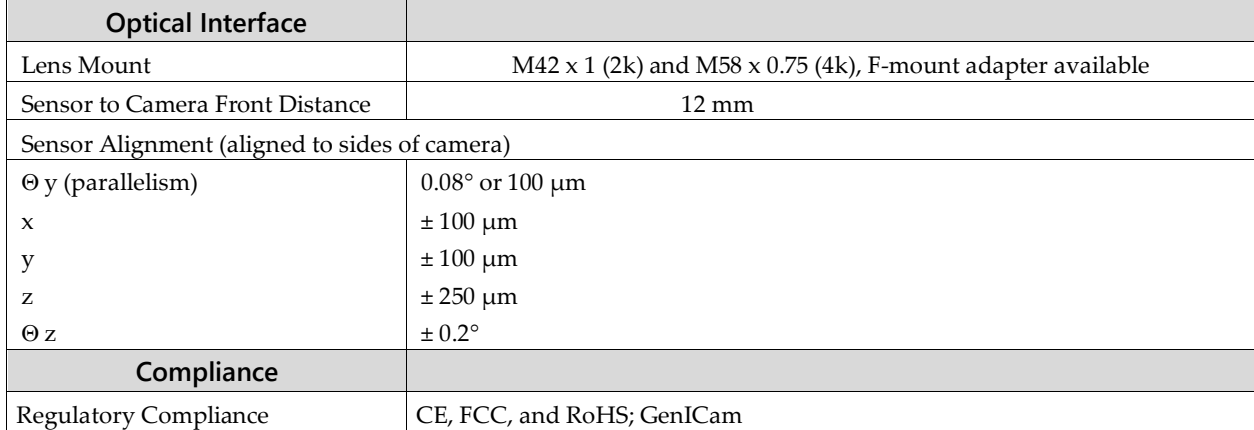

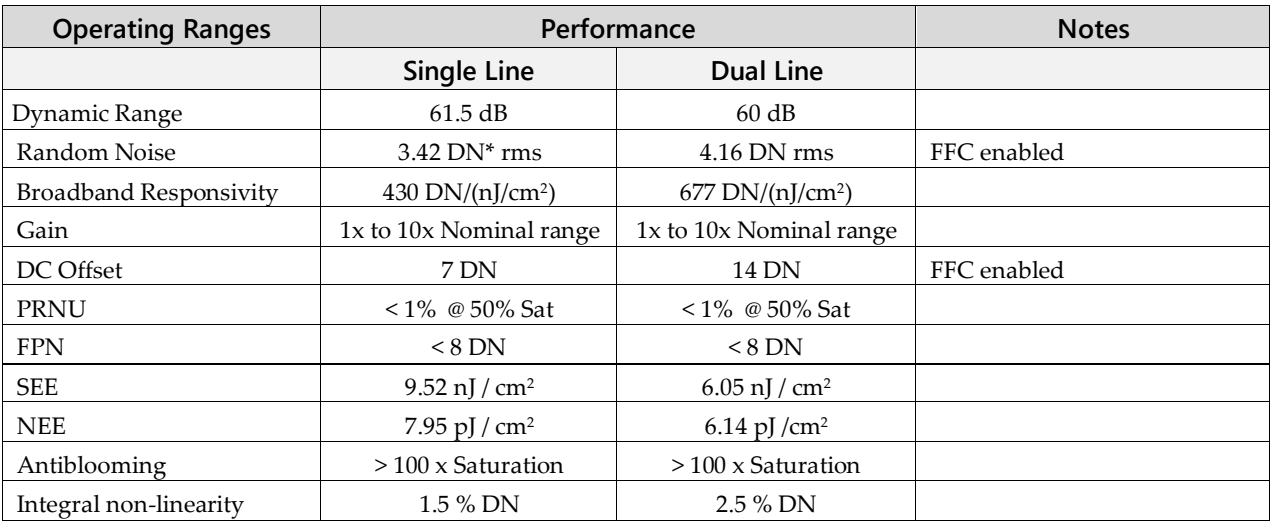

\*DN = digital number

Test Conditions:

- Values measured using 12-bit, 1x gain.
- 10 kHz line rate
- Light source: broadband, quartz halogen, 3250 K with 700 nm IR cut-off filter.
- Front plate temperature: 45º C

## <span id="page-8-0"></span>Flash Memory Size

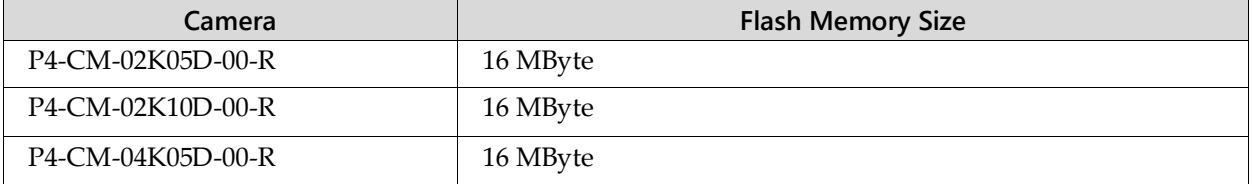

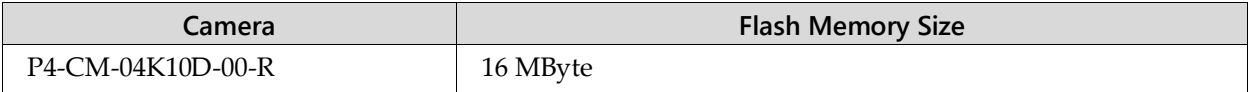

## <span id="page-9-0"></span>Environmental Considerations

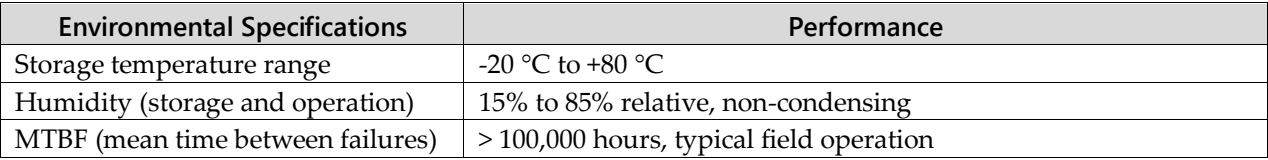

## <span id="page-9-1"></span>Certifications and Compliance

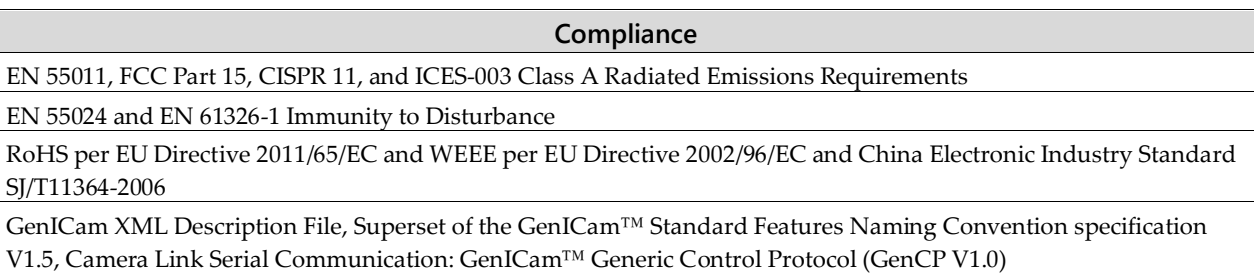

## <span id="page-9-2"></span>Supported Industry Standards

#### GenICam™

Piranha4 cameras are GenICam compliant. They implement a superset of the GenICam™ Standard Features Naming Convention specification V1.5.

This description takes the form of an XML device description file respecting the syntax defined by the GenApi module of the GenICam™ specification. The camera uses the GenICam™ Generic Control Protocol (GenCP V1.0) to communicate over the Camera Link serial port.

For more information see www.genicam.org.

## <span id="page-9-3"></span>**Responsivity**

The responsivity graph describes the sensor response to different wavelengths of light (excluding lens and light source characteristics).

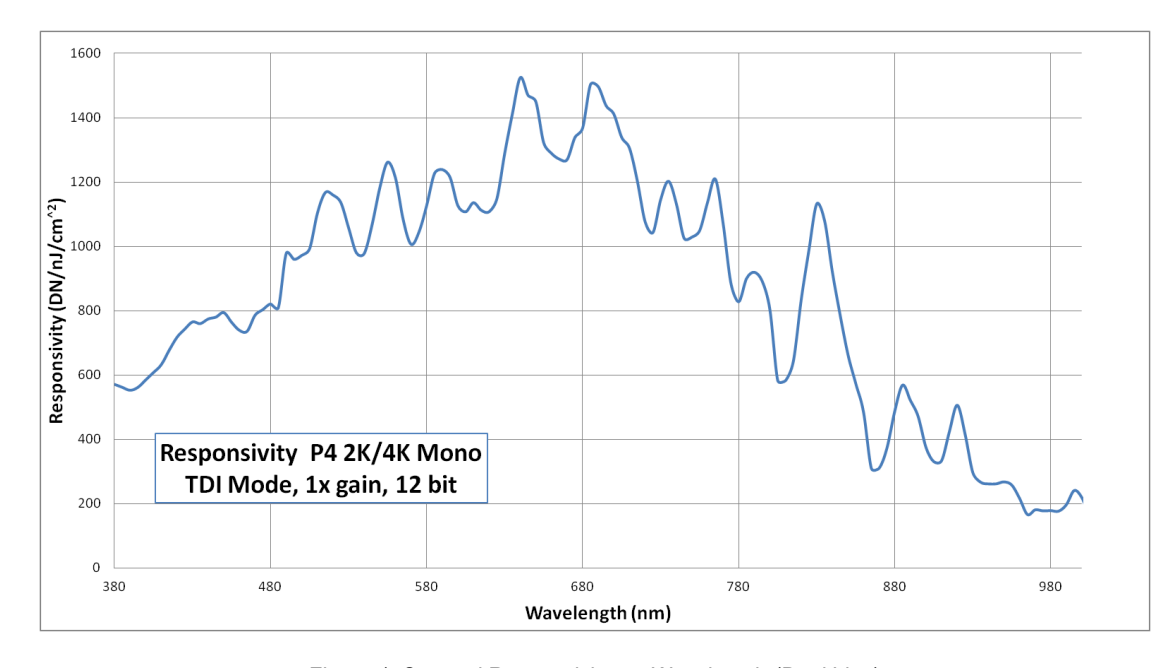

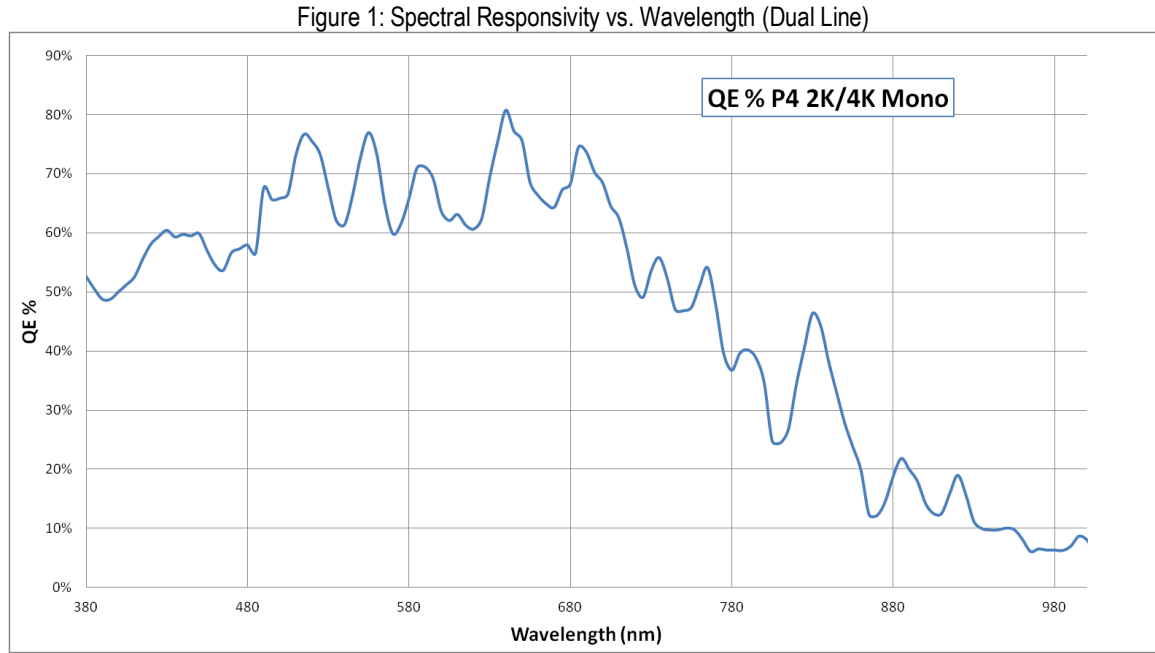

Figure 2: QE % vs. Wavelength

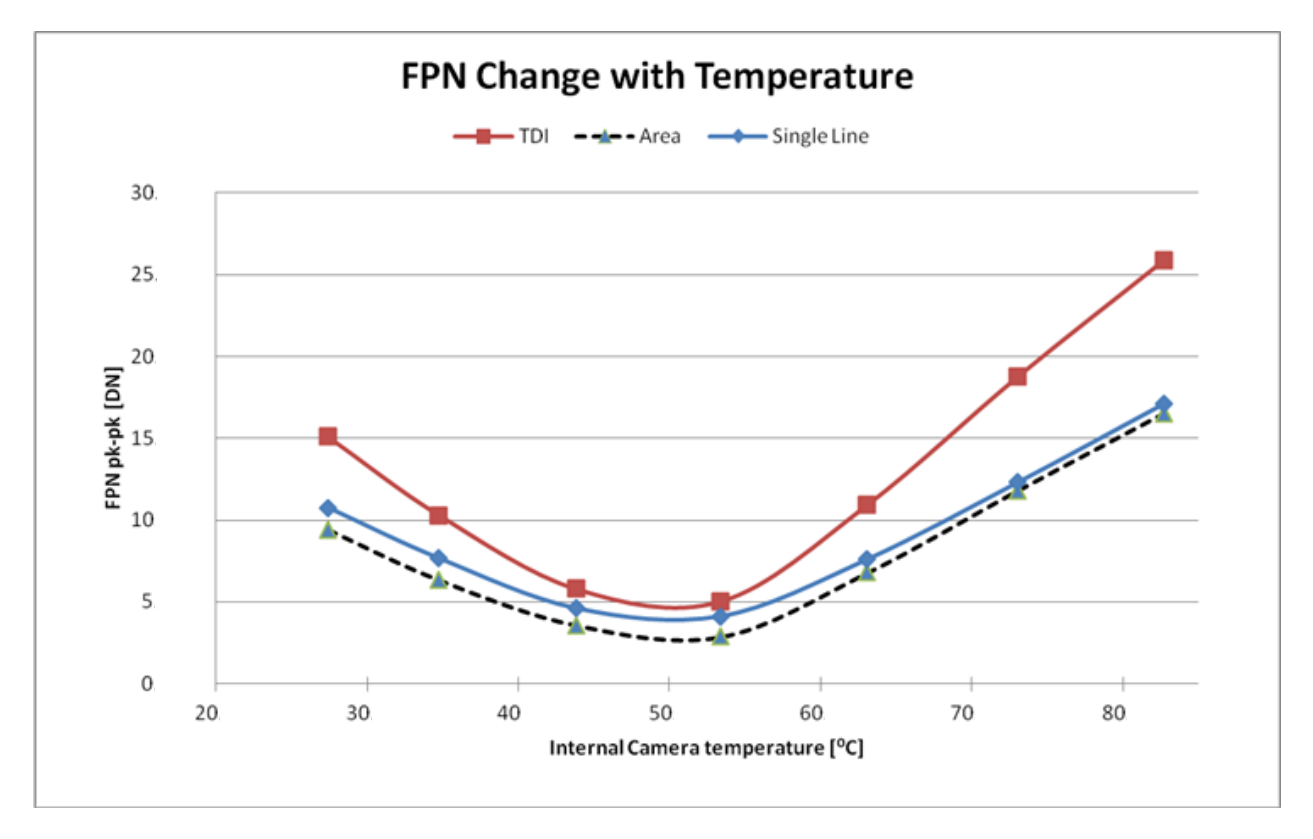

Figure 3: Relationship between FPN and Temperature

## <span id="page-12-0"></span>**Mechanicals**

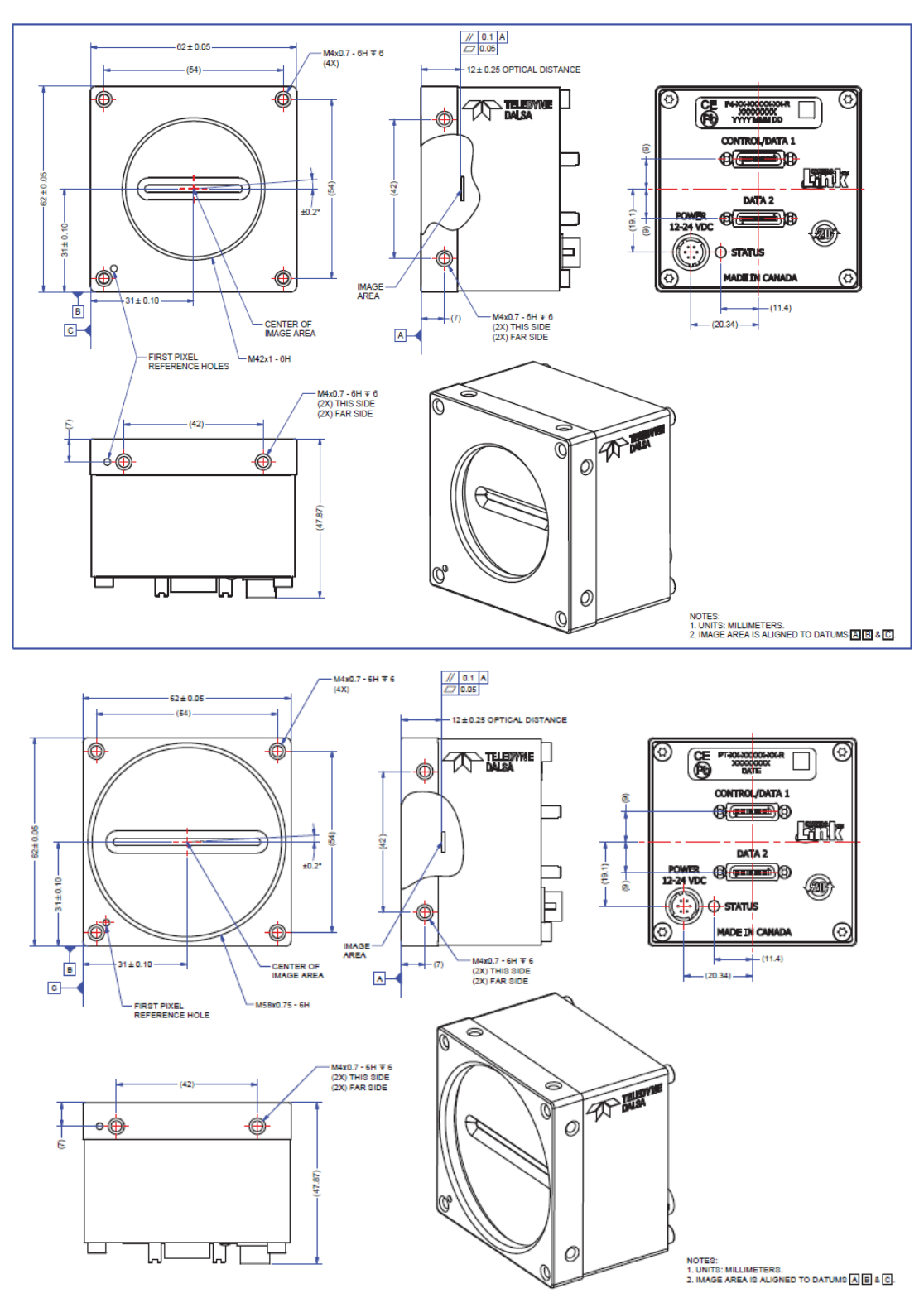

Figure 4: 2K (Top) and 4K (Bottom) Camera Mechanicals

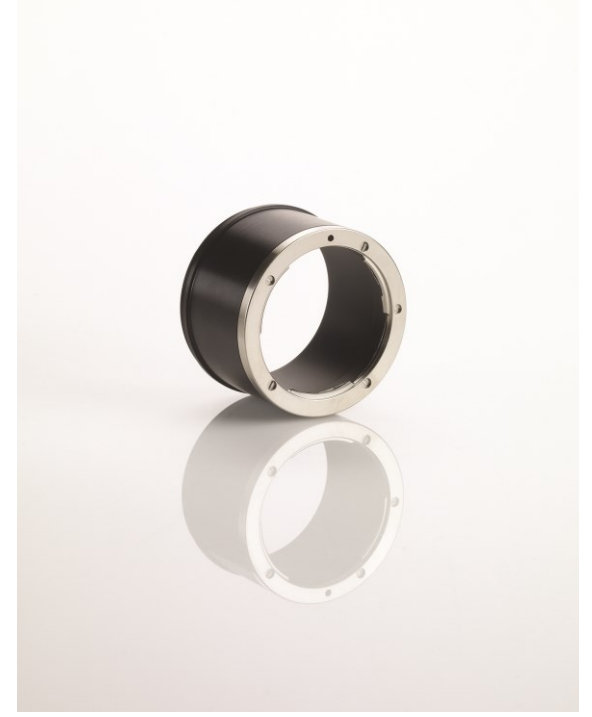

Figure 5: Nikon M58 to F-Mount Adapter

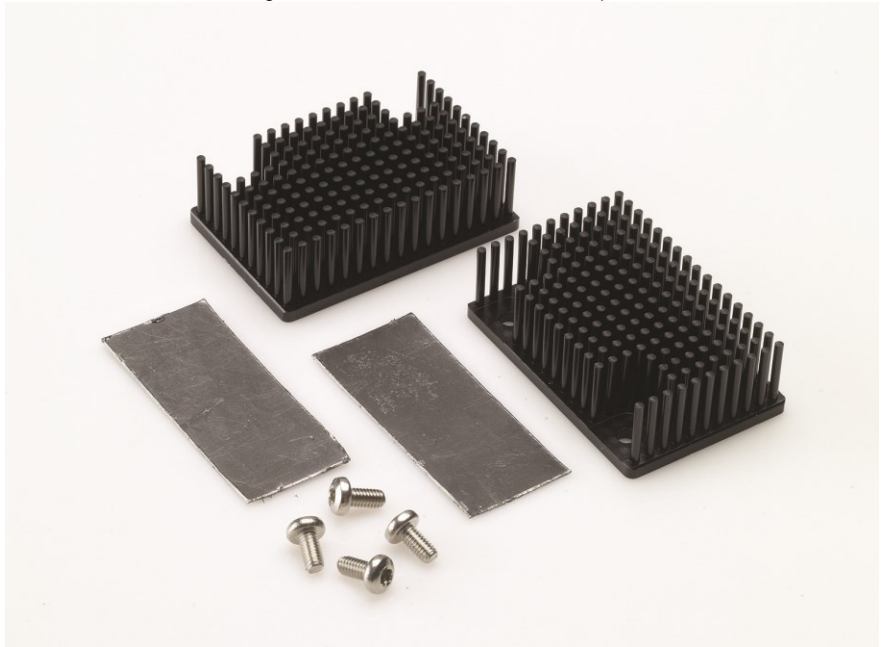

Figure 6: Piranha4 Heat Sink Accessories Kit

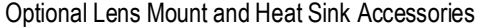

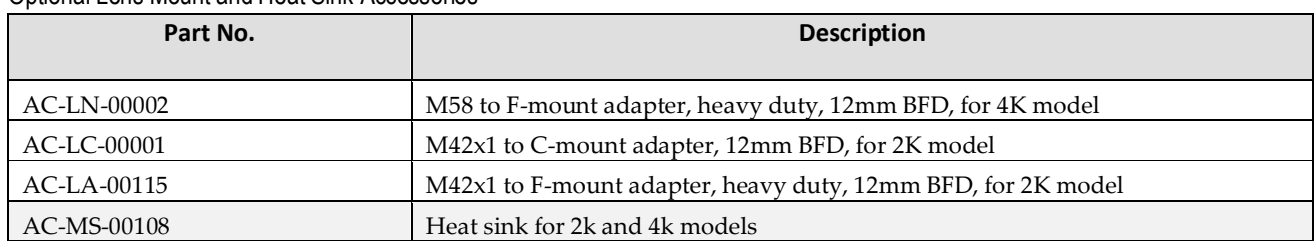

### <span id="page-14-0"></span>Camera Mounting and Heat Sink Considerations

Up to two optional heat sinks can be installed on the Piranha4 camera. As illustrated, they are ideally positioned to allow close spacing of the cameras. These heat sinks are designed to provide adequate convection cooling when not obstructed by enclosures or mounting assemblies.

Teledyne DALSA recognises that each customer's application can be unique. In consideration, the P4 camera heat sinks have been designed in such a way that they can be repositioned on the different faces of the camera or removed entirely, depending on the mounting configuration and its heat sinking potential.

Repositioning or removal of the heat sinks must be performed with care in order to avoid temperature issues. The camera has the ability to measure its internal temperature. Use this feature to record the internal temperature of the camera when it is mounted in your system and operating under the worst case conditions. The camera will stop outputting data if its internal temperature reaches 80 °C. Refer to the [Verify Temperature and Voltage](#page-32-1) section for more information.

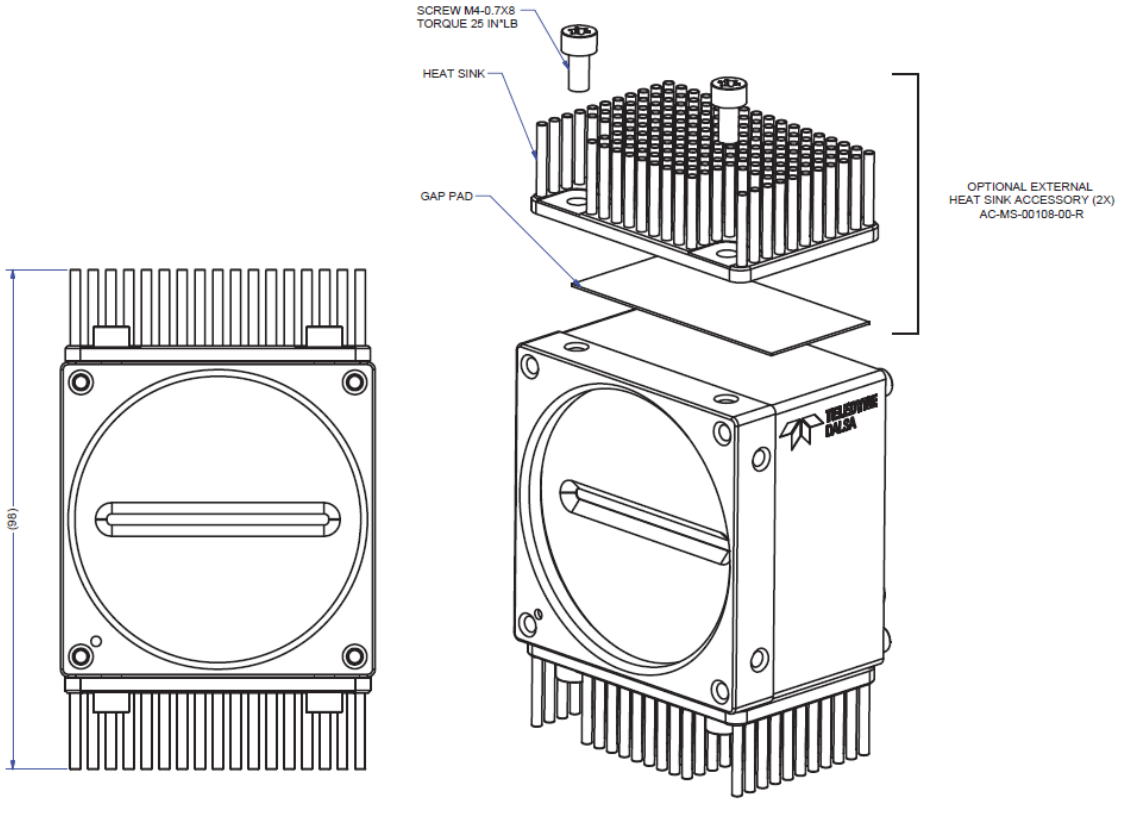

Figure 7: Heat Sink Installation (4K model)

**NOTES** .<br>. UNITS: MILLIMETERS.<br>. IMAGE AREA IS ALIGNED TO DATUMS [A] [B] & [C].

# <span id="page-15-0"></span>3. Quick, Simple Steps to Acquire an Image

For users who are familiar with Camera Link cameras, have a basic understanding of their imaging requirements, and who are primarily interested in evaluating the Piranha4 camera, an overview of the steps required to get this camera operational and acquiring images quickly can be found in [Appendix D:](#page-103-0)  [Quick Setup and Image Acquisition.](#page-103-0)

# <span id="page-16-0"></span>4. Software and Hardware Setup

### <span id="page-16-1"></span>Recommended System Requirements

To achieve best system performance, the following minimum requirements are recommended:

- High bandwidth frame grabber, e.g. Xcelera-CL PX8 Full Camera Link frame grabber (Part # OR-X8CO-XPF00)[: https://www.teledynedalsa.com/en/products/imaging/frame-grabbers/xcelera-clplus](https://www.teledynedalsa.com/en/products/imaging/frame-grabbers/xcelera-clplus-px8-full/)[px8-full/.](https://www.teledynedalsa.com/en/products/imaging/frame-grabbers/xcelera-clplus-px8-full/)
- Operating systems: Windows XP / Vista / 7, 32 / 64-bit.

## <span id="page-16-2"></span>Setup Steps: Overview

Take the following steps in order to setup and run your camera system. They are described briefly below and in more detail in the sections that follow.

### <span id="page-16-3"></span>1. Install and Configure Frame Grabber and Software

We recommend the Xcelera-CL PX8 Full frame grabber or equivalent, described in detail on the teledynedalsa.com sit[e here.](https://www.teledynedalsa.com/en/products/imaging/frame-grabbers/xcelera-clplus-px8-full/) Follow the manufacturer's installation instructions.

A GenICam<sup>™</sup> compliant XML device description file is embedded within the camera firmware allowing  $GenICam<sup>TM</sup>$  compliant application to know the camera's capabilities immediately after connection. Installing SaperaLT gives you access to the CamExpert GUI, a GenICam™ compliant application.

### <span id="page-16-4"></span>2. Connect Camera Link and Power Cables

- Connect the Camera Link cables from the camera to the computer.
- Connect a power cable from the camera to a power supply that can provide a constant voltage between  $+12$  VDC and  $+24$  VDC  $\pm$  5%.

### <span id="page-16-5"></span>3. Establish Communicating with the Camera

Start the GUI and establish communication with the camera.

#### ASCII Commands

As an alternative to the CamExpert (or equivalent) GUI, you can communicate with this camera using ASCII-based commands. Open up an ASCII interface and press the ESC key, then the communication mode will be switched into the ASCII command mode other than the GenICam mode. A complete list of the commands and a description of how to access them can be found in [Appendix B: ASCII Commands.](#page-87-0)

### <span id="page-16-6"></span>4. Operate the Camera

At this point you will be ready to start operating the camera in order to acquire images, set camera functions, and save settings.

## <span id="page-17-0"></span>Step 1. Install and Configure the Frame Grabber and Software

## <span id="page-17-1"></span>Install Frame Grabber

Install a Full configuration Camera Link frame grabber according to the manufacturer's description.

We recommend the Xcelera-CL PX8 frame grabber or equivalent, described in detail on the teledynedalsa.com sit[e here.](https://www.teledynedalsa.com/en/products/imaging/frame-grabbers/xcelera-clplus-px8-full/)

### <span id="page-17-2"></span>Install Sapera LT and CamExpert GUI

Communicate with the camera using a Camera Link-compliant interface. We recommend you use CamExpert. CamExpert is the camera interfacing tool supported by the Sapera library and comes bundled with SaperaLT. Using CamExpert is the simplest and quickest way to send commands to and receive information from the camera.

#### **Camera Link Control Communications**

The P4 family of cameras are GenICam™ compliant. Sapera uses the GenICam™ Generic Control Protocol (GenCP V1.0) to communicate with the camera over the Camera Link serial port. When communications are first established Sapera will when connecting for the first time download the GenICam™ XML Description file. This file details how to access and control the camera.

## <span id="page-18-0"></span>Step 2. Connect Data, Trigger, and Power Cables

Note: the use of cables types and lengths other than those specified may result in increased emission or decreased immunity and performance of the camera.

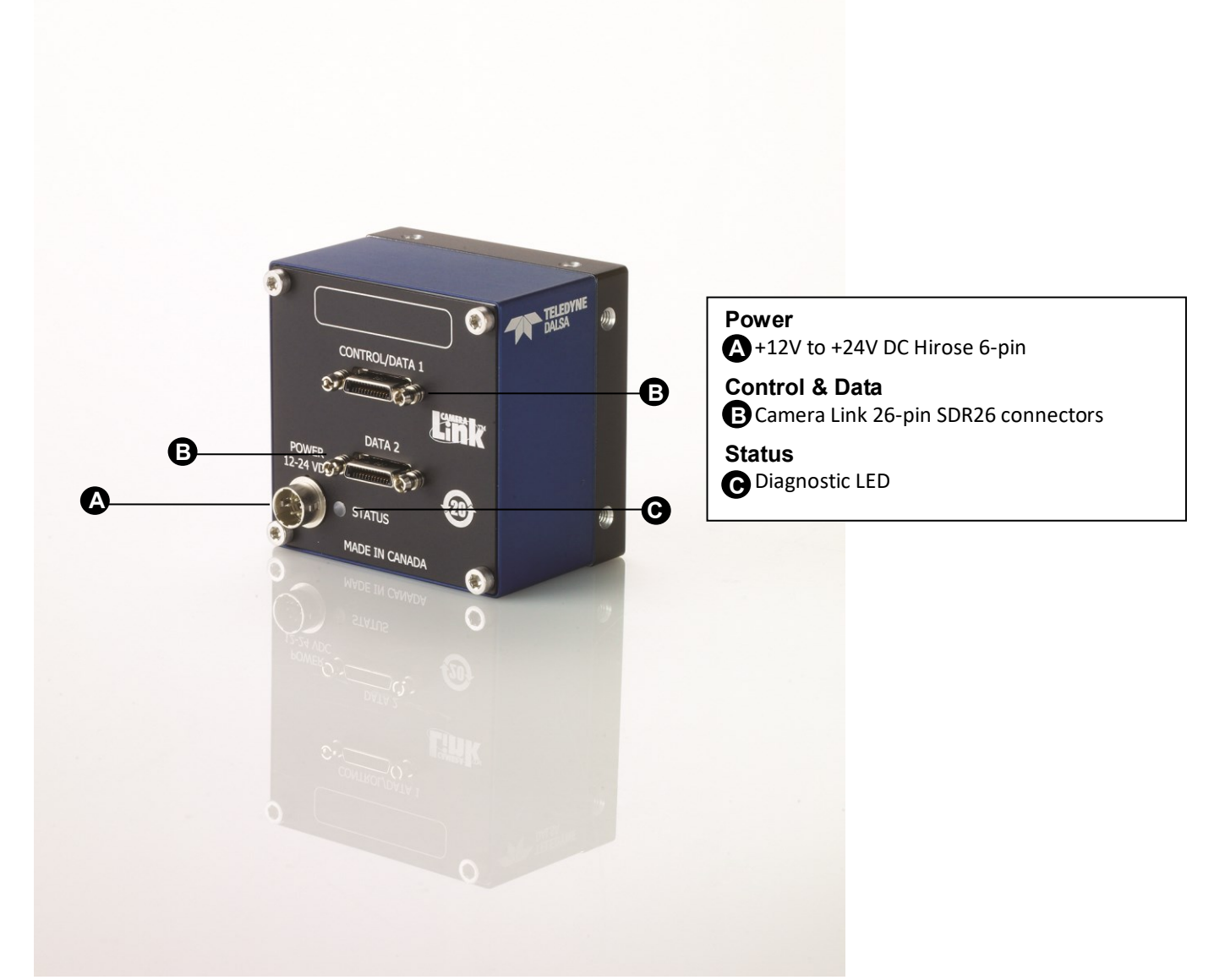

Figure 8: Input and Output, Trigger, and Power Connectors

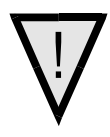

#### **WARNING! Grounding Instructions**

Static electricity can damage electronic components. It's critical that you discharge any static electrical charge by touching a grounded surface, such as the metal computer chassis, before handling the camera hardware.

### <span id="page-19-0"></span>Data Connector: Camera Link

The camera uses two Camera Link SDR26 cables transmitting the Camera Link Base, Medium, or Full configuration. The figure below shows the SDR26 Camera Link Connector and the tables that follow list the Camera Link Base, Medium, and Full configurations.

For detailed information on Camera Link please refer to the Camera Link Road Map available from the Knowledge Center on the Teledyne DALSA Web site:

[\(http://www.teledynedalsa.com/mv/knowledge/appnotes.aspx\)](http://www.teledynedalsa.com/mv/knowledge/appnotes.aspx).

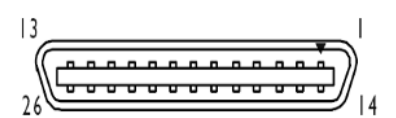

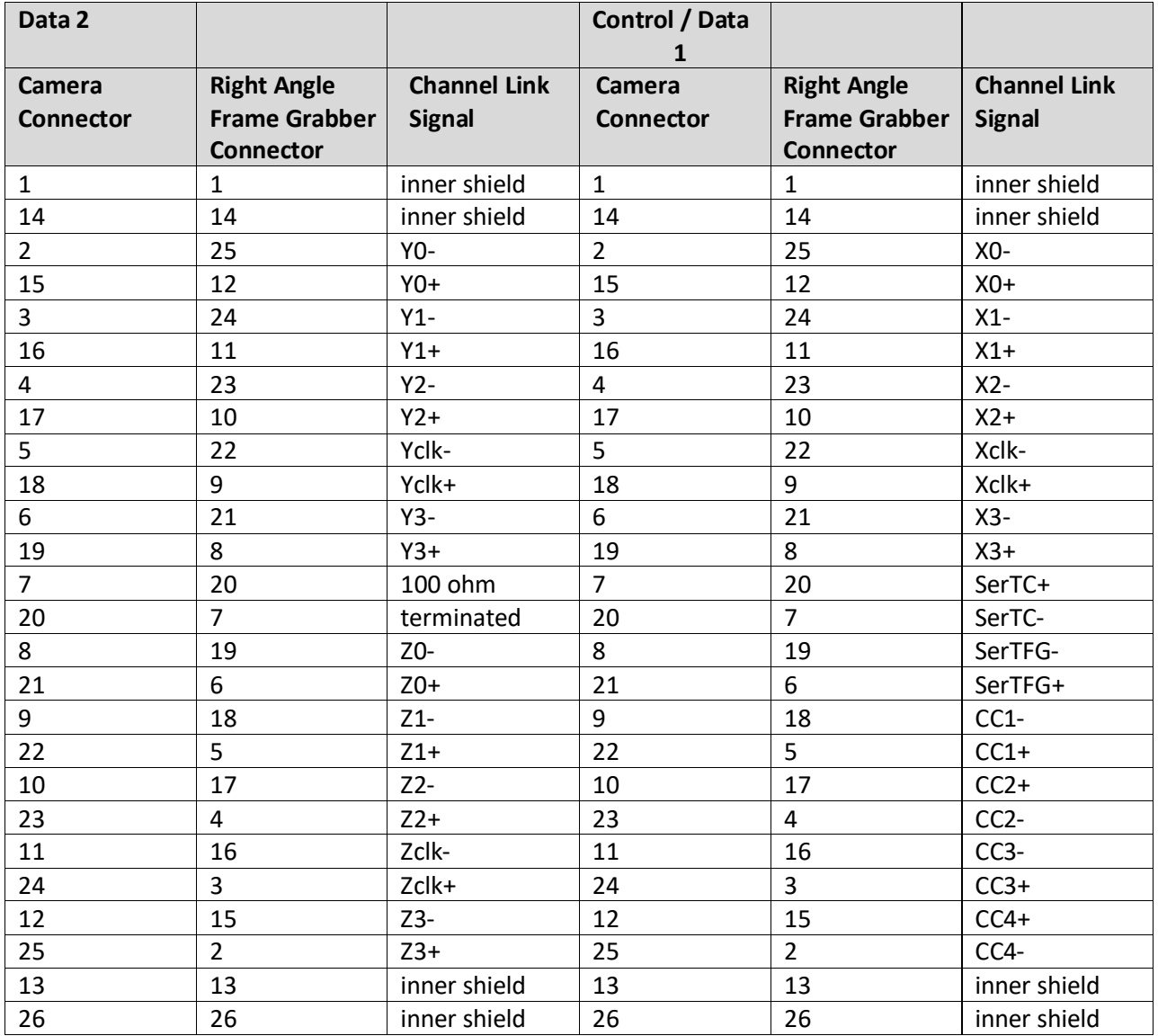

Figure 9. Camera Link Connector

\*Exterior Overshield is connected to the shells of the connectors on both ends. Unused pairs should be terminated in 100 ohms at both ends of the cable. Inner shield is connected to signal ground inside camera

#### Full Configuration

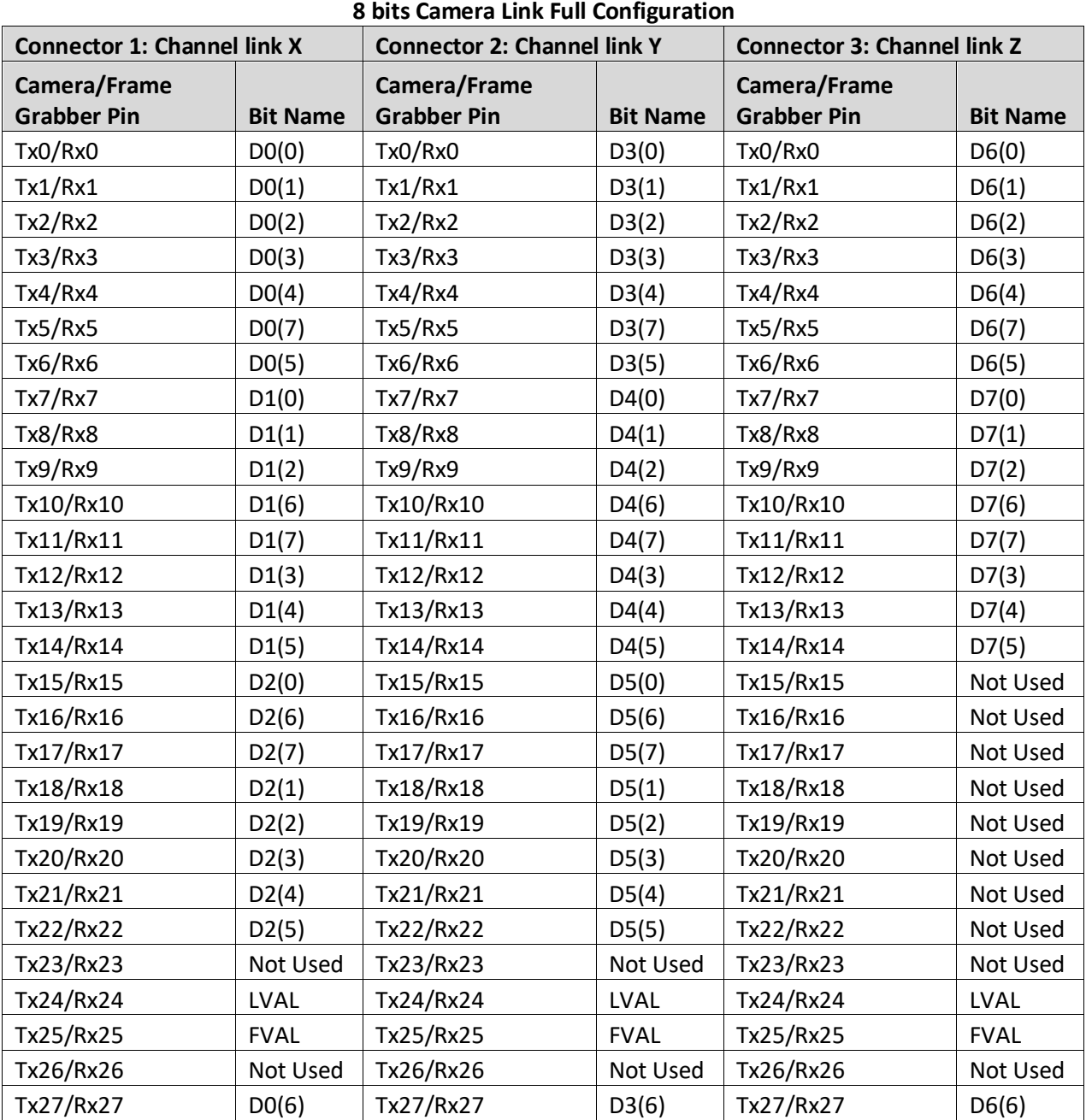

Tap 1 bits are D0(x)...Tap 8 bits are D7(x)

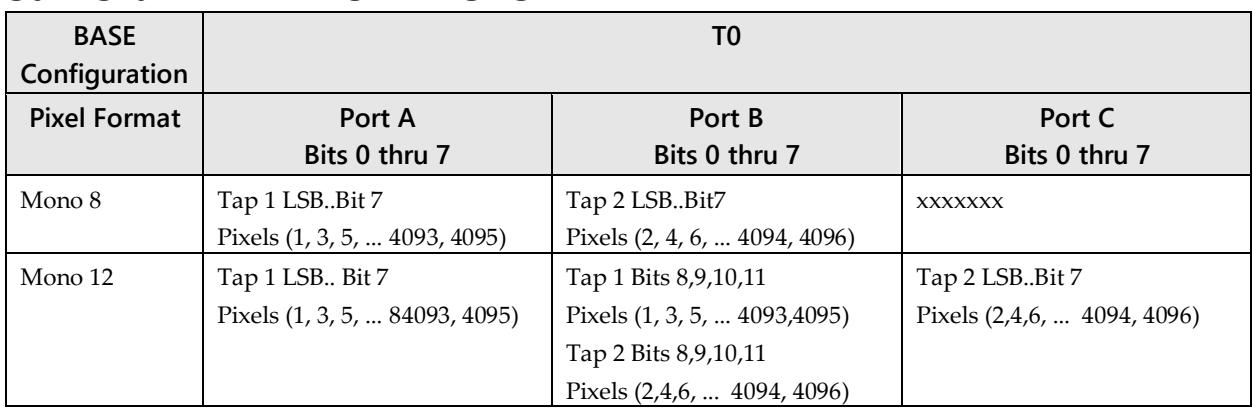

## <span id="page-21-0"></span>Camera Link Bit Definitions

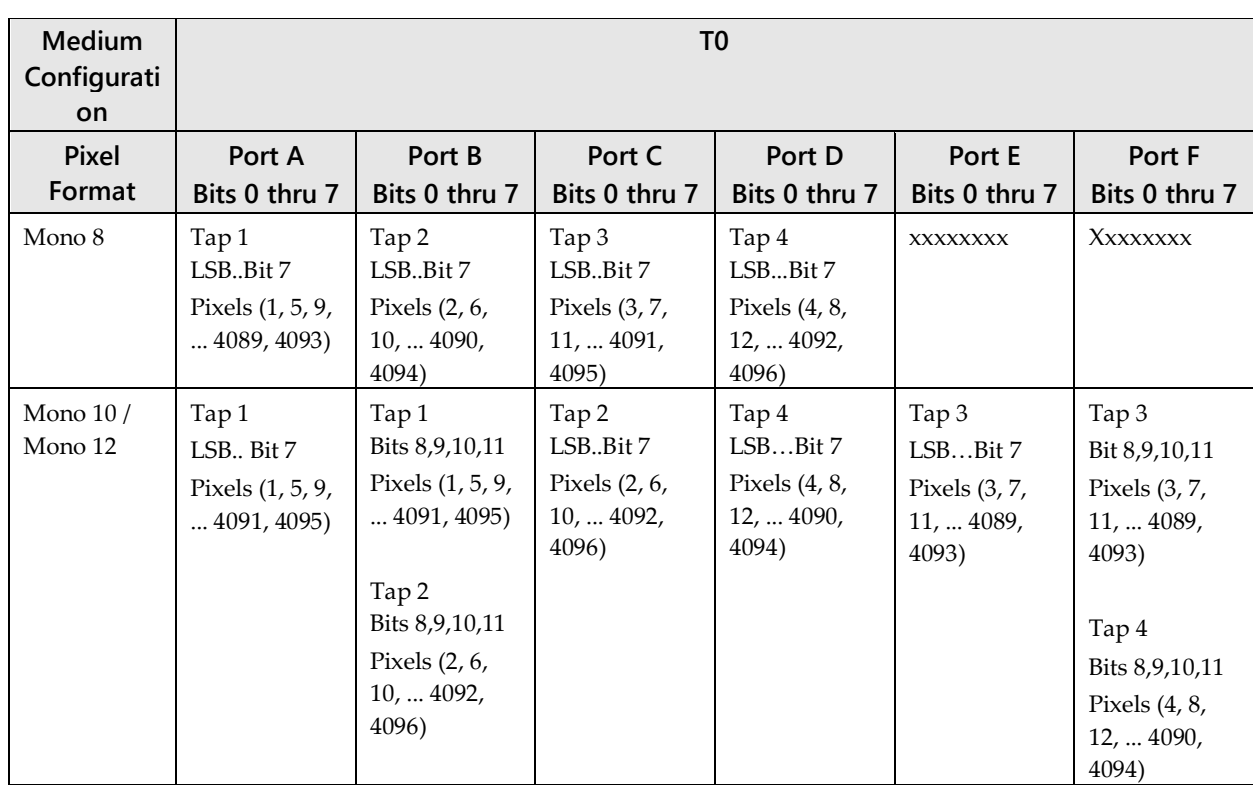

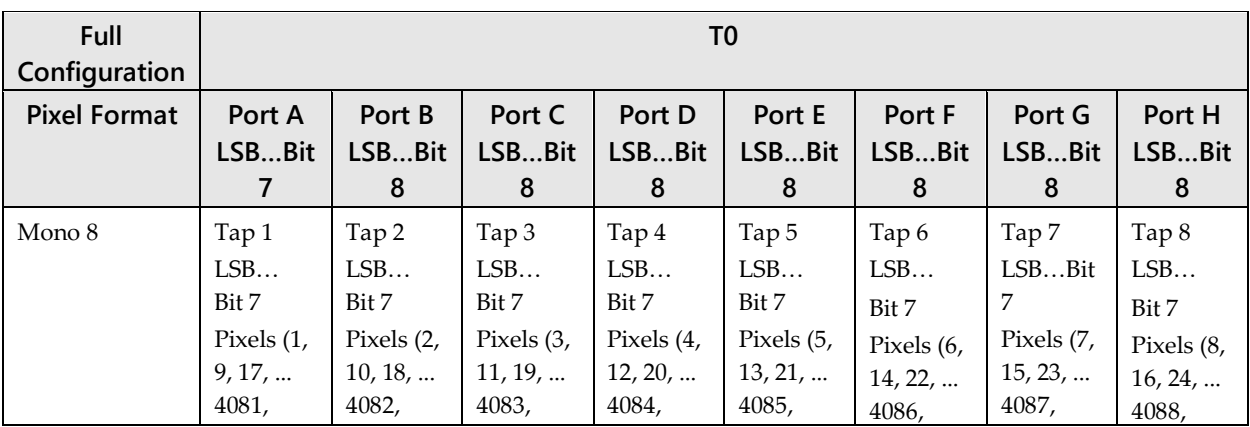

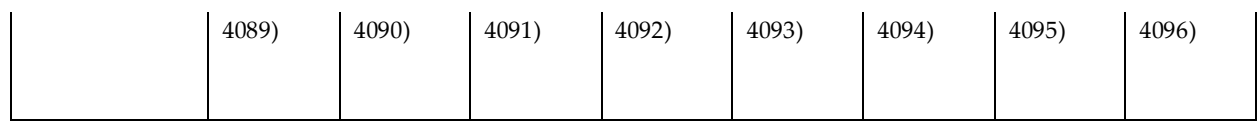

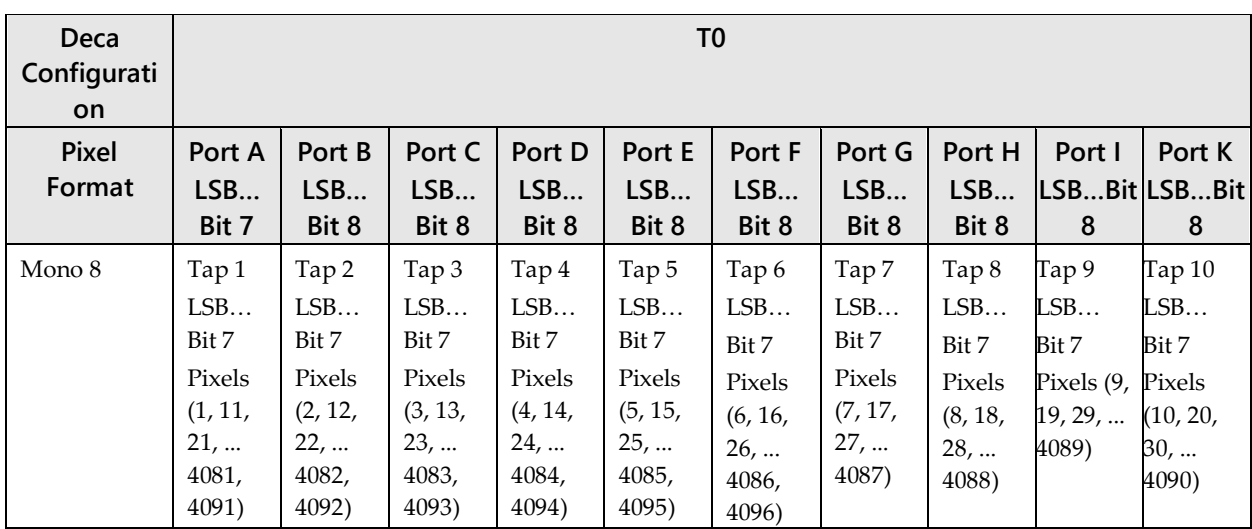

Table 4: Camera Link Bit Definitions

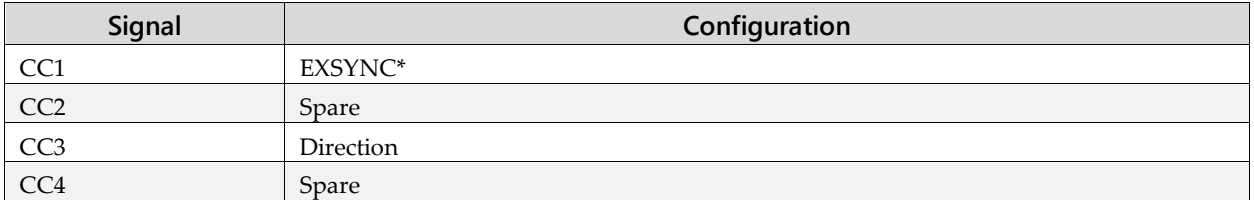

\* Keep this signal in **low** status when idle. The exposure time must **not** be greater than the camera's allowance— 3,000 µs.

Table 5: Camera Control Configuration

For additional Camera Link documentation refer to the Teledyne DALSA Web site's Knowledge Center [application notes.](http://www.dalsa.com/mv/knowledge/appnotes.aspx)

### <span id="page-22-0"></span>Camera Link Drive Capability

The camera link cable drive capability on P4-4K/2K cameras has been improved to reach up to 15 meters. This provides longer cable lengths without the need for additional components like, repeaters etc. This capability has been tested using a number of frame grabbers (listed in the table below) and was tested using standard Camera Link cables. The cable length drive achieved on the various frame grabbers is as follows:

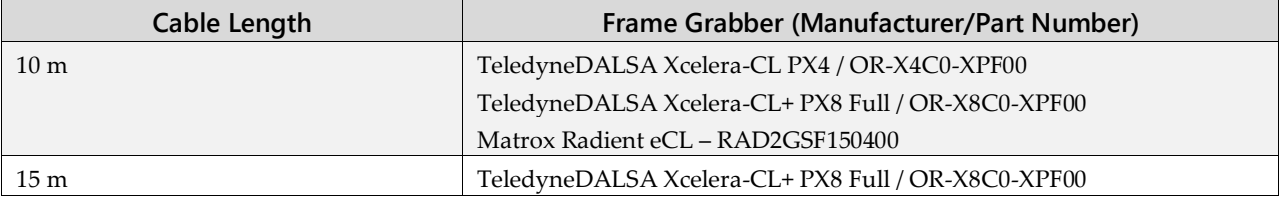

Table 6: Cable Length and Frame Grabber Pairings

### <span id="page-23-0"></span>Input Signals, Camera Link

The camera accepts control inputs through the Camera Link SDR26F connector. The camera ships in internal sync, and internally programmed integration.

#### EXSYNC (Line Readout Trigger)

Line rate can be set internally using the GenICam features. The external control signal EXSYNC is optional and enabled through the user interface. This camera uses the falling edge of EXSYNC to trigger pixel readout.

The EXSYNC signal tells the camera when to integrate and readout the image. It can be either an internally generated signal by the camera, or it can be supplied externally via the serial interface. Depending upon the mode of operation the high time of the EXSYNC signal can represent the integration period.

**Note**: The EXSYNC signal is measured at CC1 and will give a "true" measurement (i.e. within the measurement resolution of 25 ns) even though the camera will only trigger at a maximum of 100 kHz.

### <span id="page-23-1"></span>Output Signals, Camera Link Clocking Signals

These signals indicate when data is valid, allowing you to clock the data from the camera to your acquisition system. These signals are part of the Camera Link configuration and you should refer to the Camera Link Implementation Road Map, available at our **Knowledge Center**, for the standard location of these signals.

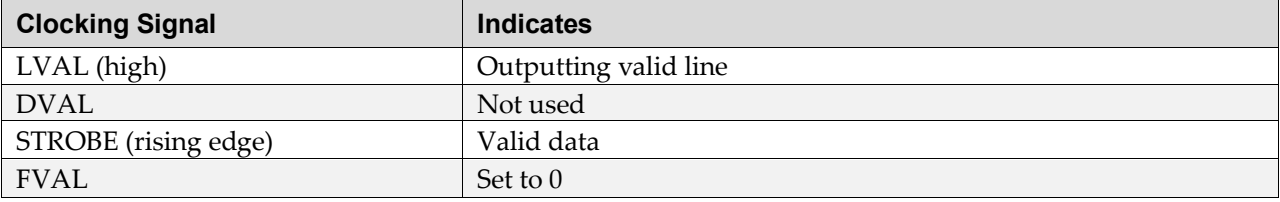

### <span id="page-24-0"></span>Power Connector

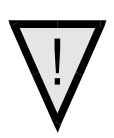

**WARNING:** It is extremely important that you apply the appropriate voltages to your camera. Incorrect voltages may damage the camera. Input voltage requirement: +12 VDC to +24 VDC, 2 Amps. Before connecting power to the camera, test all power supplies.

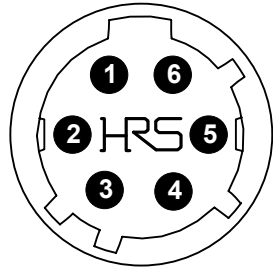

Figure 10: 6-pin Hirose Circular Male Power Plug—Power Connector

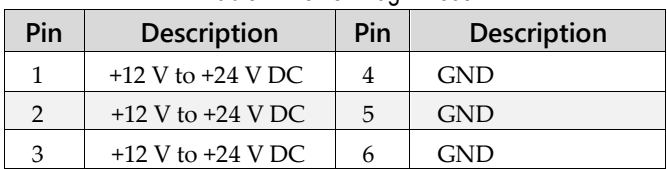

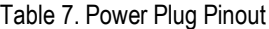

The camera requires a single voltage input +12 VDC to +24 VDC  $\pm$  5%. The camera meets all performance specifications using standard switching power supplies, although well-regulated linear supplies provide optimum performance.

WARNING: When setting up the camera's power supplies follow these guidelines:

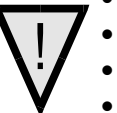

- Apply the appropriate voltages.
- Protect the camera with a 2 amp slow-blow fuse between the power supply and the camera.
- Do not use the shield on a multi-conductor cable for ground.
- Keep leads as short as possible in order to reduce voltage drop.
- Use high-quality supplies in order to minimize noise.

Note: If your power supply does not meet these requirements, then the camera performance specifications are not guaranteed.

### <span id="page-24-1"></span>LEDs

The camera is equipped with an LED on the back to display the operational status of the camera. The table below summarizes the operating states of the camera and the corresponding LED states. When more than one condition is active, the LED indicates the condition with the highest priority.

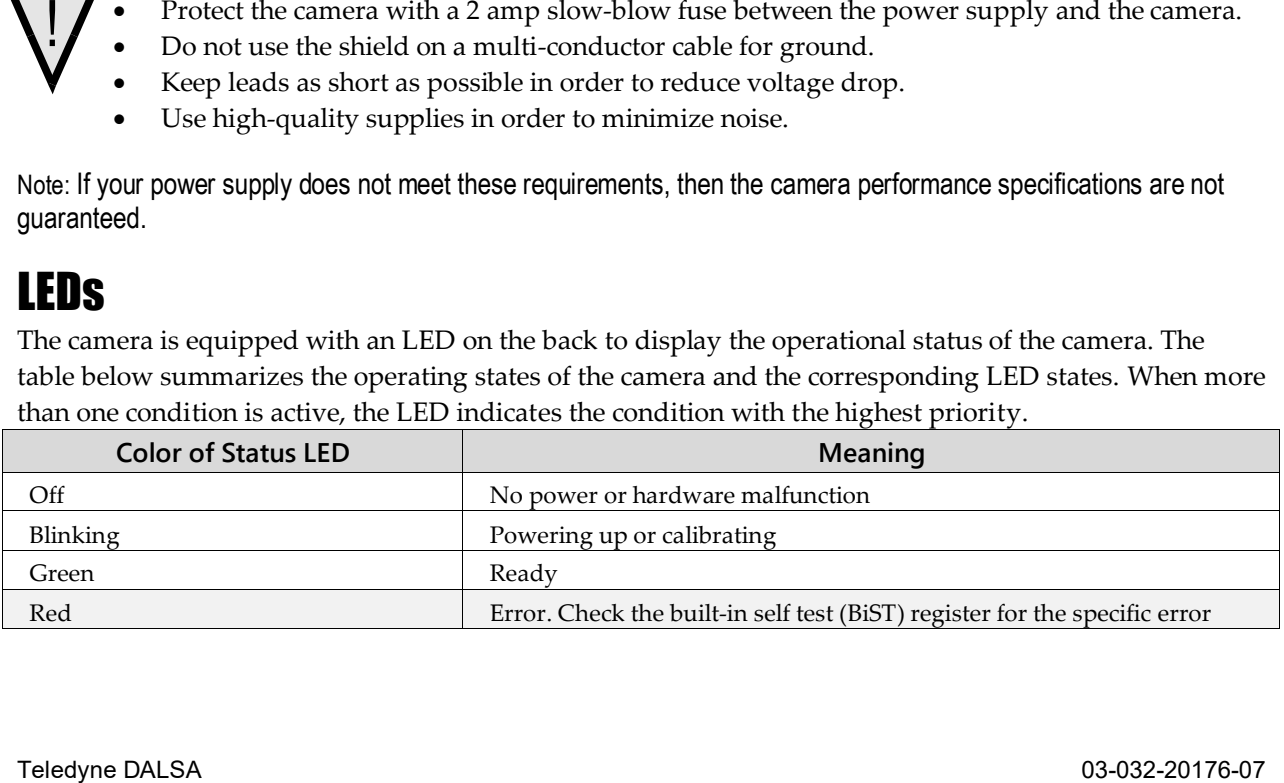

## <span id="page-25-0"></span>Step 3. Establish Communication with the Camera

### <span id="page-25-1"></span>Power on the camera

Turn on the camera's power supply. You may have to wait while the camera readies itself for operation. The camera must boot fully before it will be recognized by the GUI—the LED shines green once the camera is ready.

## <span id="page-25-2"></span>Connect to the frame grabber

- 1. Start Sapera CamExpert (or equivalent Camera Link compliant interface) by double clicking the desktop icon created during the software installation.
- 2. CamExpert will search for installed Sapera devices. In the Devices list area on the left side, the connected frame grabber will be shown.
- 3. Select the frame grabber device by clicking on the name.

Note: The first time you set up the camera you will need to establish a communication link between the camera and frame grabber.

### <span id="page-26-0"></span>Connect to the camera

- 1. Start a new Sapera CamExpert application (or equivalent Camera Link compliant interface) by double clicking the desktop icon created during the software installation.
- 2. In the Devices list area on the left side, select the COM port below the Camera Link label.

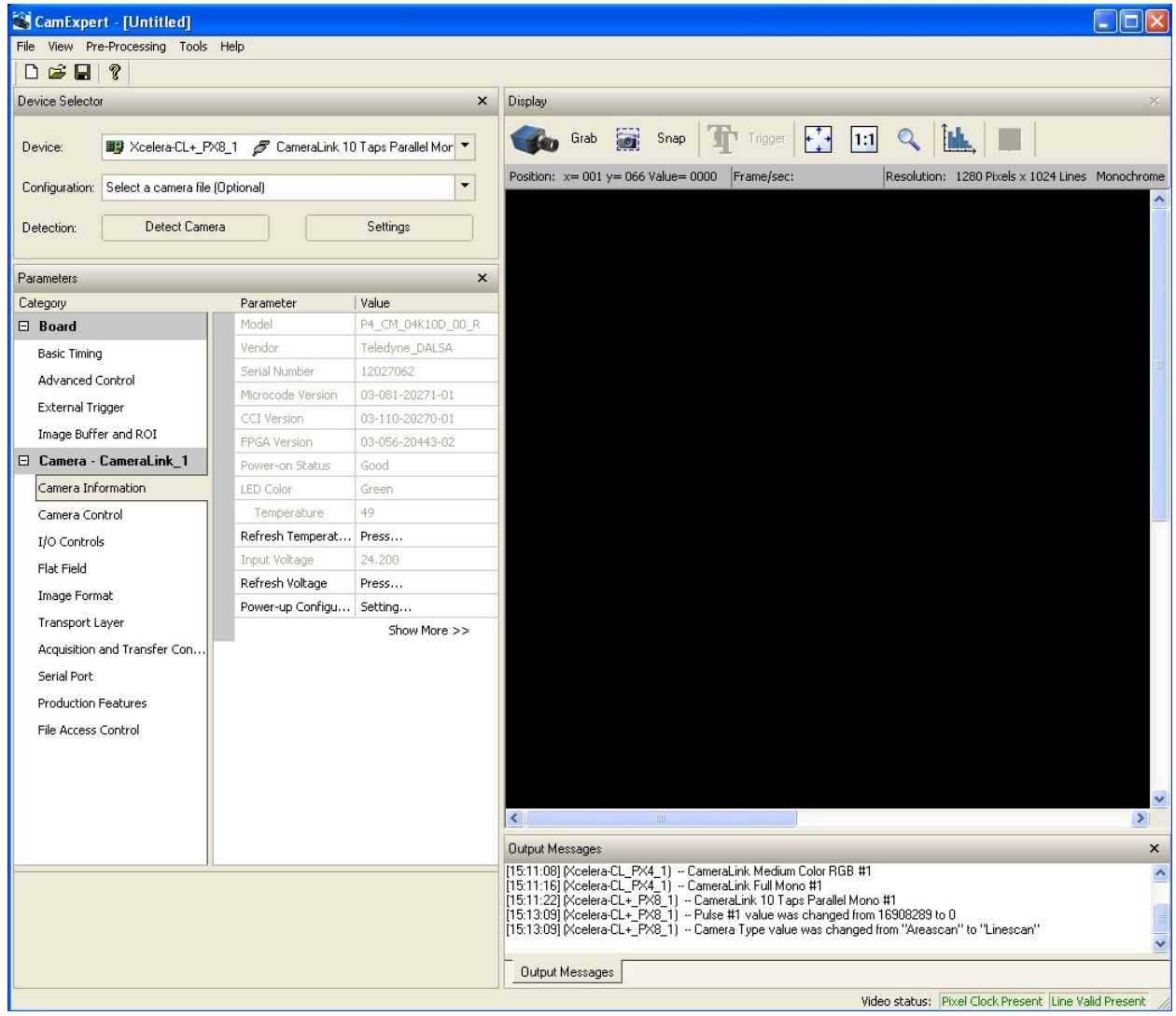

Figure 11. CamExpert GUI showing connected camera

### <span id="page-26-1"></span>Check LED Status

<span id="page-26-2"></span>If the camera is operating correctly at this point, the diagnostic LED will shine green.

### Software Interface

All the camera features can be controlled through the CamExpert interface. For example, under the Camera Control menu in the camera window you can control the line rate and exposure times.

At this point your host and camera system should be setup and you can verify the camera's operation by retrieving a test pattern and setting the camera's trigger and exposure time.

## <span id="page-27-0"></span>Using Sapera CamExpert with Piranha4 **Cameras**

CamExpert is the camera interfacing tool supported by the Sapera library. When used with a Piranha4 camera, CamExpert allows a user to test all camera operating modes. Additionally CamExpert saves the camera user settings configuration to the camera or saves multiple configurations as individual camera parameter files on the host system (*\*.ccf*). CamExpert can also be used to upgrade the camera's software.

An important component of CamExpert is its live acquisition display window which allows immediate verification of timing or control parameters without the need to run a separate acquisition program.

For context sensitive help, click on the **button then click on a camera configuration parameter.** A

short description of the configuration parameter will be shown in a popup. Click on the  $\bigotimes$  button to open the help file for more descriptive information on CamExpert.

The central section of CamExpert provides access to the camera features and parameters. **Note**: The availability of the features is dependent on the CamExpert user setting.

**A note on the CamExpert examples shown here: The examples shown for illustrative purposes and may not entirely reflect the features and parameters available from the camera model used in your application.**

## <span id="page-28-0"></span>CamExpert Panes

| CamExpert - [Untitled]                                                                                                    |                                                                      |                      |                                                                                                    |
|----------------------------------------------------------------------------------------------------|----------------------------------------------------------------------|----------------------|----------------------------------------------------------------------------------------------------|
| File<br>View Pre-Processing Tools Help                                                                                                    |                                                                      |                      |                                                                                                    |
| $\begin{array}{c c c c c} \hline \multicolumn{3}{c }{\mathbf{C}} & \multicolumn{3}{c }{\mathbf{C}} & \multicolumn{3}{c }{\mathbf{C}} \\ \hline \multicolumn{3}{c }{\mathbf{D}} & \multicolumn{3}{c }{\mathbf{C}} & \multicolumn{3}{c }{\mathbf{C}} & \multicolumn{3}{c }{\mathbf{C}} \\ \hline \multicolumn{3}{c }{\mathbf{D}} & \multicolumn{3}{c }{\mathbf{C}} & \multicolumn{3}{c }{\mathbf{C}} & \multicolumn{3}{c }{\mathbf{C}} \\ \hline \multicolumn{3$ |                                                                      |                      |                                                                                                    |
| Device Selector                                                                                                    |                                                                      | $\times$             | Display                                                                                                    |
| Device:                                                                                                    | <b>ES</b> Xcelera-CL+ PX8_1 <b>S</b> CameraLink 10 Taps Parallel Mor |                      | $\left  \cdot \right $ $\left  \cdot \right $<br>Grab<br>Snap<br>T Trigger<br>i or                                                                                                    |
| Configuration: Select a camera file (Optional)                                                                                                    |                                                                      | $\blacktriangledown$ | Position: $x=001$ y= 066 Value= 0000   Frame/sec:<br>Resolution: 1280 Pixels x 1024 Lines Monochrome                                                                                                    |
|                                                                                                    |                                                                      |                      |                                                                                                    |
| Detect Camera<br>Detection:                                                                                                    |                                                                      | Settings             |                                                                                                    |
| Parameters                                                                                                    |                                                                      | $\times$             |                                                                                                    |
| Category                                                                                                    | Parameter                                                            | Value                |                                                                                                    |
| $\boxminus$ Board                                                                                                    | Model                                                                | P4_CM_04K10D_00_R    |                                                                                                    |
| <b>Basic Timing</b>                                                                                                    | Vendor                                                               | Teledyne_DALSA       |                                                                                                    |
| Advanced Control                                                                                                    | Serial Number                                                        | 12027062             |                                                                                                    |
|                                                                                                    | Microcode Version                                                    | 03-081-20271-01      |                                                                                                    |
| External Trigger                                                                                                    | <b>CCI Version</b>                                                   | 03-110-20270-01      |                                                                                                    |
| Image Buffer and ROI                                                                                                    | FPGA Version                                                         | 03-056-20443-02      |                                                                                                    |
| □ Camera - CameraLink 1                                                                                                    | Power-on Status                                                      | Good                 |                                                                                                    |
| Camera Information                                                                                                    | LED Color                                                            | Green                |                                                                                                    |
| Camera Control                                                                                                    | Temperature                                                          | 49                   |                                                                                                    |
| I/O Controls                                                                                                    | Refresh Temperat                                                     | Press                |                                                                                                    |
| Flat Field                                                                                                    | Input Voltage                                                        | 24,200               |                                                                                                    |
| Image Format                                                                                                    | Refresh Voltage                                                      | Press                |                                                                                                    |
|                                                                                                    | Power-up Configu Setting                                             |                      |                                                                                                    |
| Transport Layer<br>Acquisition and Transfer Con<br>Serial Port<br><b>Production Features</b><br>File Access Control                                                                                                    |                                                                      | Show More >>         |                                                                                                    |
|                                                                                                    |                                                                      |                      | $\vert$ < $\vert$<br>IIII                                                                                                    |
|                                                                                                    |                                                                      |                      | <b>Output Messages</b>                                                                                                    |
|                                                                                                    |                                                                      |                      | [15:11:08] [Xcelera-CL_PX4_1] -- CameraLink Medium Color RGB #1<br>[15:11:16] (Xcelera-CL_PX4_1) -- CameraLink Full Mono #1<br>[15:11:22] (Xcelera-CL+_PX8_1) -- CameraLink 10 Taps Parallel Mono #1<br>[15:13:09] [Xcelera-CL+ FX8 1] -- Pulse #1 value was changed from 16908289 to 0<br>[15:13:09] [Xcelera-CL+_PX8_1] ~ Camera Type value was changed from "Areascan" to "Linescan" |
|                                                                                                    |                                                                      |                      | <b>Output Messages</b><br>Video status: Pixel Clock Present Line Valid Present                                                                                                    |

Figure 12. CamExpert's Camera Control Window

The CamExpert application uses panes to simplify choosing and configuring camera files or acquisition parameters for the installed device.

- **Device Selector pane:** View and select from any installed Sapera acquisition device. Once a device is selected CamExpert will only present acquisition parameters applicable to that device. Optionally select a camera file included with the Sapera installation or saved by the user.
- **Parameters pane:** Allows viewing or changing all acquisition parameters supported by the acquisition device. CamExpert displays parameters only if those parameters are supported by the installed device. This avoids confusion by eliminating parameter choices when they do not apply to the hardware in use.
- **Display pane:** Provides a live or single frame acquisition display. Frame buffer parameters are shown in an information bar above the image window.
- **Control Buttons:** The Display pane includes CamExpert control buttons. These are:

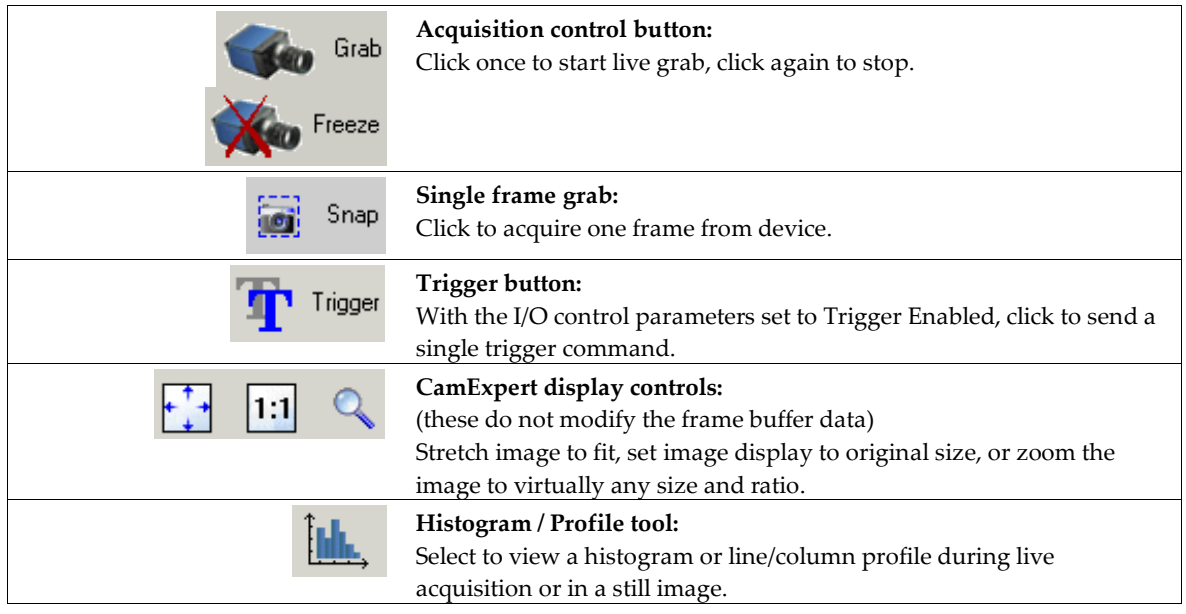

• **Output Message pane:** Displays messages from CamExpert or the device driver.

At this point you are ready to start operating the camera in order to acquire images, set camera functions, and save settings.

# <span id="page-30-0"></span>4. Camera Operation

## <span id="page-30-1"></span>Factory Settings

The camera ships and powers up for the first time with the following factory settings:

- Camera Link Full, 8 bit pixels
- Internal trigger, line rate 10 kHz
- Internal exposure control, exposure time 50  $\mu$ s
- 2 stage TDI
- 1x horizontal and vertical binning
- Offset 0, Gain 1x

## <span id="page-30-2"></span>Area Mode

Using area mode in the P4 mono camera allows data rates to be twice as fast compared to TDI Stage = 1 or TDI Stages = 2.

Similar to TDI Stage = 2 mode, both the top and bottom lines of the sensor are exposed at the same time. The difference being that instead of summing the lines, each line is read out separately. The figure below illustrates how this is done. On the first Exsync signal, both lines are exposed and then the sensor is read out. One line is processed and stored in camera memory while the other line is processed and sent out the Camera Link output. The next Exsync signal does not reach the sensor, but instead the stored data is transferred out the Camera Link port.

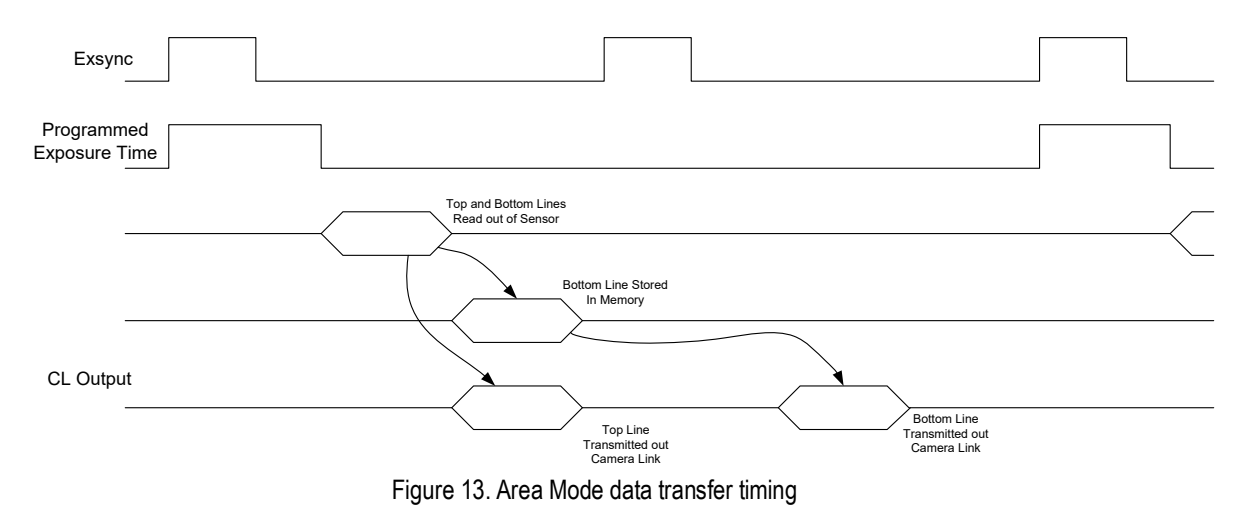

It is important that the exposure time in area mode be appropriate for the set line rate. The exposure time should not be longer than the inverse of the line rate or else the image will smear. The set scan direction is also important. If the direction is wrong the image will look choppy, as can be seen in the following figure.

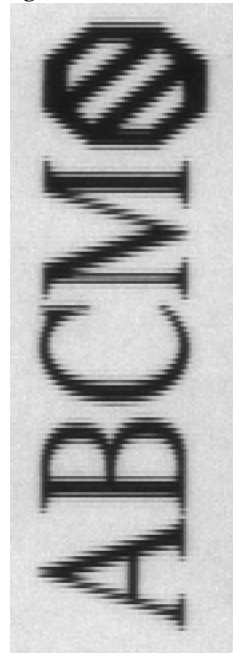

Figure 14. Image with incorrect scan direction

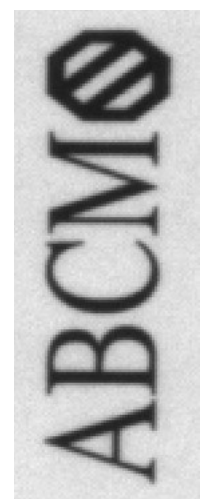

Figure 15. Image with proper scan direction

## <span id="page-32-0"></span>Check Camera and Sensor Information

Camera and sensor information can be retrieved via a controlling application—for example, the CamExpert GUI shown in the following examples. Parameters such as camera model, firmware version, sensor characteristics, etc. are read to uniquely identify the connected device.

The camera information parameters are grouped together as members of the Camera Information set.

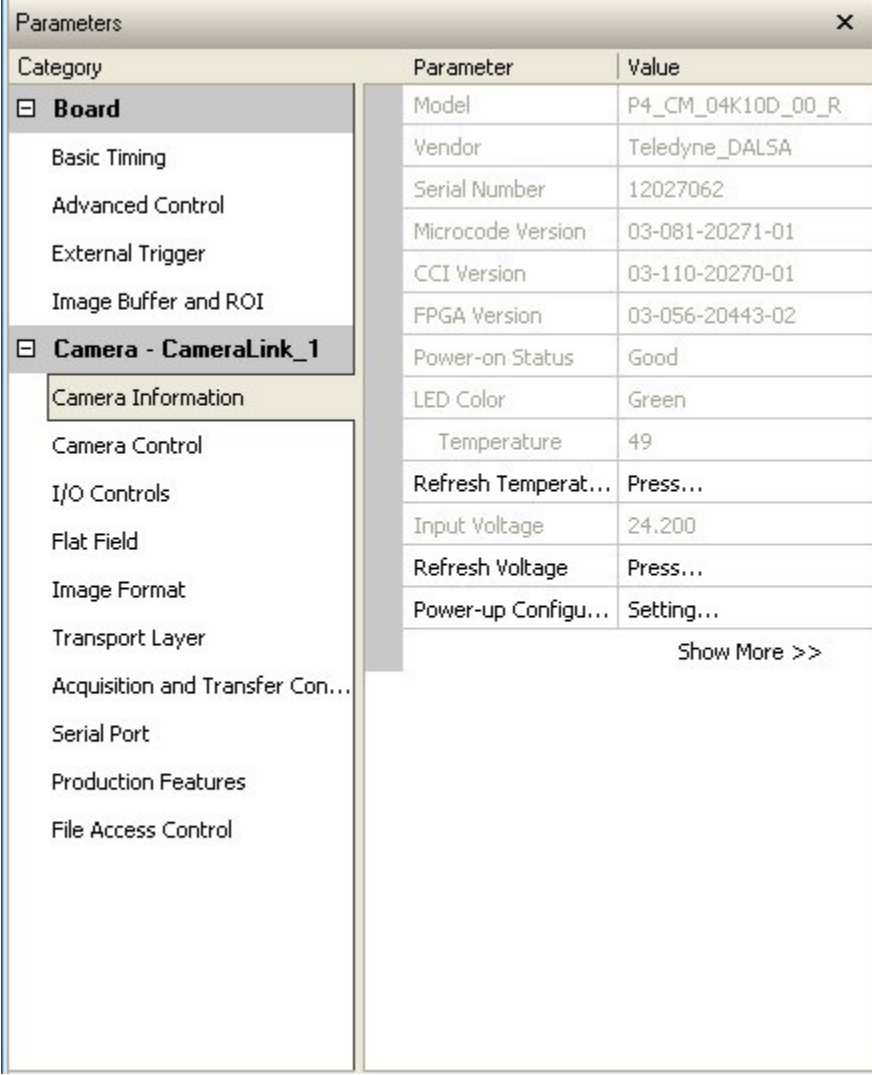

Figure 16. CamExpert's Camera Information Window

## <span id="page-32-1"></span>Verify Temperature and Voltage

To determine the voltage and temperature at the camera, use the **Refresh Voltage and Refresh Temperature** features found in the **Camera Information** set.

The temperature returned is the internal temperature in degrees Celsius. For proper operation this value should not exceed 80 °C. If the camera exceeds the designated temperature it will stop imaging and the LED will turn red. Once you have diagnosed and remedied the issue use the **reset camera** function.

Note: The voltage displayed is the camera's input voltage. The voltage measurement feature of the camera provides results within 1% of the actual voltage. The measurement can be used to set the applied voltage to the camera.

## <span id="page-33-0"></span>Saving and Restoring Camera Settings

The parameters used to select, load and save user sets are grouped together under the Camera Information set of features. There are 8 user sets available and one factory set.

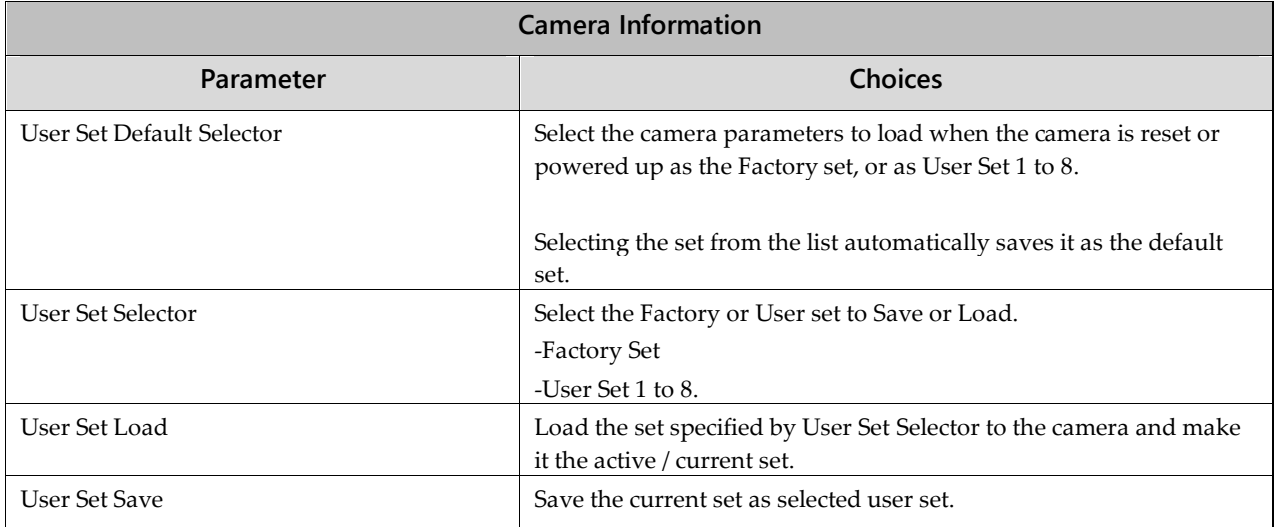

#### Description of the Camera Settings

The camera operates in one of four settings:

- 1. Current operation with active settings.
- 2. User setting.
- 3. Factory setting (read-only).
- 4. Default setting.

The settings active during the current operation can be saved (thereby becoming the user setting) using the User Set Save parameter. A previously saved user setting (User Set 1 to 8) or the factory settings can be restored using the User Set Selector and User Set Load parameters.

Either the Factory or one of the User settings can be saved as the Default Setting by selecting the set in the User Set Default Selector. The chosen set automatically saves as the default setting and is the set loaded when the camera is reset or powered up.

The relationship between these four settings is illustrated i[n Figure 17. Relationship between the Camera](#page-34-0) [Settings:](#page-34-0)

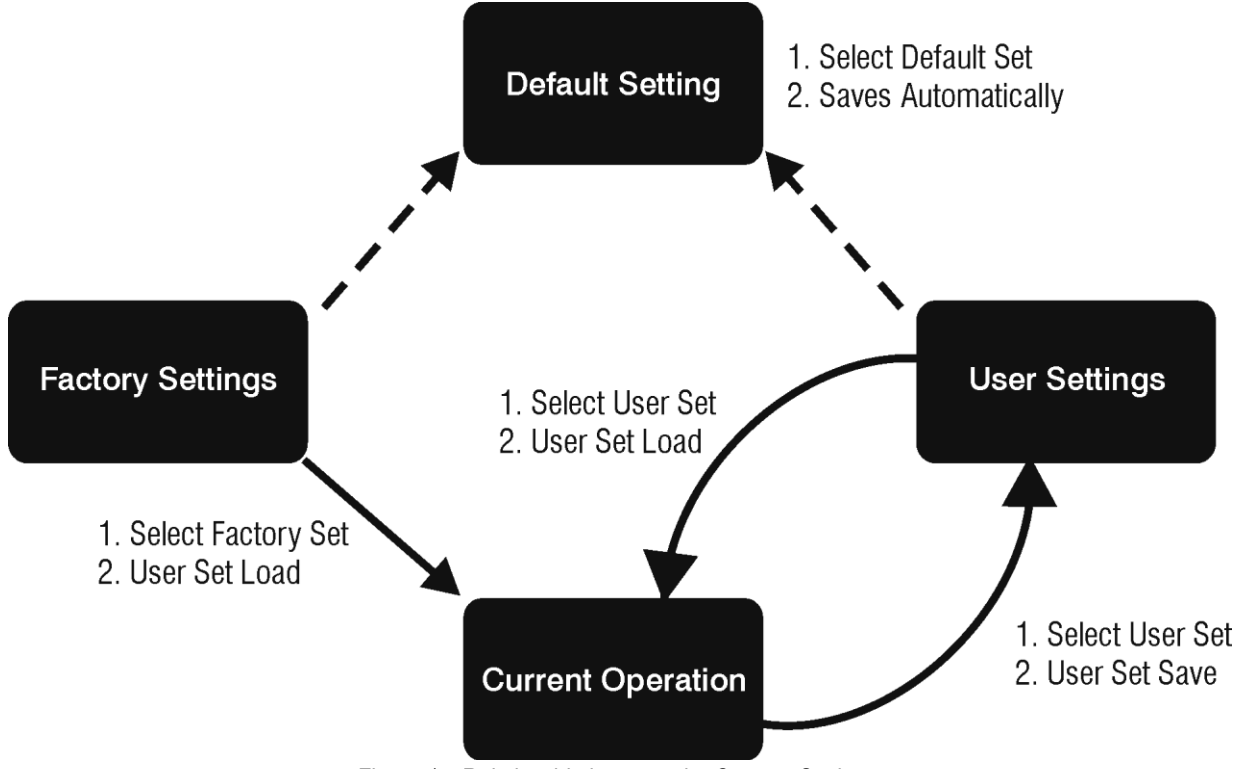

Figure 17. Relationship between the Camera Settings

#### <span id="page-34-0"></span>Active Settings for Current Operation

The active setting for the current operation is the set of configurations that are active while the camera is currently running, including all unsaved changes you have made to the settings before saving them.

These active settings are stored in the camera's *volatile* memory and will be lost and cannot be restored if the camera resets, is powered down, or loses power.

To save these settings for reuse the next time you power up or reset the camera, or to protect against losing them in the case of power loss, you must save the current settings using the **User Set Save** parameter. Once saved, the current settings become the selected **User Set**.

#### User Setting

The user setting is the saved set of camera configurations that you can customize, resave, and restore. By default the user settings are shipped with the same settings as the factory set.

The command **User Set Save** saves the current settings to non-volatile memory as a **User Set**. The camera automatically restores the last saved user settings when it powers up.

To restore the last saved user settings, select the **User Set** parameter you want to restore and then select the **User Set Load** parameter.

#### Factory Settings

The factory setting is the camera settings that were shipped with the camera and which loaded during the camera's first power-up. To load or restore the original factory settings, at any time, select the **Factory Setting** parameter and then select the **User Set Load** parameter.

Note: By default, the user settings are set to the factory settings.

#### Default Setting

Either the Factory or one of the User settings can be used as the Default Setting by selecting the set in the User Set Default Selector. The chosen set automatically becomes the default setting and is the set loaded when the camera is reset of powered up.

## <span id="page-35-0"></span>Camera Link Configuration

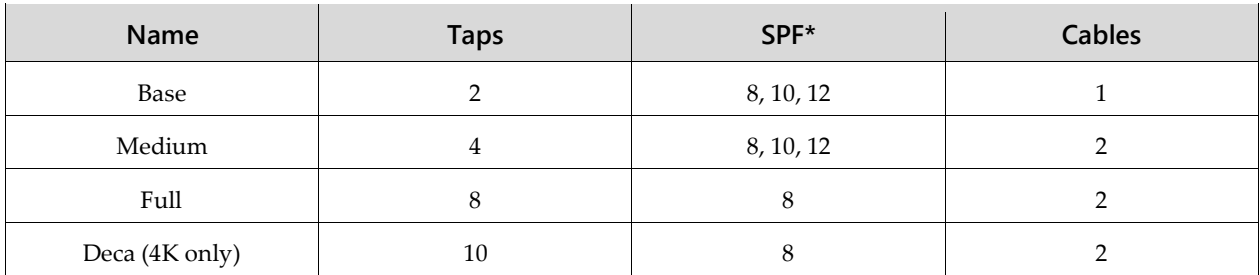

\*Set Pixel Format (number of bits per pixel)

## <span id="page-35-1"></span>TDI and Single Line Modes

You have the option to set the camera modes as either single line (where only the bottom sensor is used, which results in lower sensitivity) or as TDI (where the pair of sensor lines is summed, which results in higher sensitivity).

#### TDI Mode vs. Vertical Binning 2

TDI mode delays one line before summing so that each row images the same area. In the case of vertical binning equal to 2, the rows image adjacent areas and are summed without separation delay. This action, combined with horizontal binning equal to 2, results in a big pixel that has half the resolution but four times the response compared to TDI stages = 1.

#### TDI Stage 2 vs. Vertical Binning

Vertical Binning and TDI Stage 2 are very similar in operation in that for both modes both lines of the sensor are used and both lines are summed together. The difference is that in vertical binning both lines are summed directly, while in TDI Stages 2 one line is delayed by one EXSYNC before being summed with the other line. The result is a 20  $\mu$ m tall pixel for vertical binning while TDI Stage 2 maintains the 10 µm pixel height.

There is no line rate difference between these two modes.
### Sensitivity Modes and Pixel Readout

The camera has the option to operate in either TDI mode or single line mode. When in TDI mode, the camera uses both line scan sensors and as a result the responsivity increases (57%). When in single line mode, the camera uses the bottom sensor only. The internal gain is 1.27x greater for single line mode vs. TDI mode.

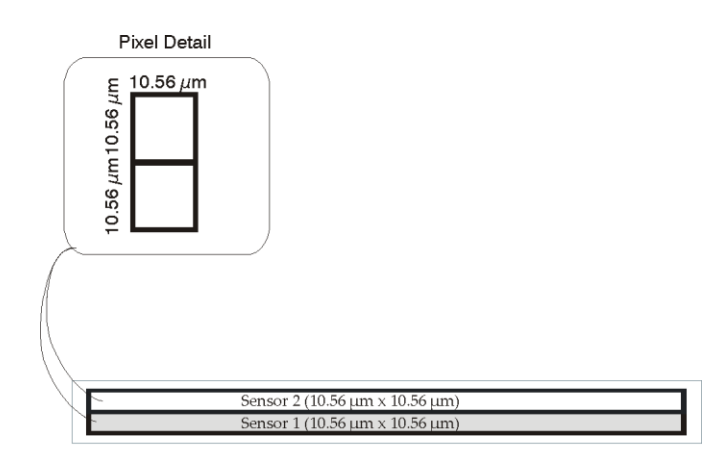

#### Figure 18: TDI Mode Examples

In TDI mode, the camera uses a 10.56  $\mu$ m x 10.56  $\mu$ m pixel and captures the same image twice, resulting in a brighter image.

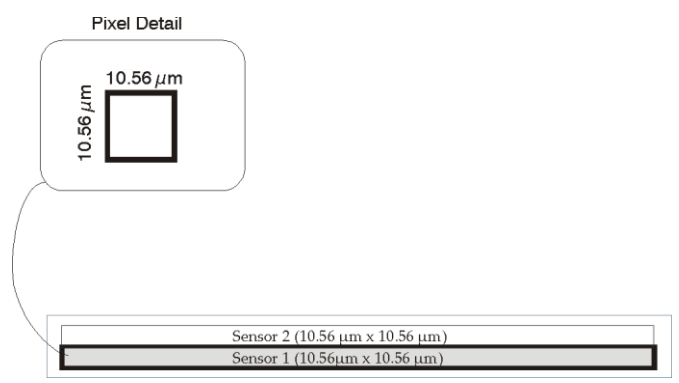

Figure 19: Single Line Mode Examples

In single line mode, the camera uses a  $10.56 \mu m \times 10.56 \mu m$  pixel and captures the image using one sensor (Sensor 1).

## Trigger Modes

The camera's image exposures are initiated by a trigger event. The trigger event is either a programmable internal signal used in free running mode, an external input used for synchronizing exposures to external triggers, or a programmed function call message by the controlling computer. These triggering modes are described below.

- **Internal trigger (trigger disabled):** The camera free-running mode has a programmable internal timer for line rate and a programmable exposure period.
- **External trigger (trigger enabled):** Exposures are controlled by an external trigger signal. The external trigger signal is the Camera Link control line CC1.

## Exposure Controls

The Exposure Control modes define how and when the camera will capture an image—the integration period. The integration period is the amount of time the camera's sensor is exposed to incoming light before the captured image is transmitted to the controlling computer.

- Exposure control is defined as the start of exposure and exposure duration.
- The start of exposure can be an internal timer signal (free-running mode) or an external trigger signal.
- The exposure duration can be programmable (such as the case of an internal timer) or controlled by the external trigger pulse width.

The camera can grab images in one of three ways. You determine the three imaging modes using a combination of the Exposure Mode parameters (including I/O parameters), Exposure Time and Line Rate parameters.

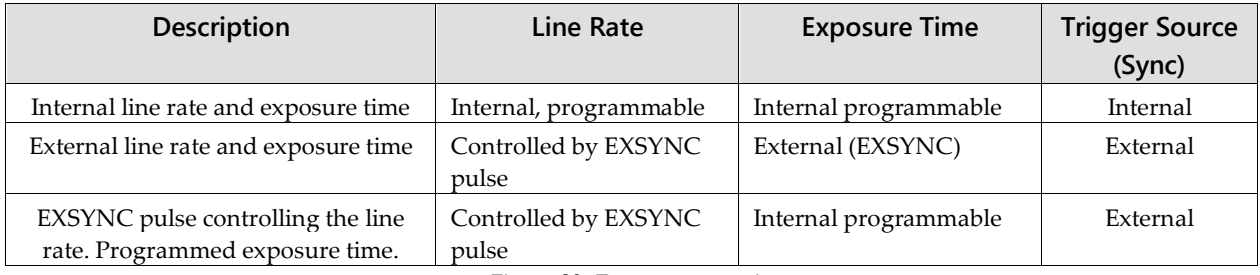

Figure 20. Exposure controls

The parameters used to select the imaging modes—trigger sources (sync), exposure time, and line rate are grouped together as the Camera Controls.

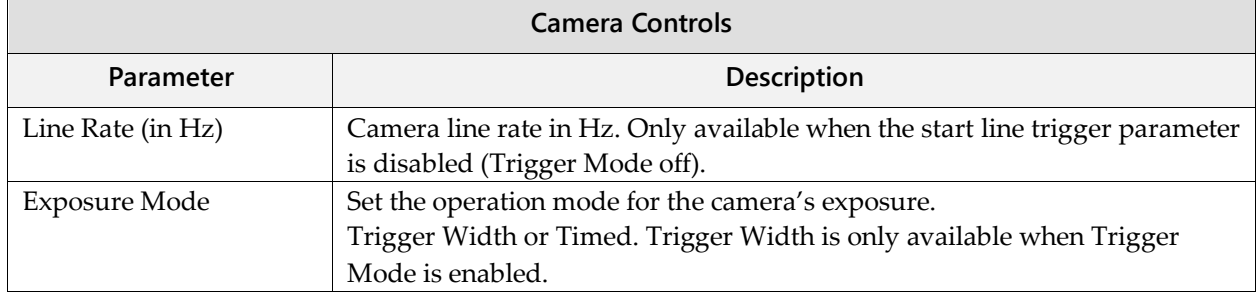

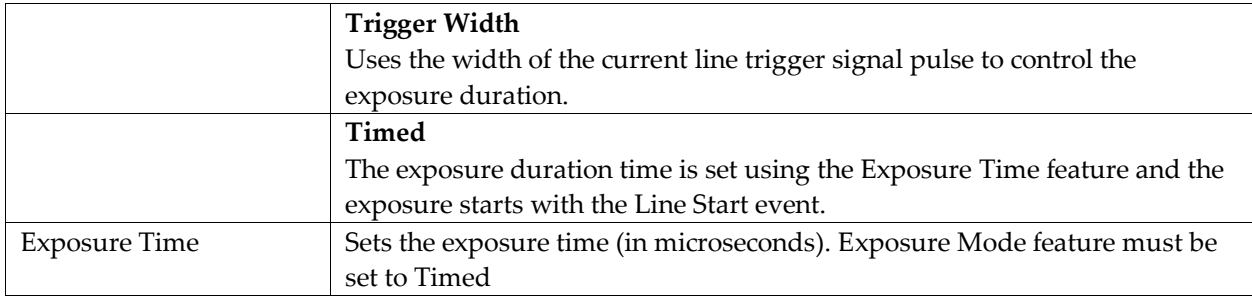

## Exposure Modes in Detail

#### 1. Internally Programmable Line rate and Internally Programmable Exposure Time (Default)

Line rate is the dominant factor when adjusting the line rate or exposure time. When setting the line rate, exposure time will decrease, if necessary, to accommodate the new line rate. When adjusting the exposure time the range is limited by the line rate.

Note: The camera will not set line periods shorter than the readout period.

#### **GenICam parameters to set: I / O Controls > Trigger Mode > Off**

#### 2. External Line Rate and External Exposure Time (Trigger Width)

In this mode, EXSYNC sets both the line period and the exposure time. The rising edge of EXSYNC marks the beginning of the exposure and the falling edge initiates readout. Note:

maximum line rate =  $\frac{1}{(exposure time + low time<sup>*</sup>$ 

\*Exposure time must be greater than 4  $\mu$ s, and low time greater than 1  $\mu$ s

#### **GenICam parameters to set:**

- **I / O Controls > Trigger Mode > On**
- **Camera Control > Exposure Mode > Trigger Width**

**Warning!** When running external line rate and external exposure time, the line rate must not exceed 1 / (exposure time  $+1$  µs). Under these conditions the exposure time will become indeterminate and result in image artefacts. This is not the case when running internal exposure control.

#### 3. External Line Rate, Programmable Exposure Time

In this mode, the line rate is set externally with the falling edge of EXSYNC generating the rising edge of a programmable exposure time.

#### **GenICam parameters to set:**

- **I / O Controls > Trigger Mode > On**
- **Camera Control > Exposure Mode > Timed**

1. External Trigger Off, Internal Exposure Control Free running, not synchronized to an external signal

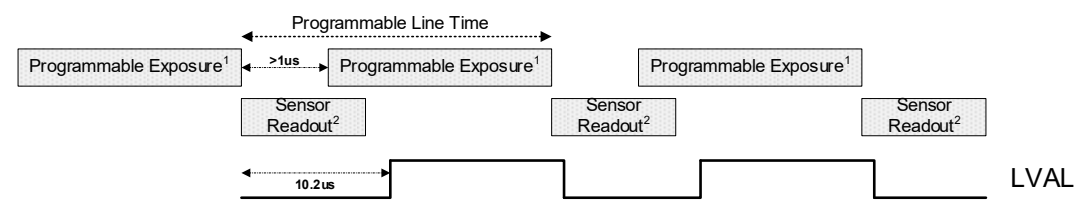

2. External Trigger On, Internal Exposure Control CC1 Falling edge triggers start of internal exposure $3$ 

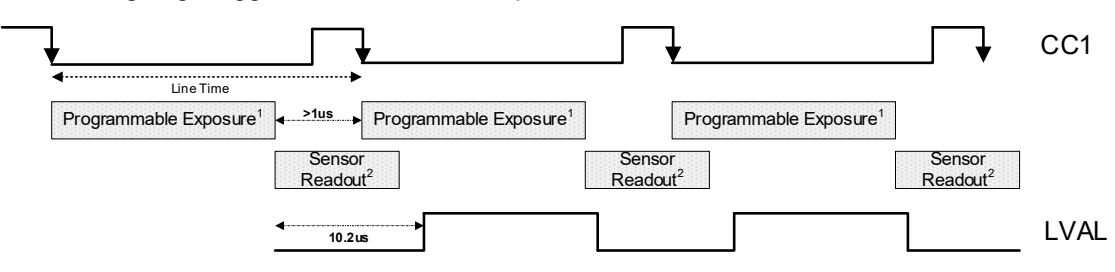

3. External Trigger On, External Exposure Control CC1 Falling edge triggers start of exposure CC1 high duration sets the exposure time

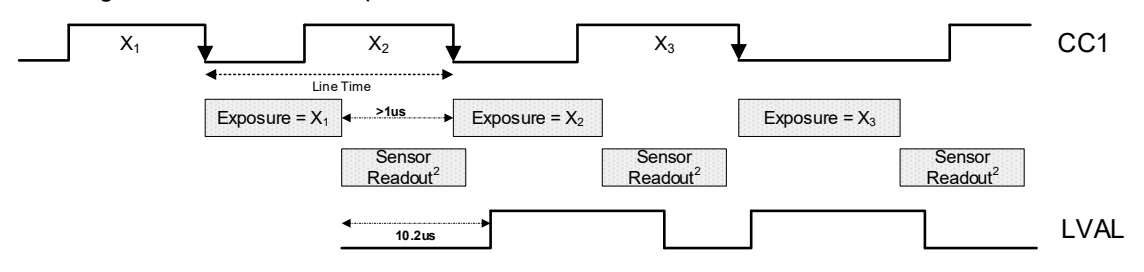

Notes:

- 1. Exposure time > 4 micro-seconds
- 2. Sensor Readout time = 9.5 micro-seconds
- 3. One additional falling edge during exposure is latched

Figure 21. Exposure Modes

## Set Line Rate

To set the camera's line rate use the line rate parameter, part of the Camera Controls set. This feature can only be used when the camera is in Internal mode—that is, when the start line trigger is disabled (Trigger Mode Off).

 $\mathbf{1}$  $\frac{1}{(expasure time + low time*)}$ maximum line rate  $= -$ 

\*Exposure time must be greater than 4  $\mu$ s, and low time greater than 1  $\mu$ s

Note: A line rate  $\leq 1$  / (Exposure time  $+1$  µs) will return an error ("Invalid Parameter") if this condition is not met. You must adjust these two parameters in the correct sequence to maintain this condition.

If the external line rate exceeds the maximum line rate allowed for a mode, the camera will continue to output data at its maximum line rate. Though no image artefacts associated with over-speed will occur, you may notice that under over-speed conditions the image will appear compressed and the apparent distance travelled will be reduced.

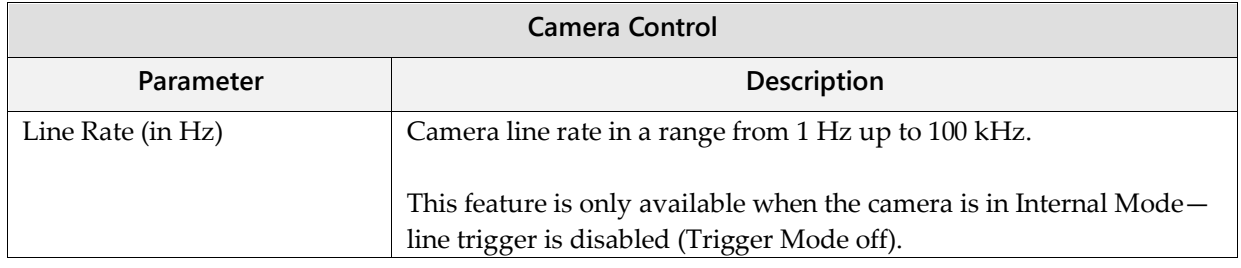

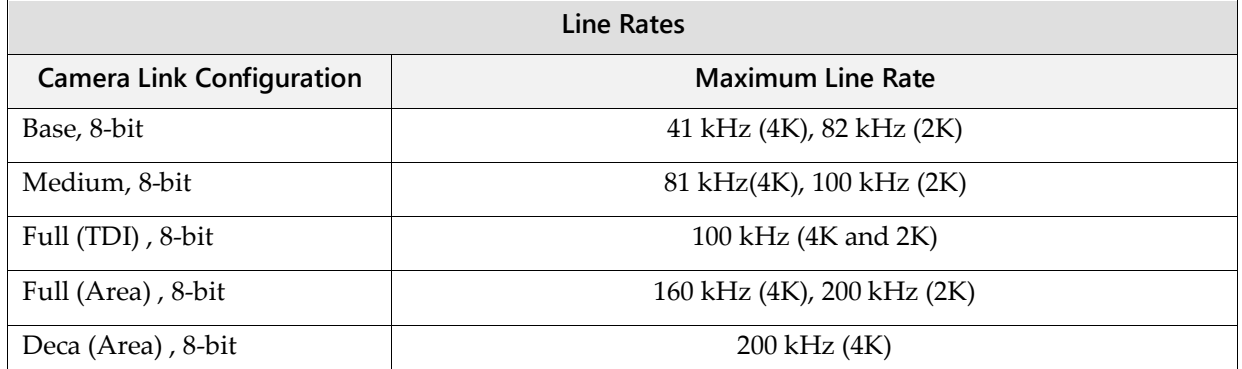

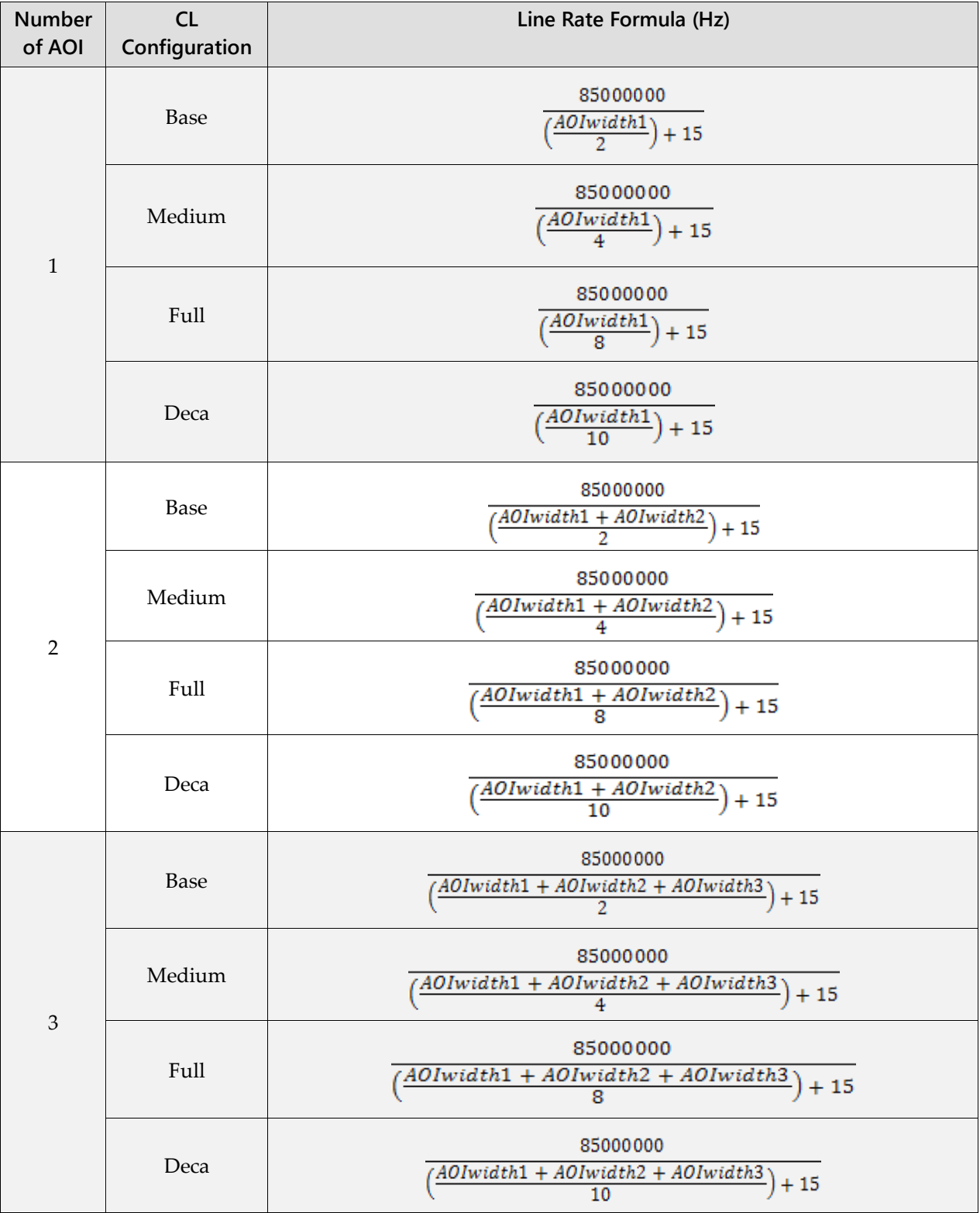

#### Line Rates Vs. AOI

Table 8: 85 MHz Camera Link Clock Rate. Maximum Line Rates of 100 kHz TDI and 200 kHz Area.

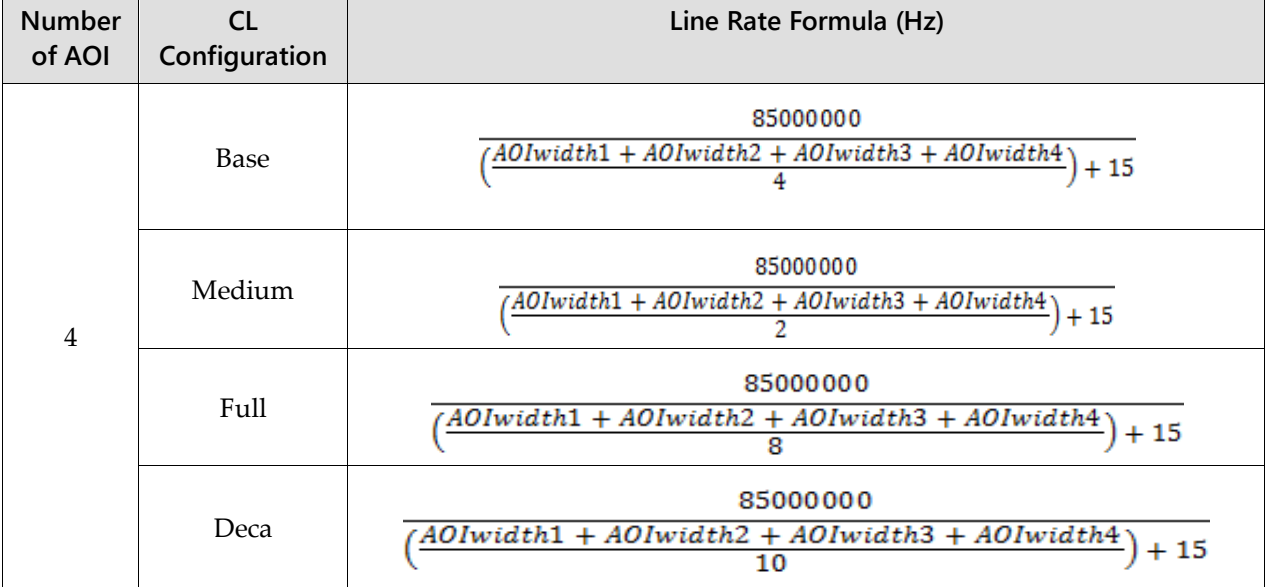

Table 9: 66 MHz Camera Link Clock Rate. Maximum Line Rates of 100 kHz TDI and 200 kHz Area.

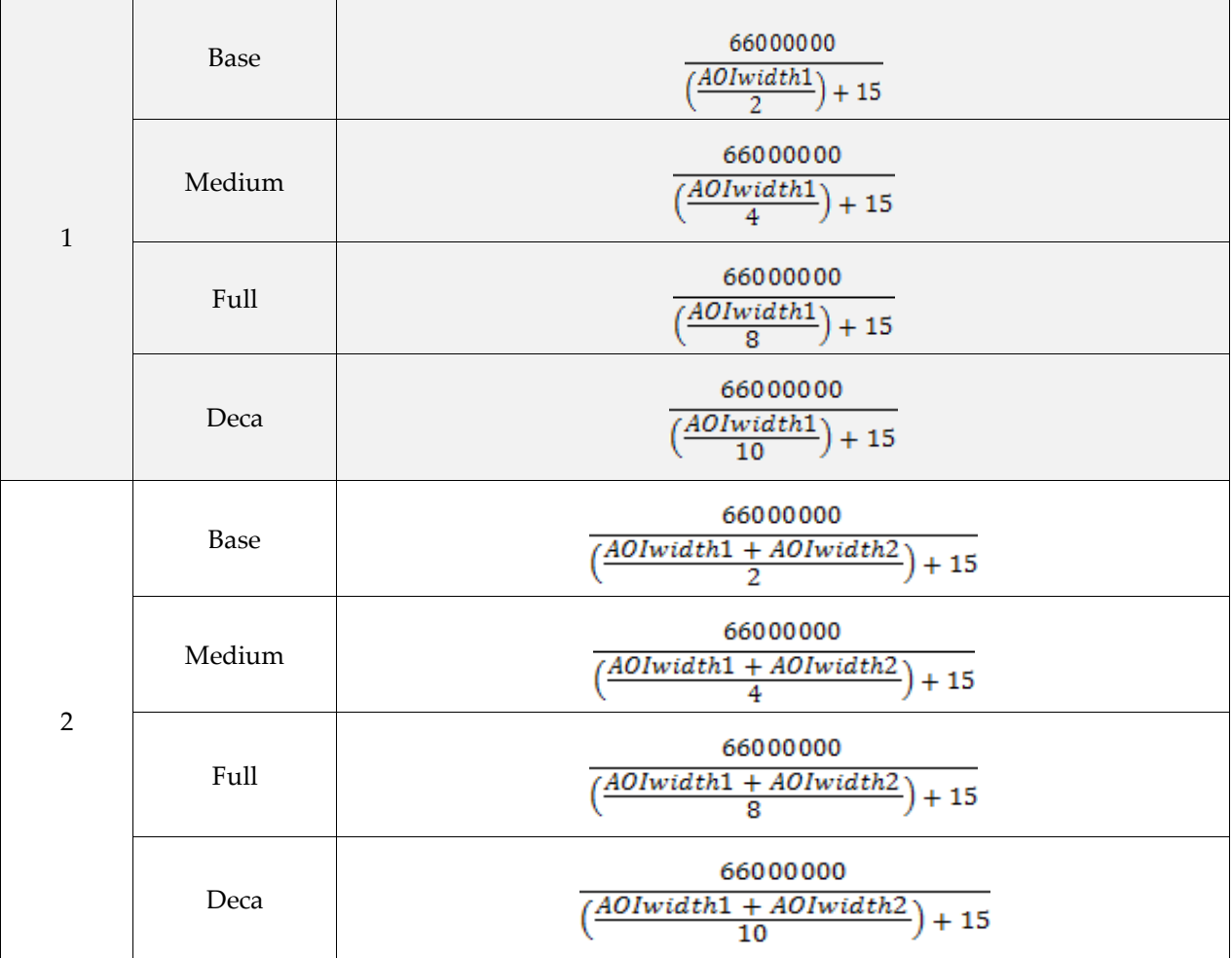

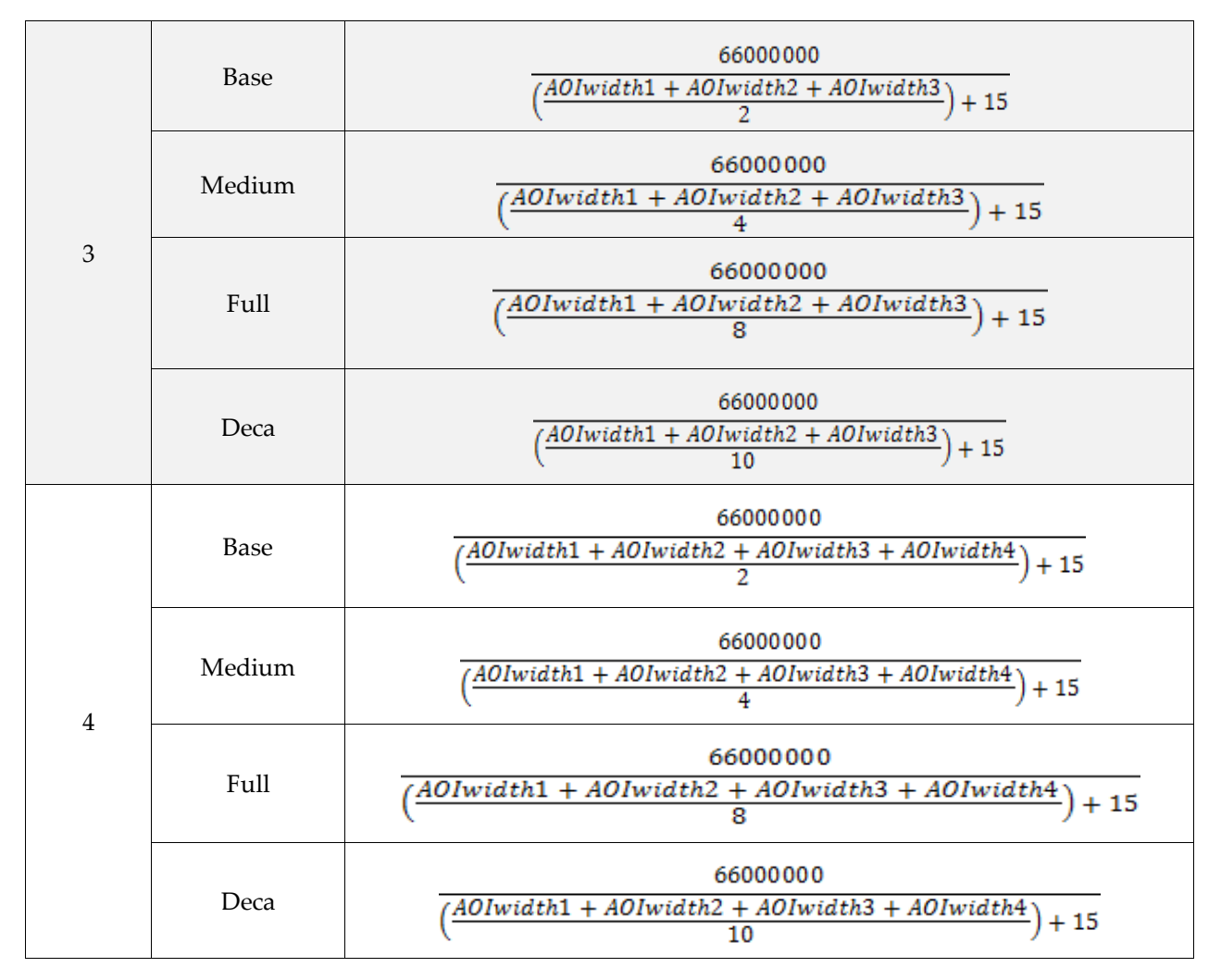

## Set Exposure Time

To set the camera's exposure time, use the **Exposure Time** parameter—a member of the Camera Controls set. This feature is only available when the **Exposure Mode** parameter is set to **Timed**. The allowable exposure range is from  $4 \mu s$  to  $3,000 \mu s$ , dependent on the value of the internal line rate.

#### **GenICam parameters:**

**Camera Controls > Exposure Time (Timed Exposure Mode) > 4 µs to 3,000 µs.**

## Control Gain and Black Level

The cameras provide gain and black level adjustments in the digital domain for the CMOS sensor. The gain and black level controls can make small compensations to the acquisition in situations where lighting varies and the lens iris cannot be easily adjusted. The user can evaluate gain and black level by using CamExpert.

The parameters that control gain and black level are grouped together in the Camera Controls set.

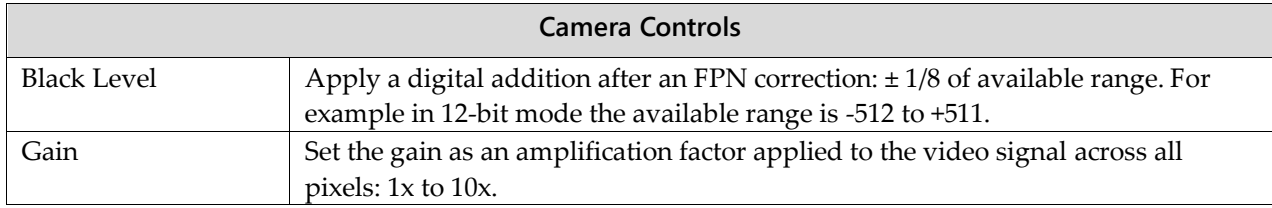

## Set Image Size

To set the height of the image, and therefore the number of lines to scan, use the parameters grouped under the Image Format Control set.

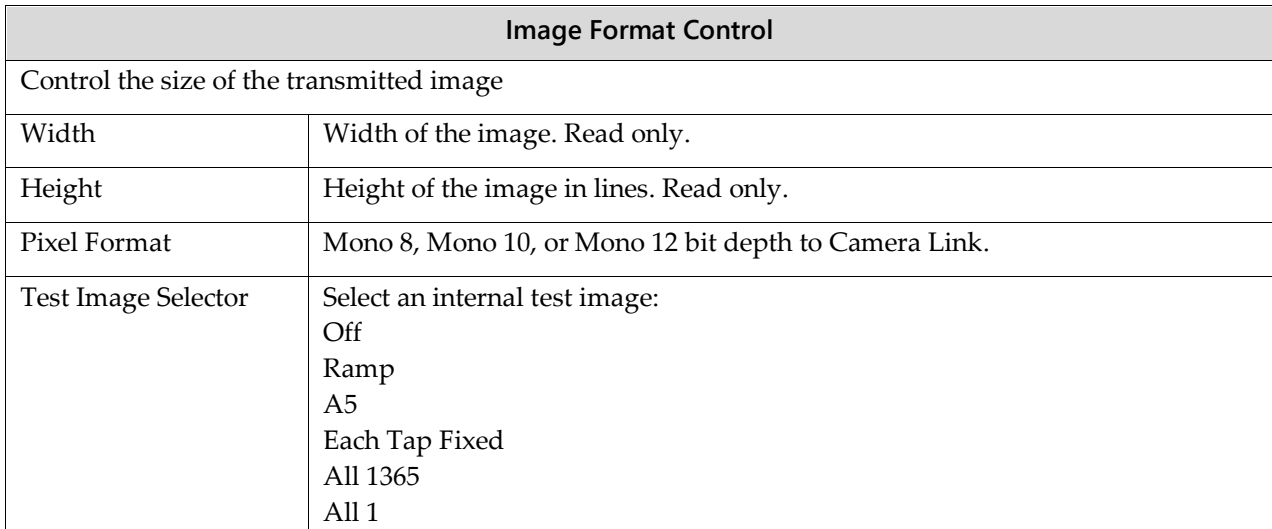

## Set Baud Rate

The baud rate sets the speed (in bits per second—bps) of the serial communication port and is available as part of the Serial Port Control parameters.

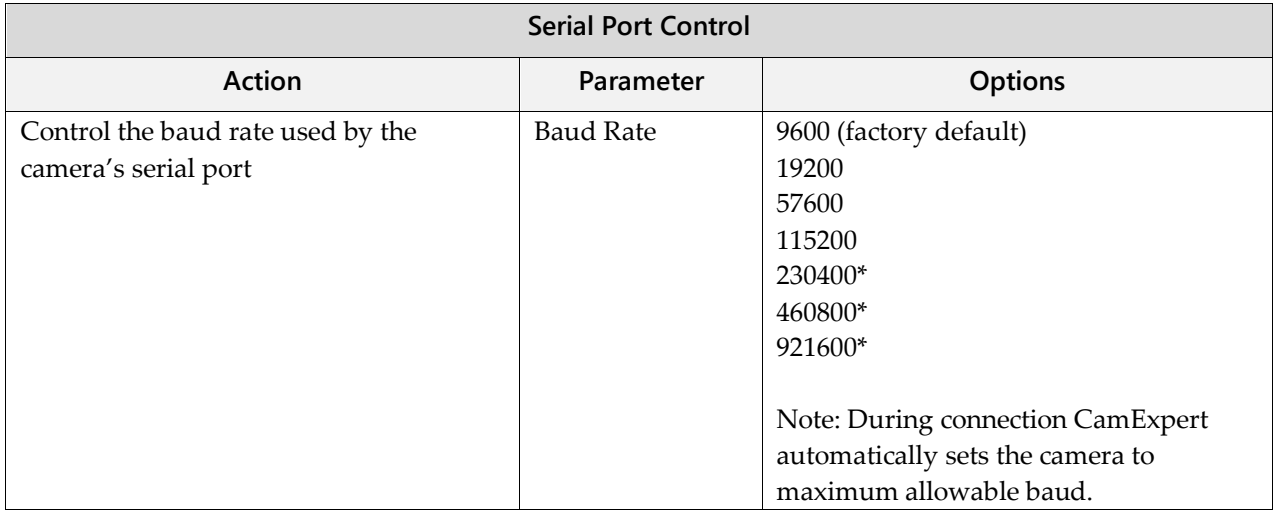

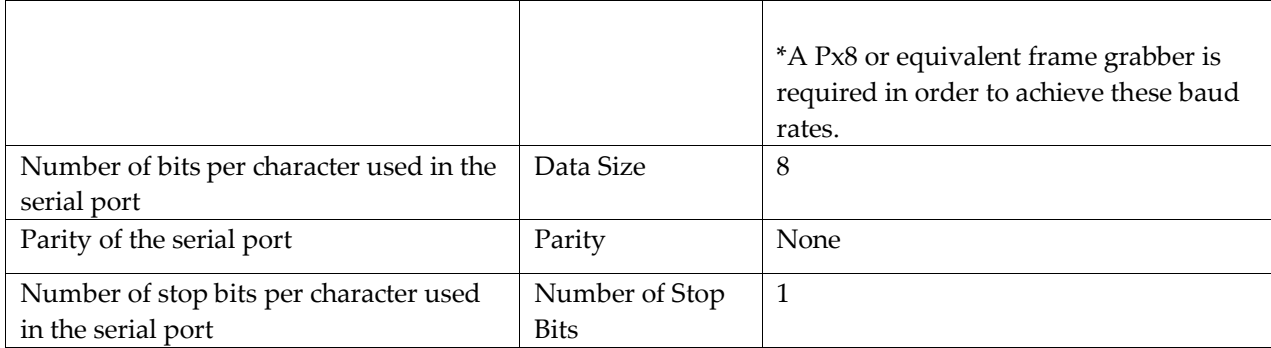

## Pixel Format

Use the Pixel Format feature, found in the **Image Format Control** set, to select the format of the pixel to use during image acquisition as either Mono 8, Mono 10, or Mono 12 bit depth.

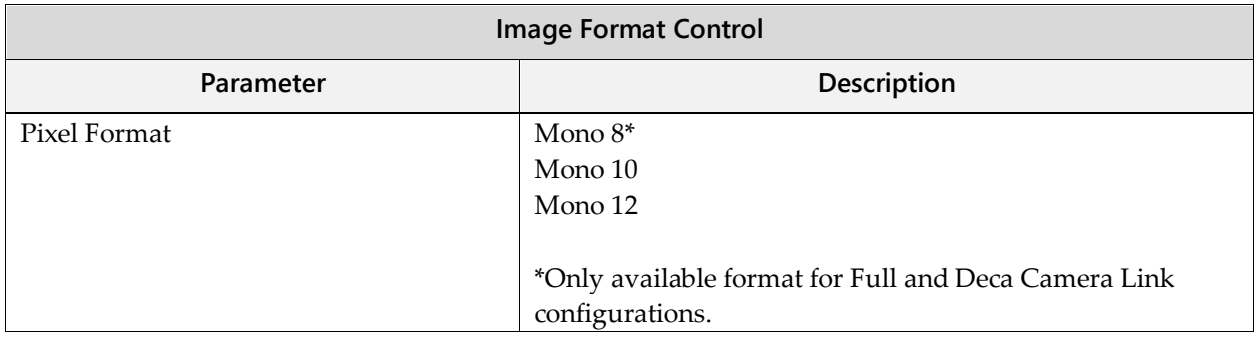

## Camera Direction Control

Found in the **Camera Control** > **Direction Control** set of features. Note: This feature is only available when in TDI mode.

Note: the **Sensor Shift** features are not available when the camera is in low or tall pixel sensitivity modes.

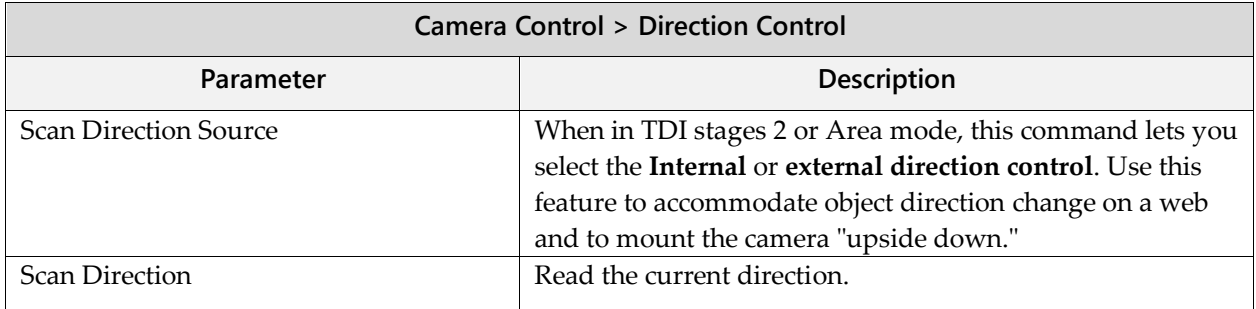

### Camera Direction

When in TDI mode or Area mode you can select either forward or reverse camera direction. Selectable direction accommodates object direction change on a web and allows you to mount the camera "upside down".

Note that the example here assumes the use of a lens (which inverts the image).

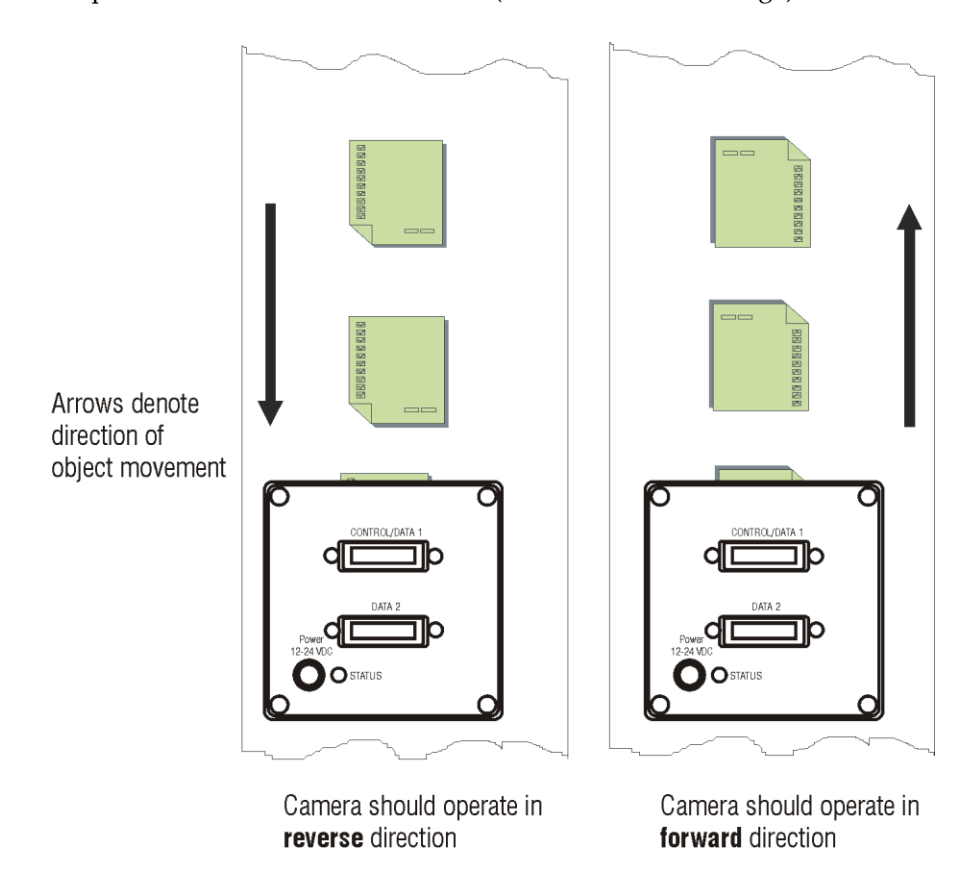

Figure 22: Object Movement and Camera Direction Example using a Lens

## Pixel Readout Direction (Mirroring Mode)

Set the tap readout from left to right or from right to left. This feature is especially useful if you want to mount the camera "upside down."

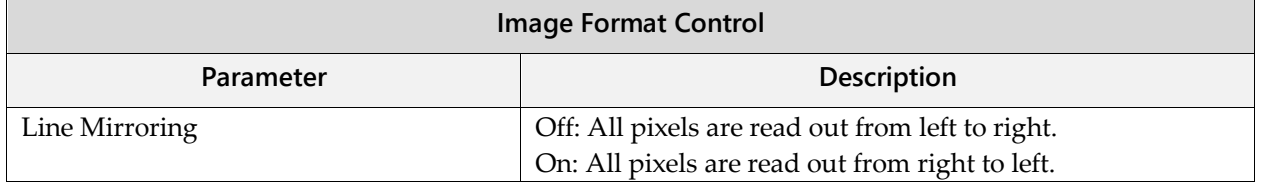

## Resetting the Camera

The feature **Camera Reset**, part of the **Transport Layer** set, resets the camera. The camera resets with the default settings, including a baud rate of 9600.

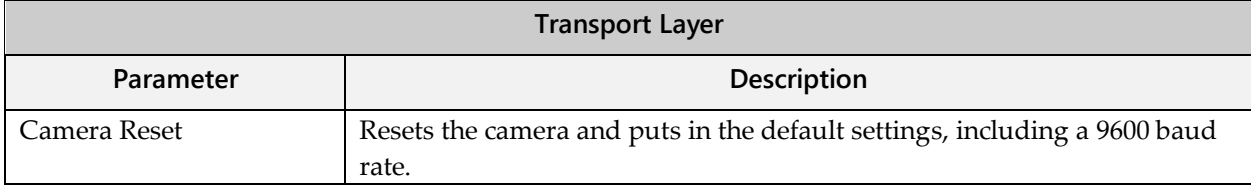

## Calibrating the Camera

Important Note: to ensure best results, the conditions under which you calibrate the camera (e.g. temperature and illumination) should be as close to the actual operating conditions as possible.

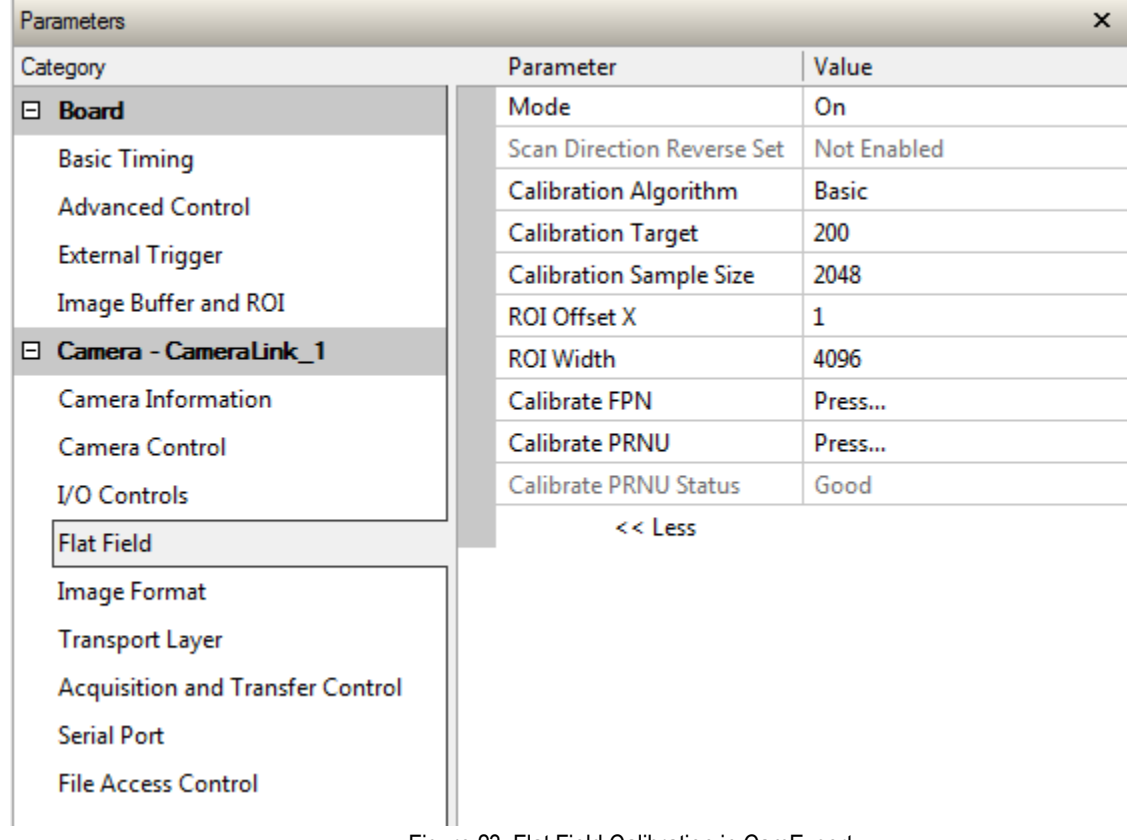

Figure 23: Flat Field Calibration in CamExpert

#### **Calibration**

The goal of calibration is for the camera to produce a uniform output image at a desired level while imaging a uniform white object under conditions equal to the optical setup for the user's application.

- Configure the camera to the exsync and exposure timing they require, plus adjust the light level for normal operation.
- Set the system gain to a value that best suits the application.
- The lens should be at the required magnification and aperture and be focused.
- As the white reference is located at the object plane, any markings or contaminants on its surface (e.g. dust, scratches, smudges) will end up in the calibration profile of the camera. To avoid this, use a clean white plastic or ceramic material rather than trying to rely on a paper reference. (Ideally, the white object will be moving during the calibration process, as the averaging process of the camera will diminish the effects of any small variation in the white reference.)
- Adjust the system gain until the peak intensity is at the desired DN level and then calibrate the FPN. Use a lens cap to ensure that no light reaches the sensor.
- Once complete, remove the lens cap and perform a PRNU calibration using the desired target value (in DN). You want all the pixels to match. This target value should be higher than the peak values you saw while first setting up the camera.
- After several seconds the PRNU calibration will end and the correction coefficients will be enabled. The system gain remains as first set.

The coefficients and gain parameters, timing and control configuration can be stored in any one of eight user sets and automatically retrieved at power-up or by user selection.

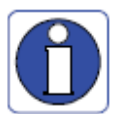

CamExpert has a default timeout of 20 seconds per command, which is too short for the FFC calibration to run fully. You can change the default timeout by setting a command line argument in the short-cut:

- Right click on the short-cut in the start menu and select properties.
- Add –timeout 60 to increase the command timeout to 60 seconds (See below). **Note** that you must include a character space between the closing quotation mark in the target and the hyphen before the timeout value.
- Repeat for desktop short-cut

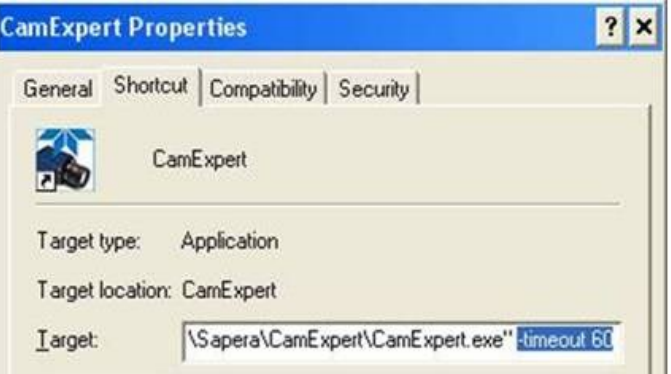

Figure 24: Setting the camera's timeout value

#### 1. Flat Field

This Flat Field set contains a number of features that are used to correct image distortion due to lens vignetting and uneven illumination.

#### **Note**:

- 1. Flat field coefficients consist of an offset and gain for each pixel.
- 2. These are the first user corrections applied to the image.
- 3. The flat field coefficients are saved and loaded with the user set.

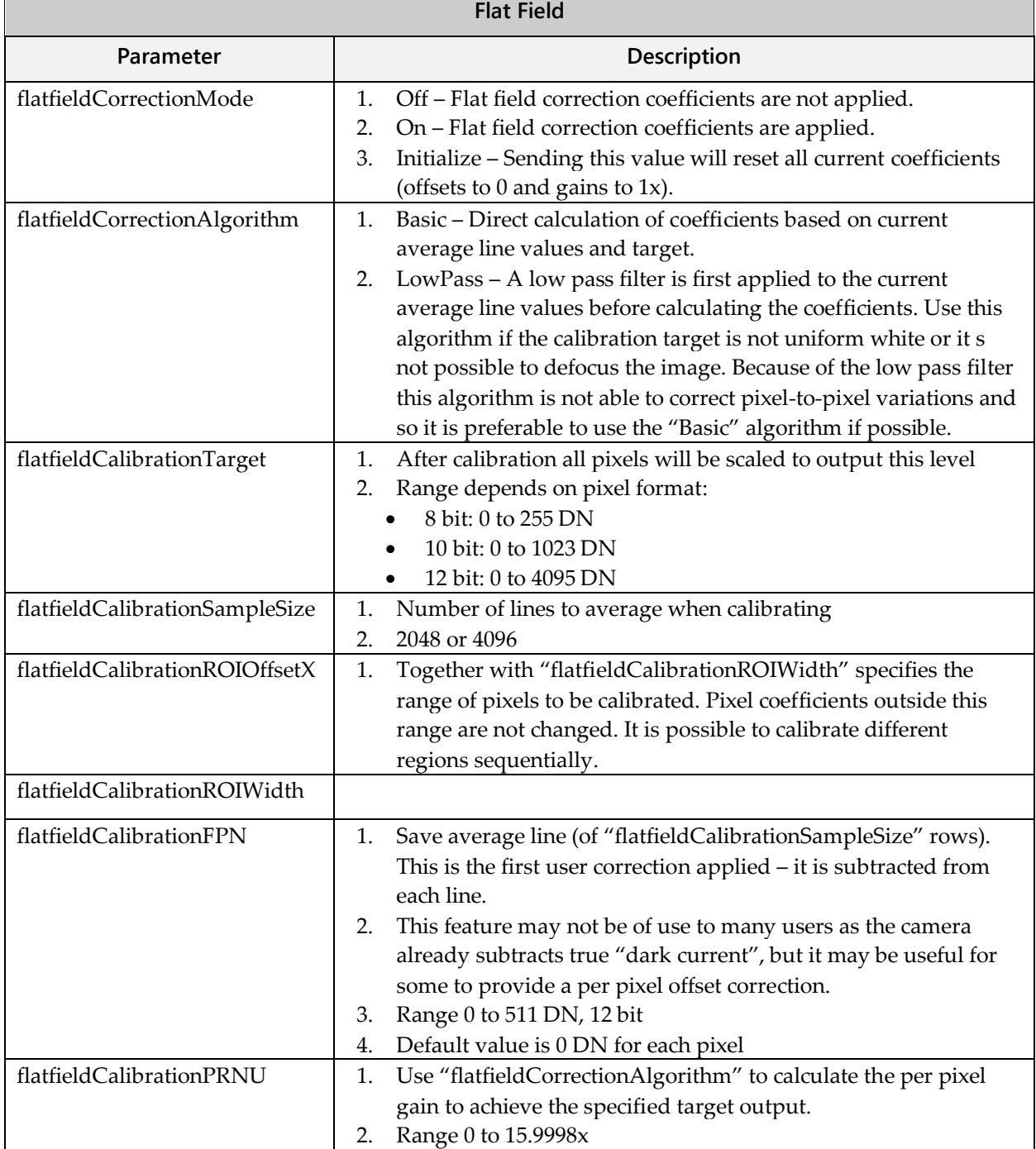

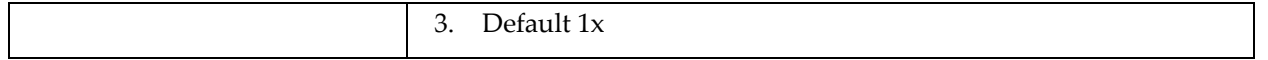

#### 2. Contrast Enhancement

Use the Offset and Gain features to maximize the use of the output dynamic range (especially when pixel format is less than 12 bits). Typical use is to subtract minimum pixel value expected and then gain up maximum pixel value to approach full scale.

#### **Offset**

- 1. Single value added to each pixel
- 2. Range -512 to 511 DN, scaled down according to pixel format
- 3. Positive values may be used to measure dark noise

#### Gain

- 1. Floating point digital multiplier applied to each pixel
- 2. Range 1x to 10x

# Appendix A: GenICam **Commands**

This appendix lists the available GenICam camera features. Access these features using the CamExpert interface.

Features listed in the description table but tagged as *Invisible* are typically reserved for Teledyne DALSA Support or third party software usage, and not typically required by end user applications.

**A note on the CamExpert examples shown here: The examples shown for illustrative purposes and may not entirely reflect the features and parameters available from the camera model used in your application.**

## Camera Information Category

Camera information can be retrieved via a controlling application. Parameters such as camera model, firmware version, etc. are read to uniquely identify the connected P4 device. These features are typically read-only.

The Camera Information Category groups information specific to the individual camera. In this category the number of features shown is identical whether the view is Beginner, Expert, or Guru.

Features listed in the description table but tagged as *Invisible* are usually for Teledyne DALSA or third party software usage—not typically needed by end user applications.

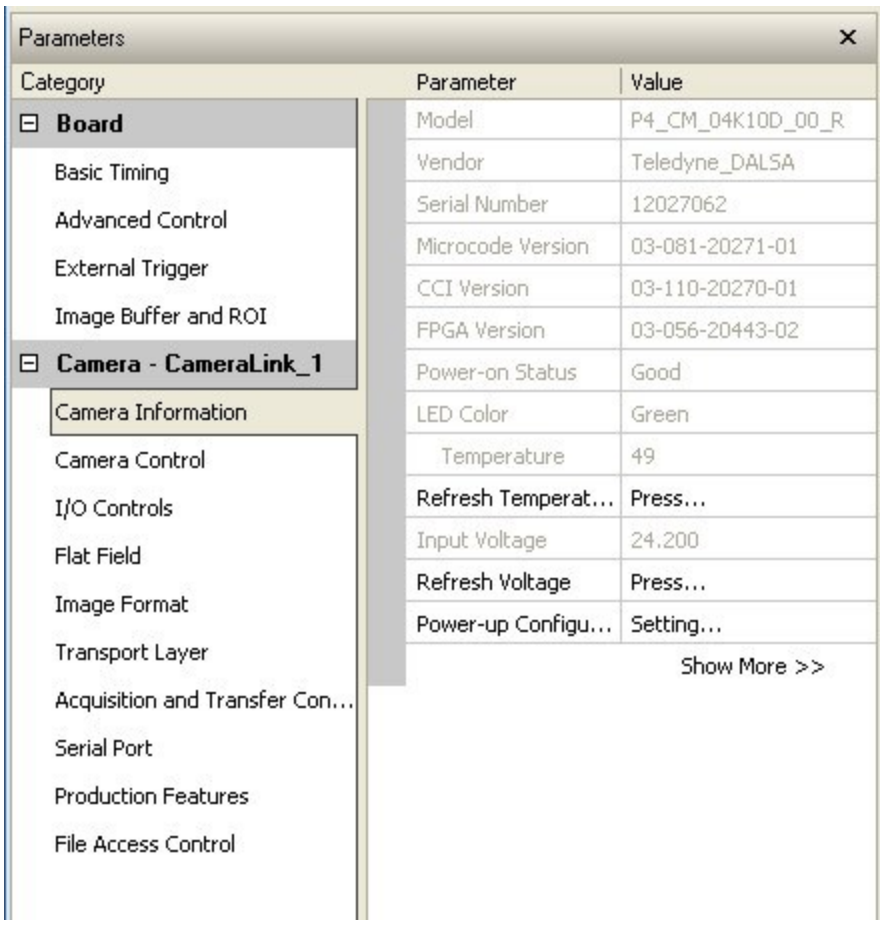

### Camera Information Feature Descriptions

The following table describes these parameters along with their view attributes and in which version of the device the feature was introduced. Additionally the Device Version column will indicate which parameter is a member of the DALSA Features Naming Convention (using the tag **DFNC**), verses the GenICam Standard Features Naming Convention (SFNC not shown).

The Device Version number represents the camera software functional group, not a firmware revision number.

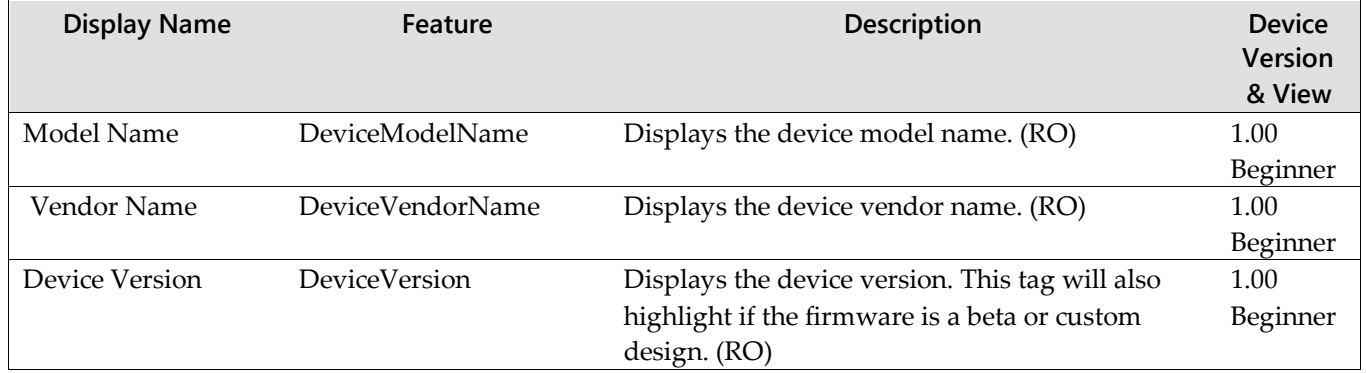

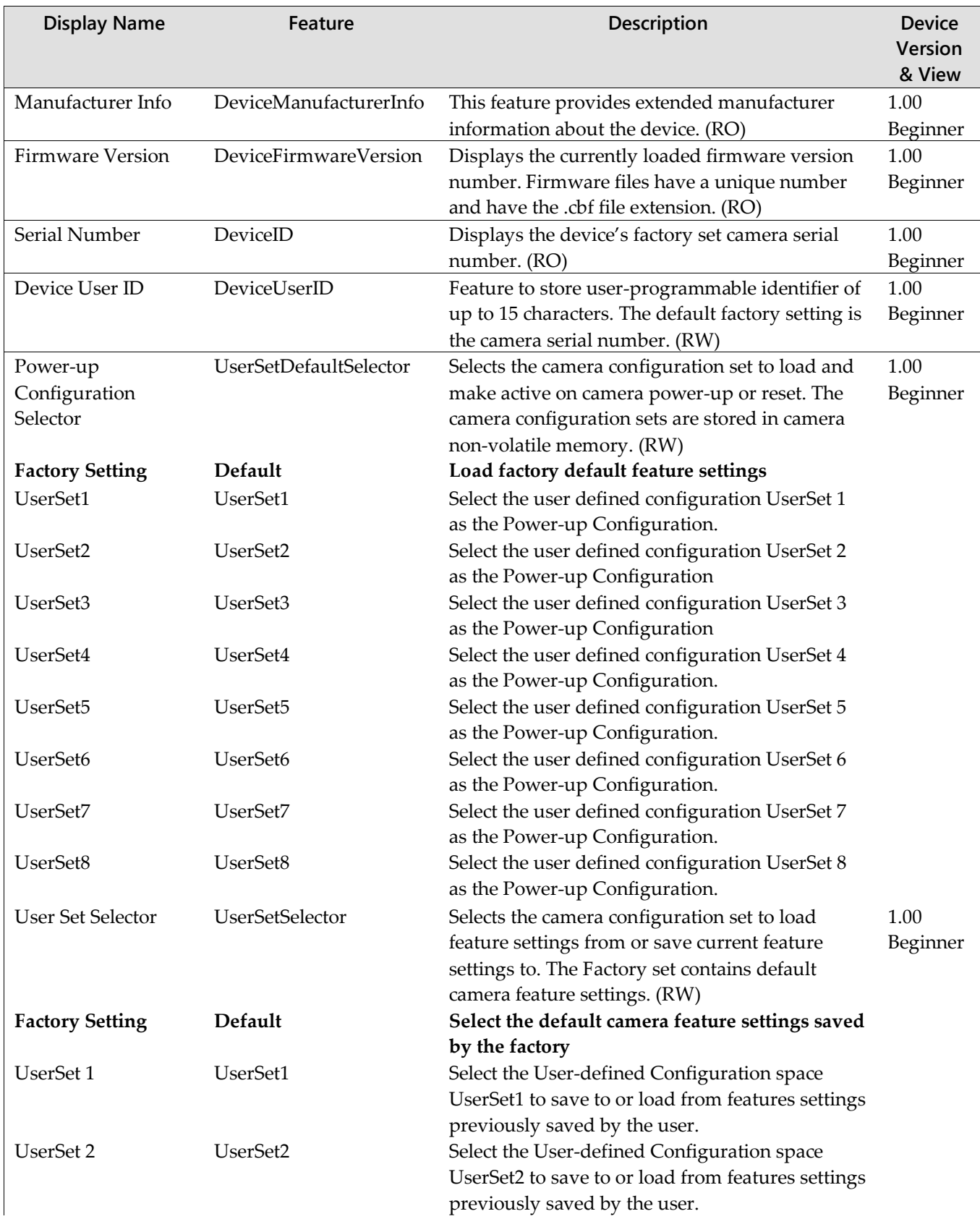

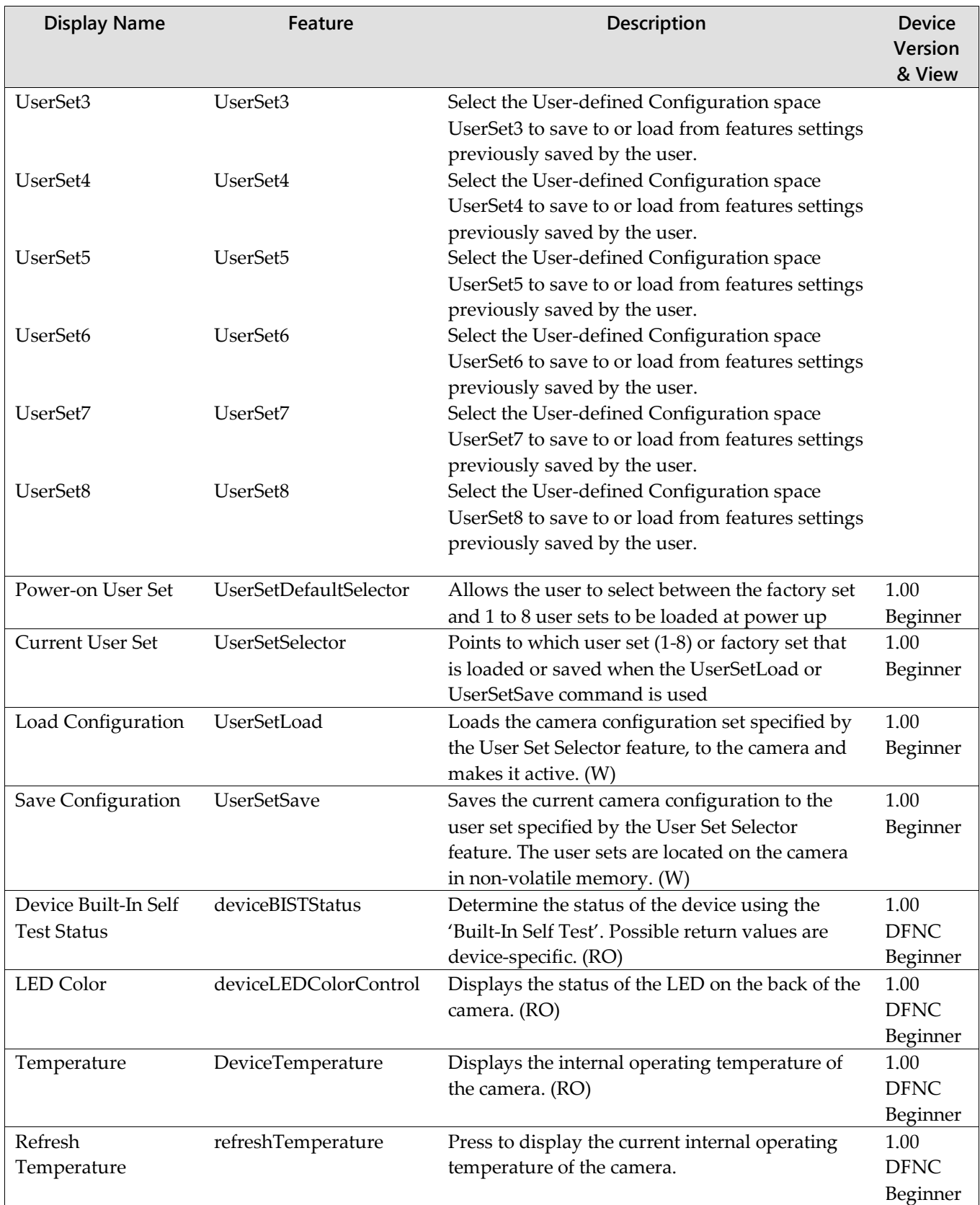

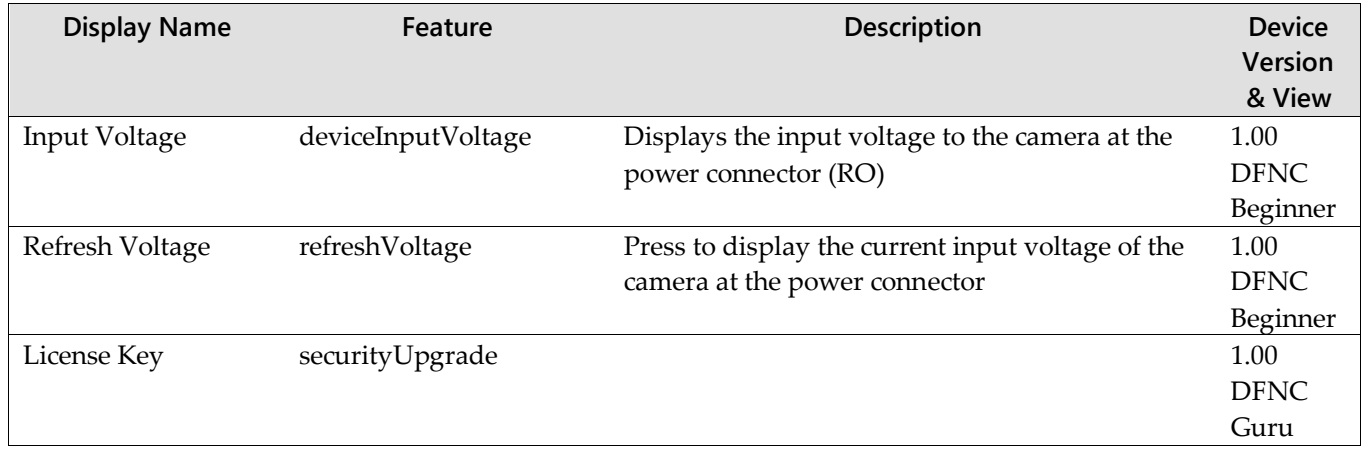

### Camera Configuration Selection Dialog

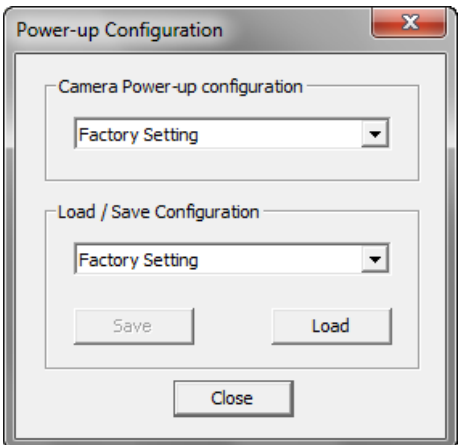

CamExpert provides a dialog box which combines the features to select the camera power up state and for the user to save or load a camera state from Genie memory.

### Camera Power-up Configuration

The first drop list selects the camera configuration state to load on power-up (see feature *UserSetDefaultSelector*). The user chooses from one factory data set or one of two possible user saved states.

### User Set Configuration Management

The second drop list allows the user to change the camera configuration anytime after a power-up (see feature *UserSetSelector*). To reset the camera to the factory configuration, select *Factory Setting* and click Load. To save a current camera configuration, select User Set 1 to 8 and click Save. Select a saved user set and click Load to restore a saved configuration.

## Camera Control Category

The P4 camera controls, as shown by CamExpert, groups sensor specific parameters. This group includes controls for line rate, exposure time, scan direction, and gain. Parameters in gray are read only, either always or due to another parameter being disabled. Parameters in black are user set in CamExpert or programmable via an imaging application.

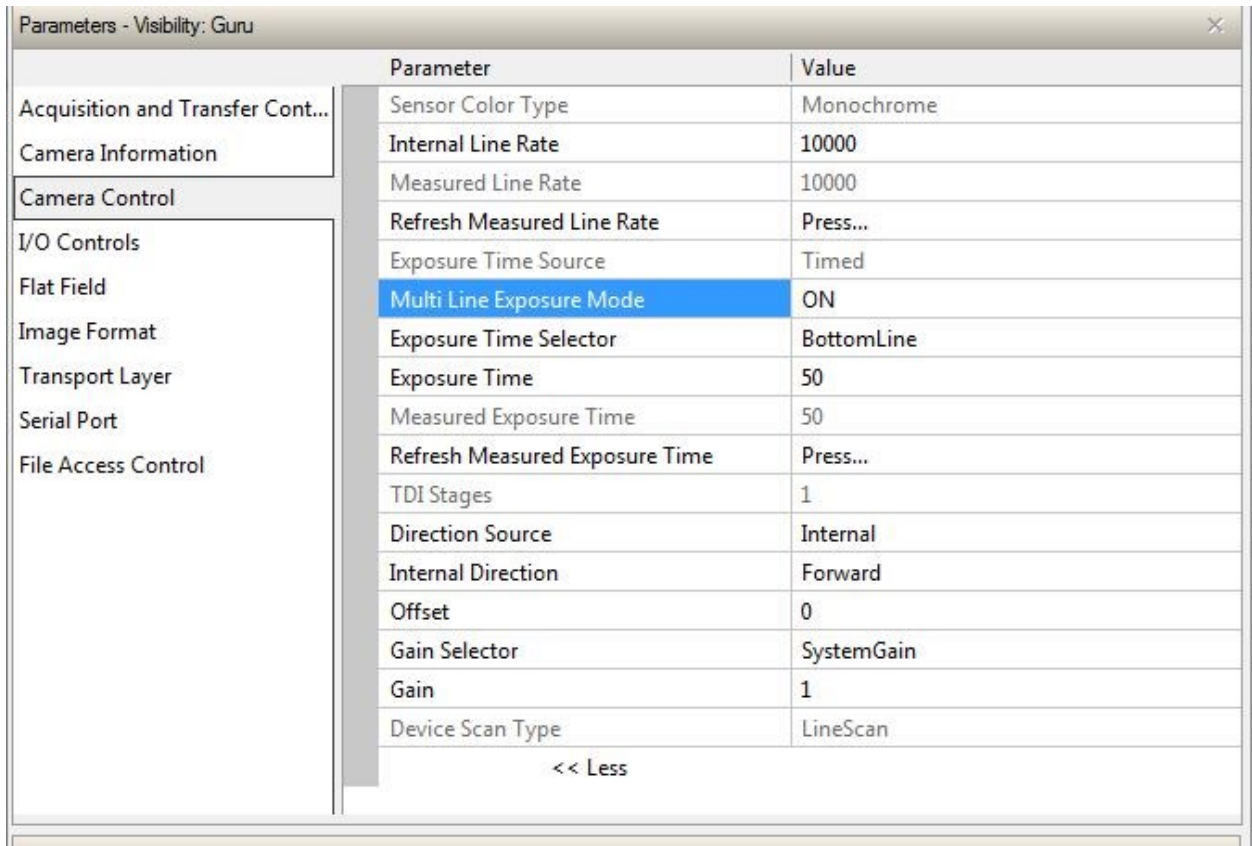

### Camera Control Feature Descriptions

The following table describes these parameters along with their view attribute and minimum camera firmware version required. Additionally the firmware column will indicate which parameter is a member of the DALSA Features Naming Convention (DFNC), verses the GenICam Standard Features Naming Convention (SFNC not shown). The Device Version number represents the camera software functional group, not a firmware revision number.

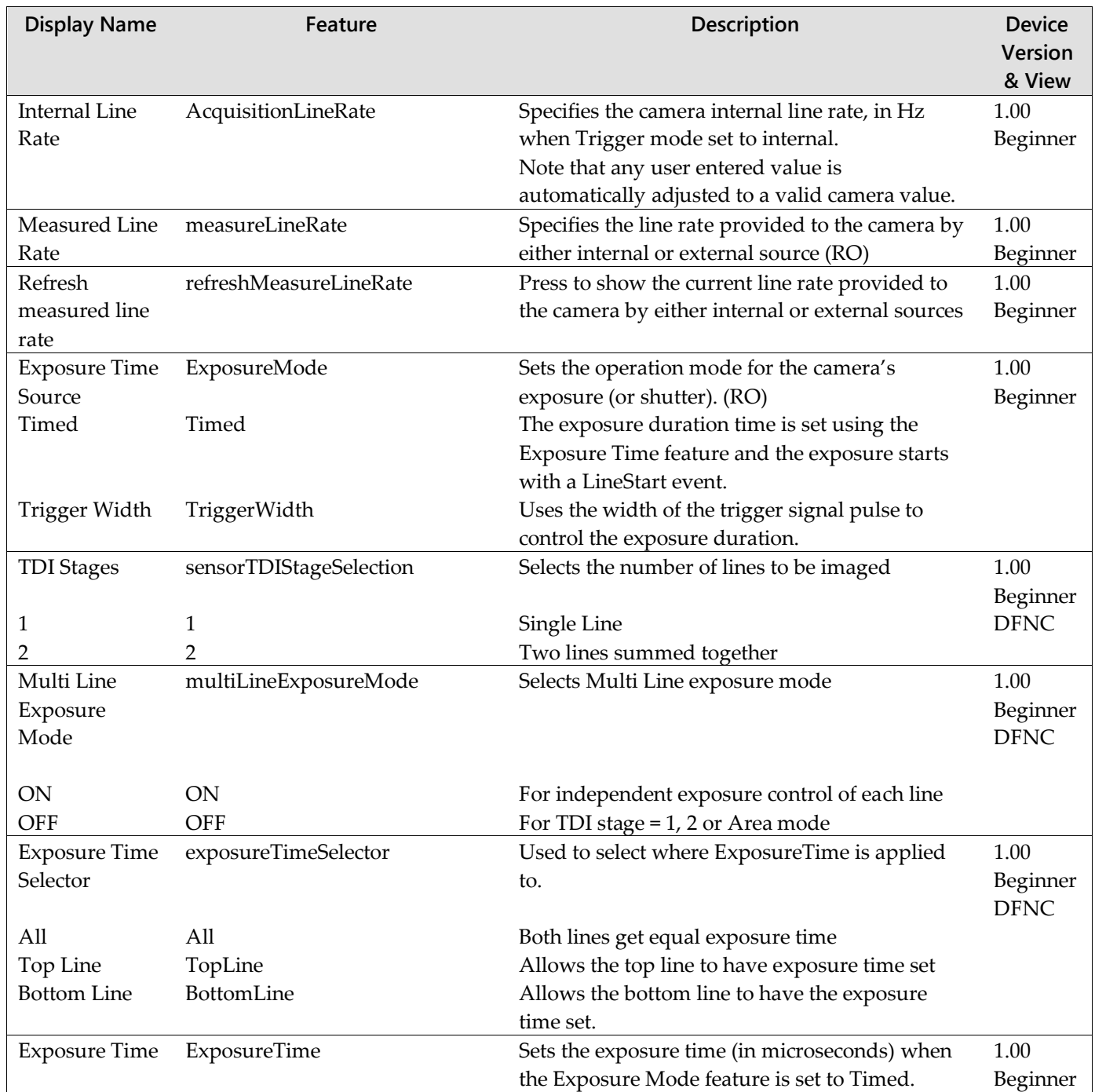

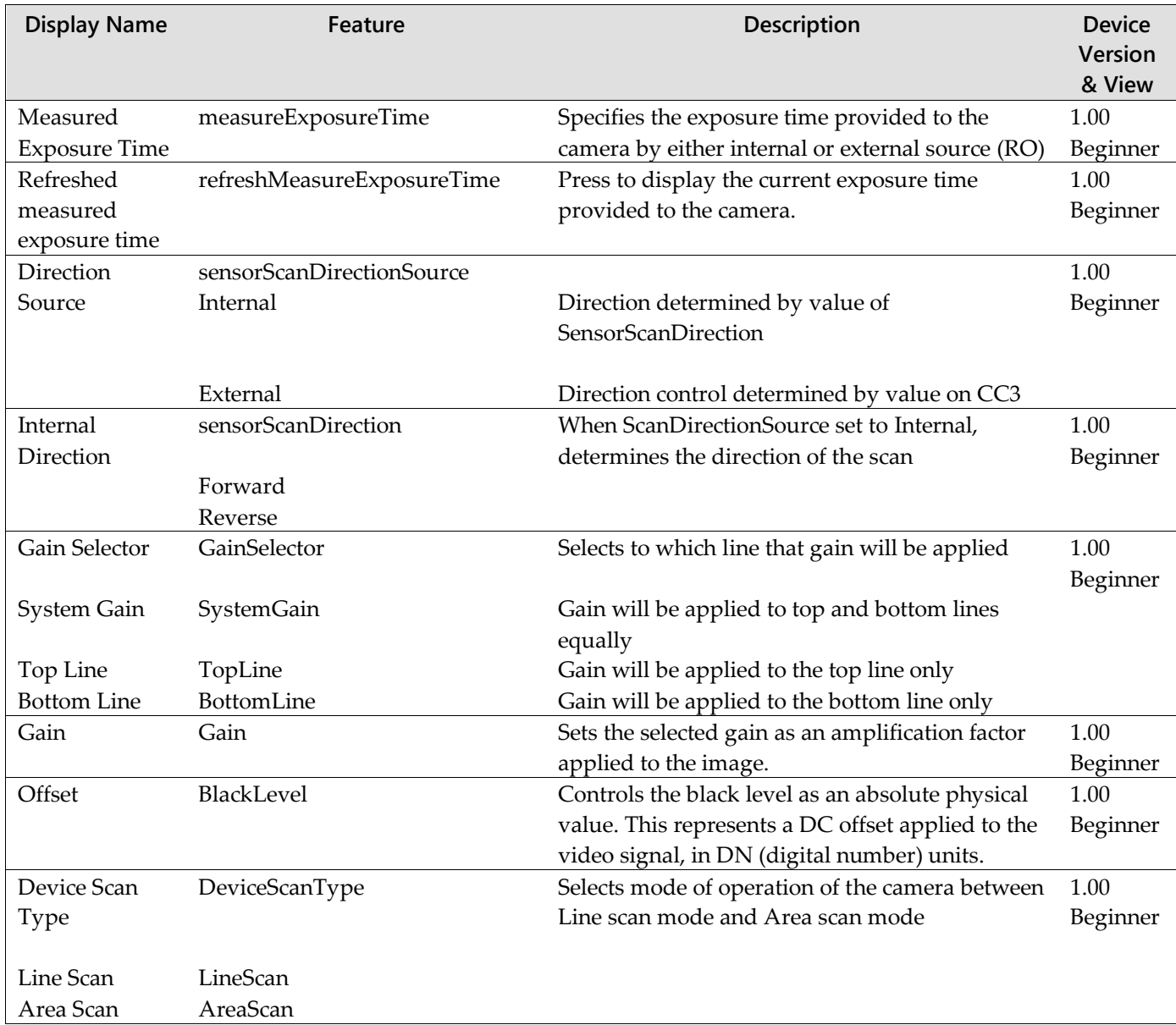

### Multi-Exposure Mode

The multi-exposure mode allows for the simultaneous exposure of each line of the sensor with two different exposure times or gains. The result is an increase in the dynamic range of the image.

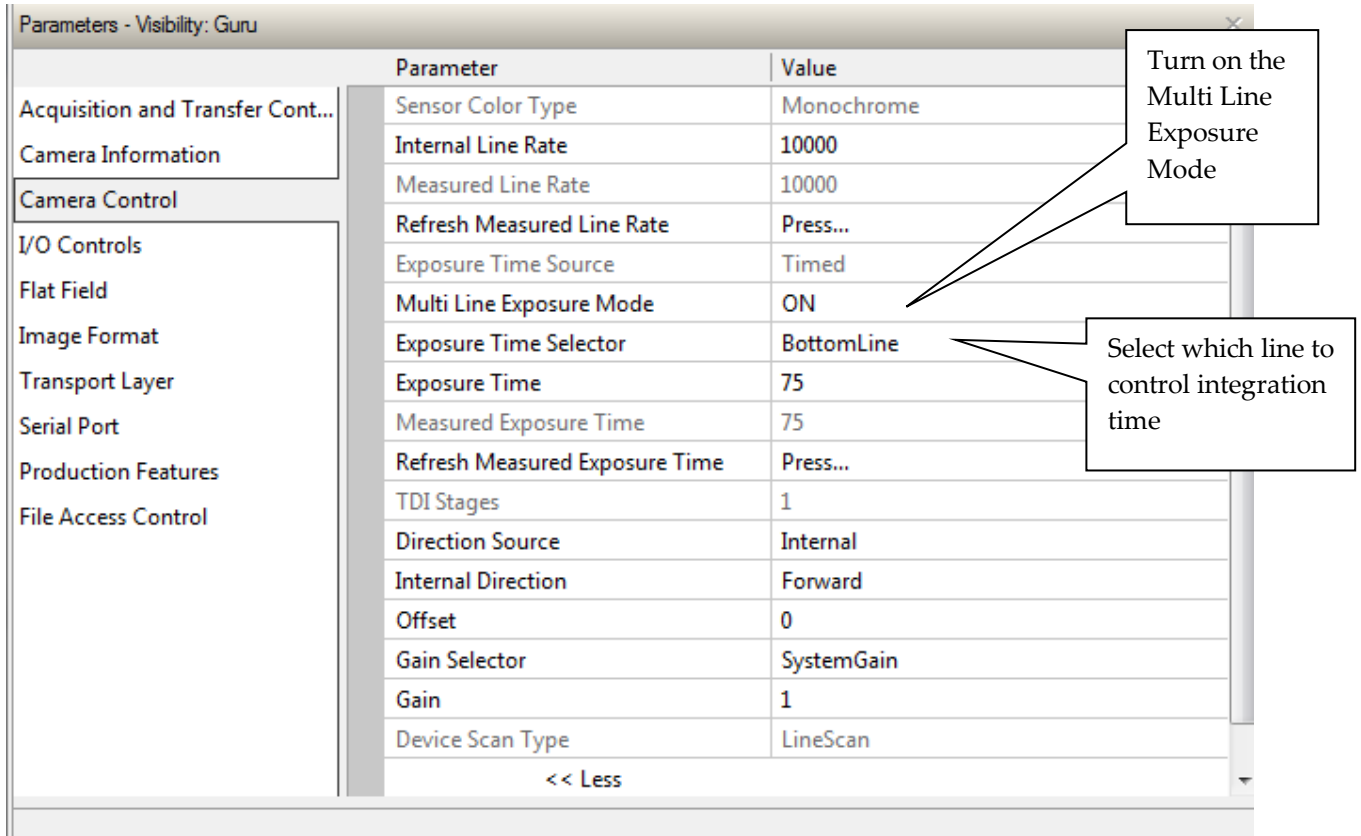

Note: to initiate multi-exposure mode, set TDI stage = 1 (stg 1) and ensure that the camera is in line scan mode (dst 0). The exposure time selector (ses) command is used to select which line to apply the exposure time.

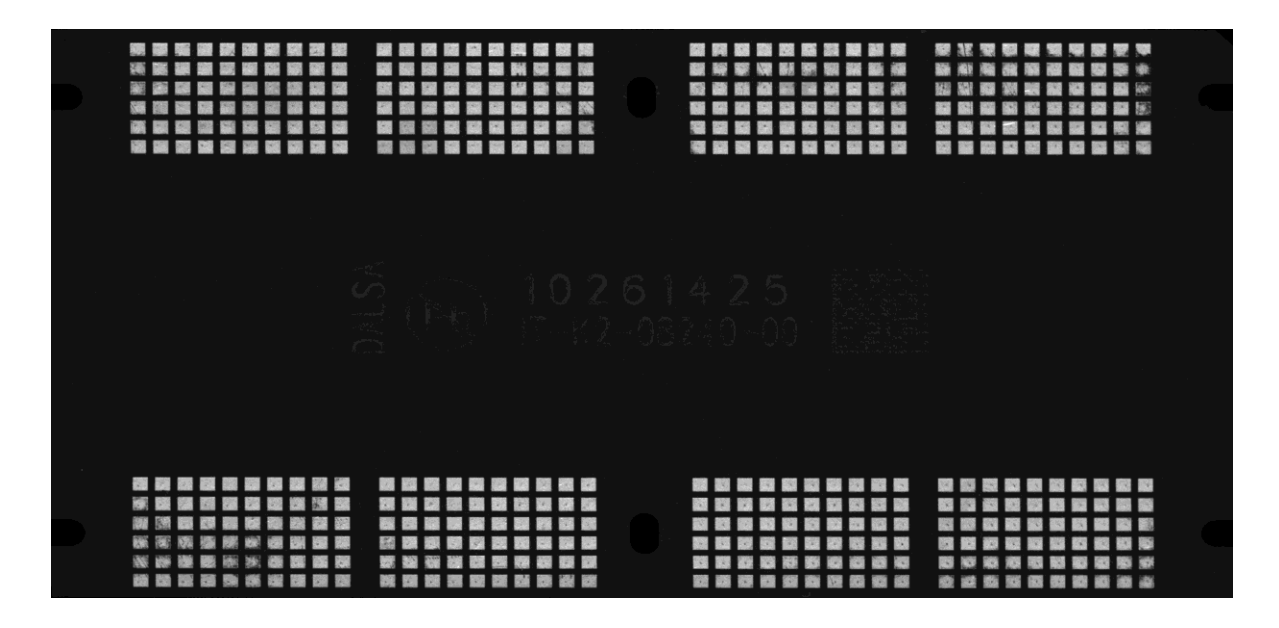

Above: image with shorter exposure time.

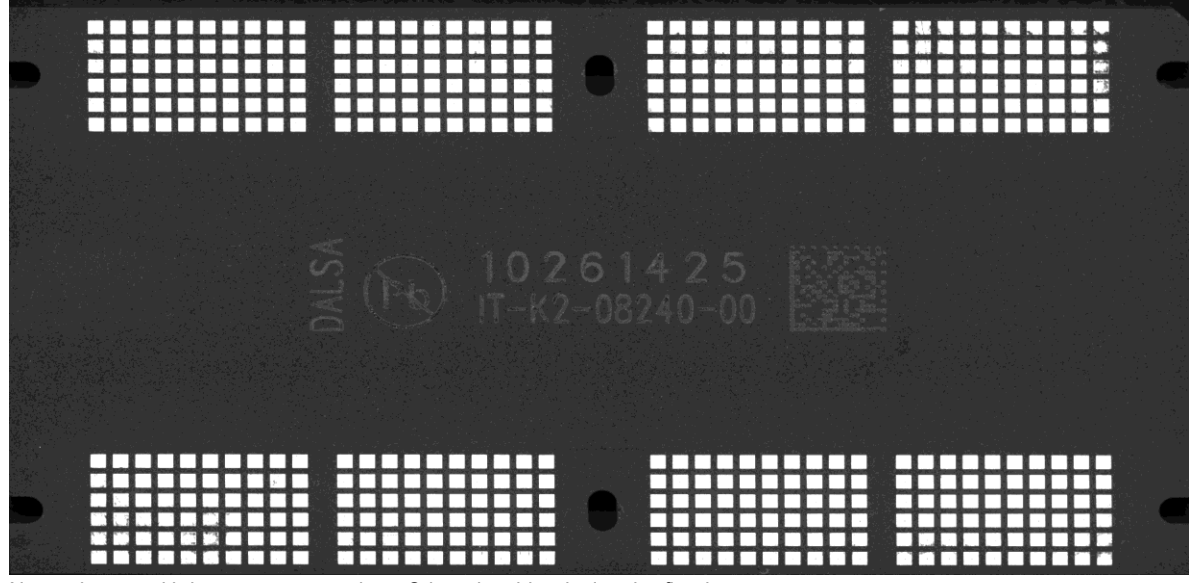

Above: image with longer exposure time. Otherwise, identical to the first image.

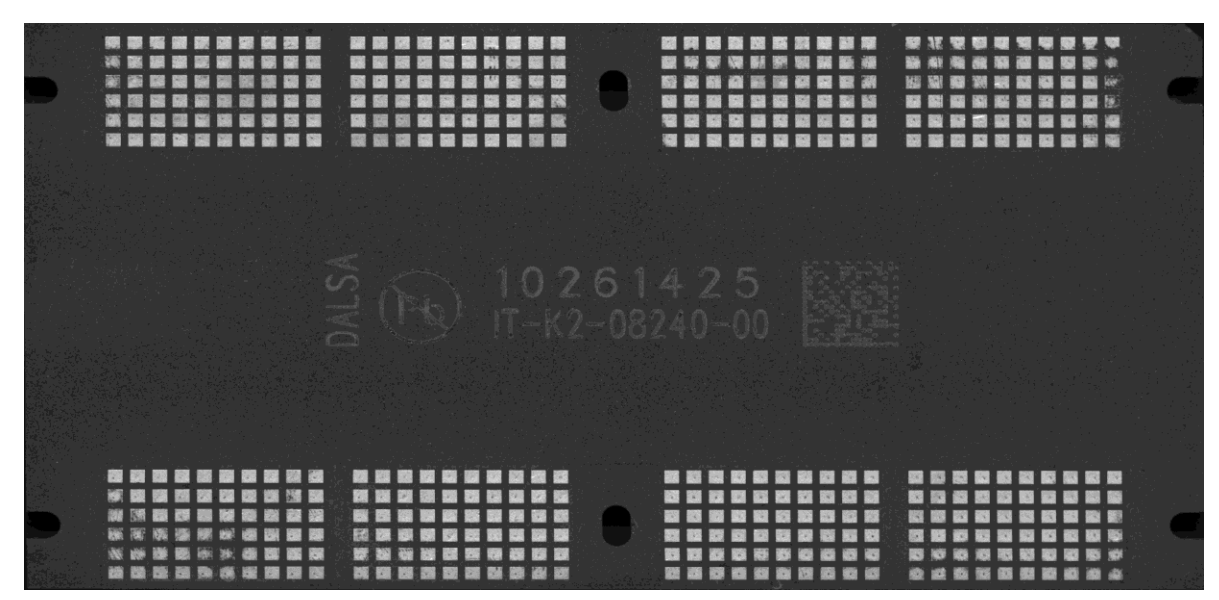

Above: top and bottom images fused.

#### Flat-Field Calibration of Image in Multi-Exposure Mode

Performing a flat-field calibration while in multi-exposure mode results in the camera automatically setting both lines of the sensor to the same integration time. Both lines will be flat-fielded to the target value provided. After the flat-field calibration has completed the integration and gain values are reset to the lines that they were set to prior to the flat-field request.

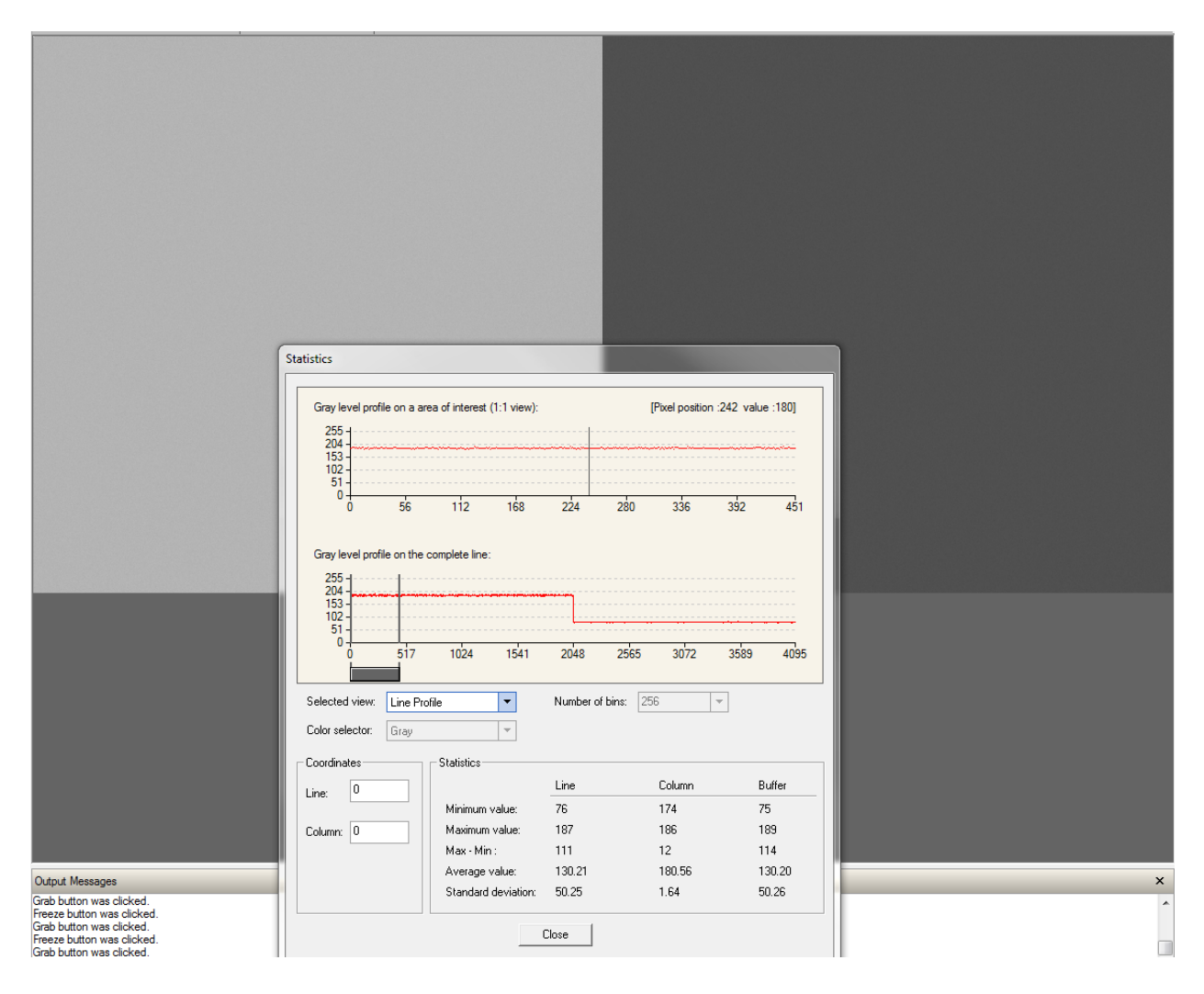

In the above example the flat-field target was set to 200 DN, based on the image on the left-hand side. The integration time for the image on the right was automatically set the same as the image on the left during the flat-field process. After the flat-field process had completed, the image on the right-hand side had its selected integration time restored to its pre-calibration value, which is why it appears darker than the left side.

#### Flat-Field Region of Interest

While in multi-exposure mode, setting up a flat-field region of interest results the same region of interest coordinates to be applied to both lines.

#### Multi-Exposure Output Format

While in multi-exposure mode the width of the output will double. A 2k camera will output a 4k image with the left half of the image being the bottom line and the right half being the top line.

#### Output AOI when in Multi-Exposure Mode

The same output AOI will be applied to both the top and bottom lines while in multi-exposure mode.

#### Line Rate

While in multi-exposure mode the maximum line rate available is limited by the longest exposure time.

#### Exposure Time Limitation

The exposure time of the two lines must differ by greater than 1 µs.

### Digital I/O Control Feature Descriptions

The P4 Digital I/O control category, as organized by CamExpert, groups together the sensor specific parameters. This group includes the controls for line rate, exposure time, scan direction, and gain. Parameters in gray are read-only, either always or due to another parameter being enabled or disabled. Parameters in black are user set in CamExpert or programmable via an imaging application.

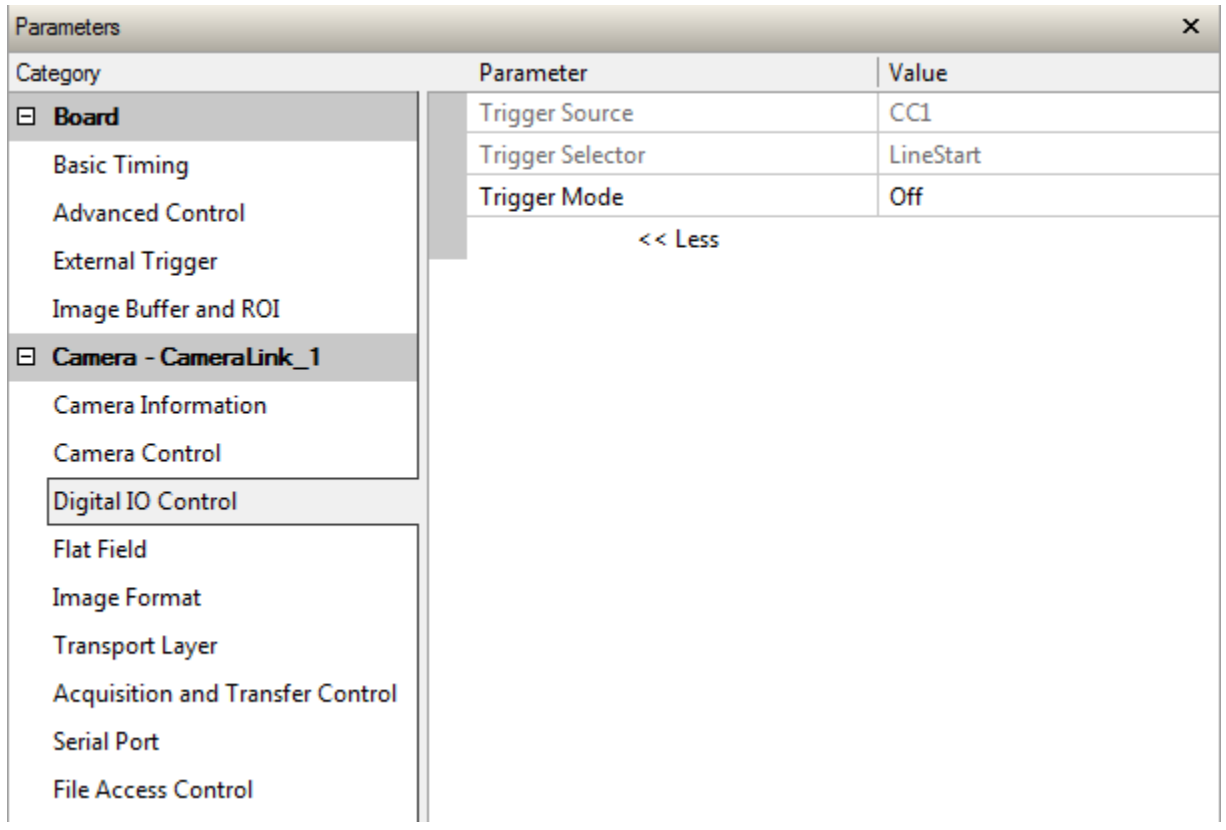

The following table describes the digital I / O control parameters along with their view attributes and the minimum camera firmware version required. Additionally, the firmware column indicates which parameter is a member of the DALSA Features Naming Convention (DFNC), verses the GenICam Standard Features Naming Convention (SFNC not shown). The Device Version number represents the camera software functional group, not a firmware revision number.

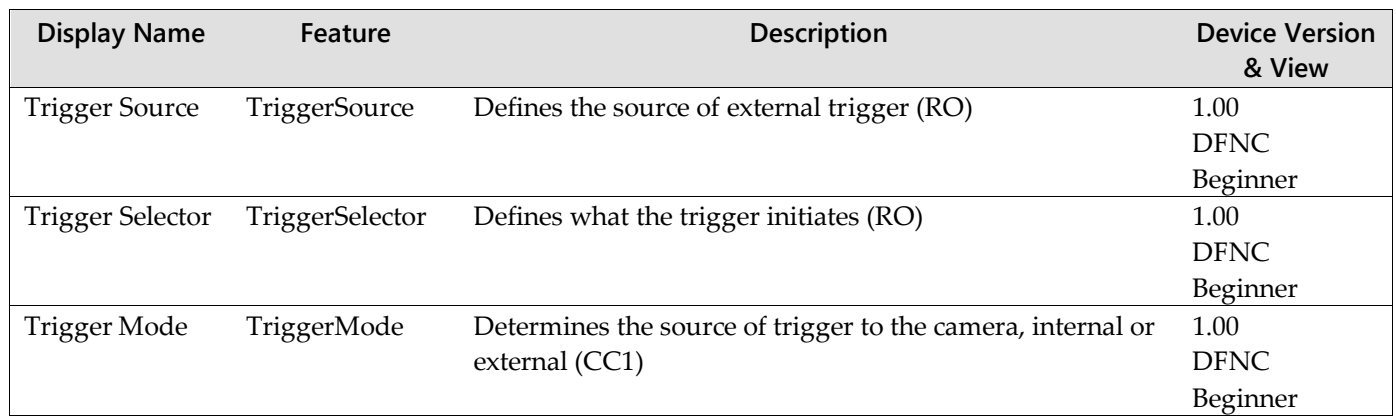

## Flat Field Category

The P4 Flat Field controls, as shown by CamExpert, group parameters used to configure camera pixel format, and image cropping. Additionally a feature control to select and output an internal test image simplifies the process of setting up a camera without a lens.

Parameters in gray are read only, either always or due to another parameter being disabled. Parameters in black are user set in CamExpert or programmable via an imaging application.

Features listed in the description table but tagged as *Invisible* are usually for Teledyne DALSA or third party software usage—not typically needed by end user applications.

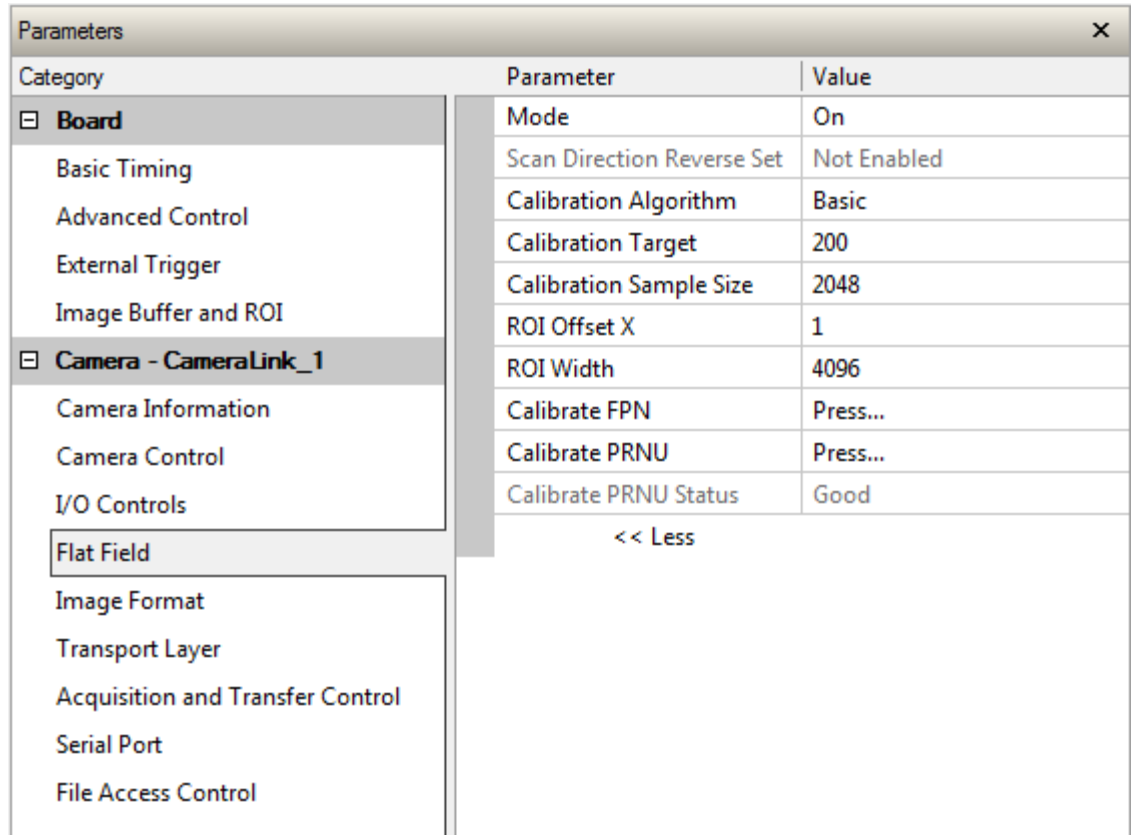

### **Flat Field Control Feature Description**

The following table describes these parameters along with their view attribute and minimum camera firmware version required. Additionally the firmware column will indicate which parameter is a member of the DALSA Features Naming Convention (DFNC), verses the GenICam Standard Features Naming Convention (SFNC not shown).

The Device Version number represents the camera software functional group, not a firmware revision number.

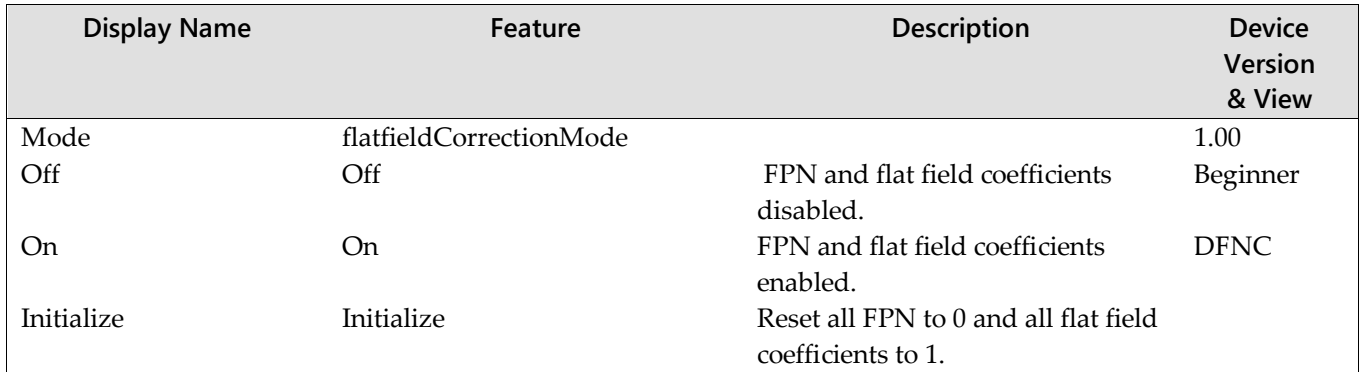

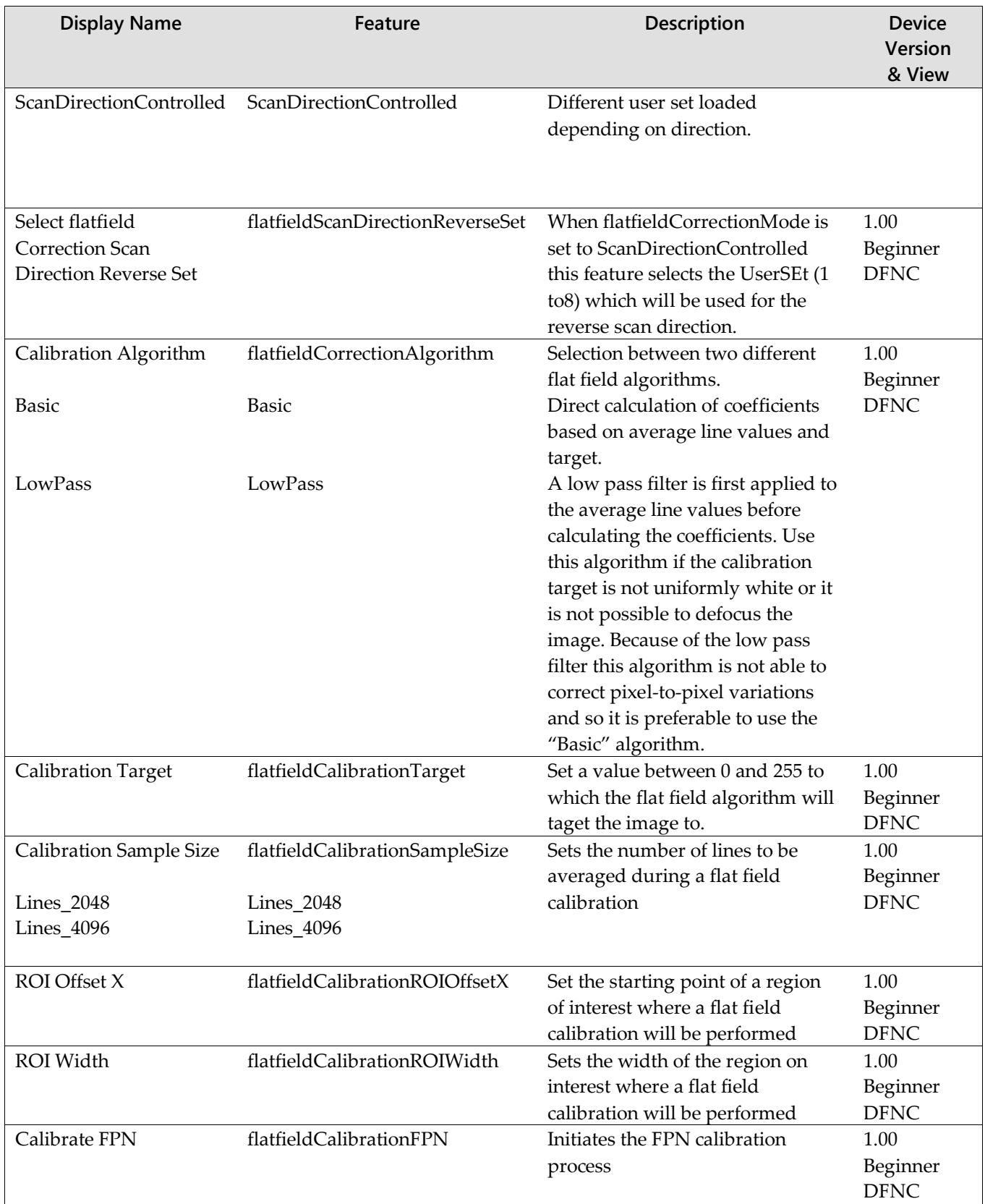

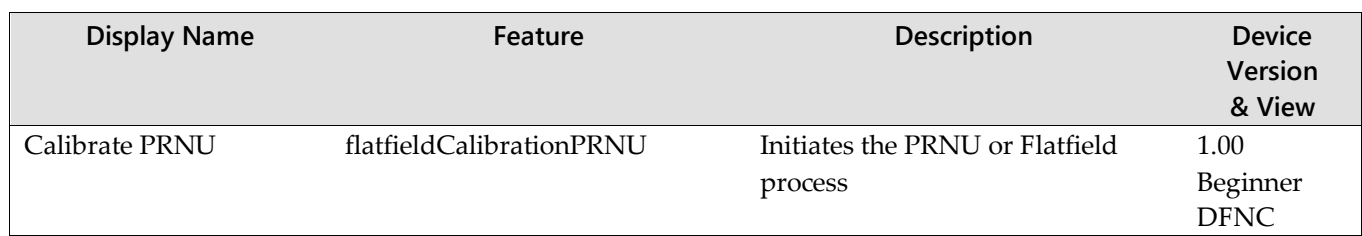

### Region of Interest (ROI)

The ROI feature is related to flat field calibration. It is important to specify an ROI when the object being imaged has areas that have black, non illuminated areas such as beyond the edge of a film that is front illuminated, or is saturated, again beyond the edge of a film but in this case bright field back illuminated. The ROI feature allows from one to four specific regions of the pixel line to be specified where flat field calibration will take place. Pixel data outside the ROI will not be used when performing flat field calibration.

## Image Format Control Category

The P4 Image Format controls, as shown by CamExpert, groups parameters used to configure camera pixel format, image cropping, and the test pattern.

Parameters in gray are read only, either always or due to another parameter being disabled. Parameters in black are user set in CamExpert or programmable via an imaging application.

Features listed in the description table but tagged as *Invisible* are usually for Teledyne DALSA or third party software usage—not typically needed by end user applications.

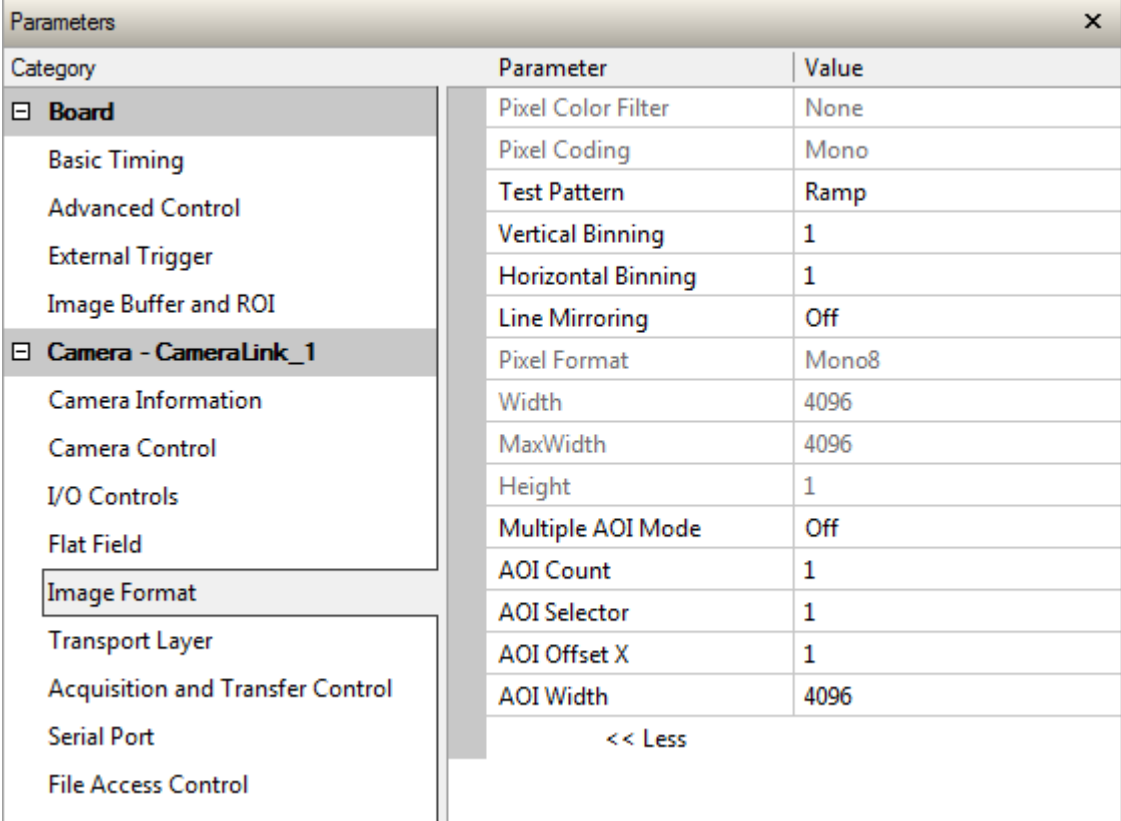

### **Image Format Control Feature Description**

The following table describes these parameters along with their view attribute and minimum camera firmware version required. Additionally the firmware column will indicate which parameter is a member of the DALSA Features Naming Convention (DFNC), verses the GenICam Standard Features Naming Convention (SFNC not shown).

The Device Version number represents the camera software functional group, not a firmware revision number.

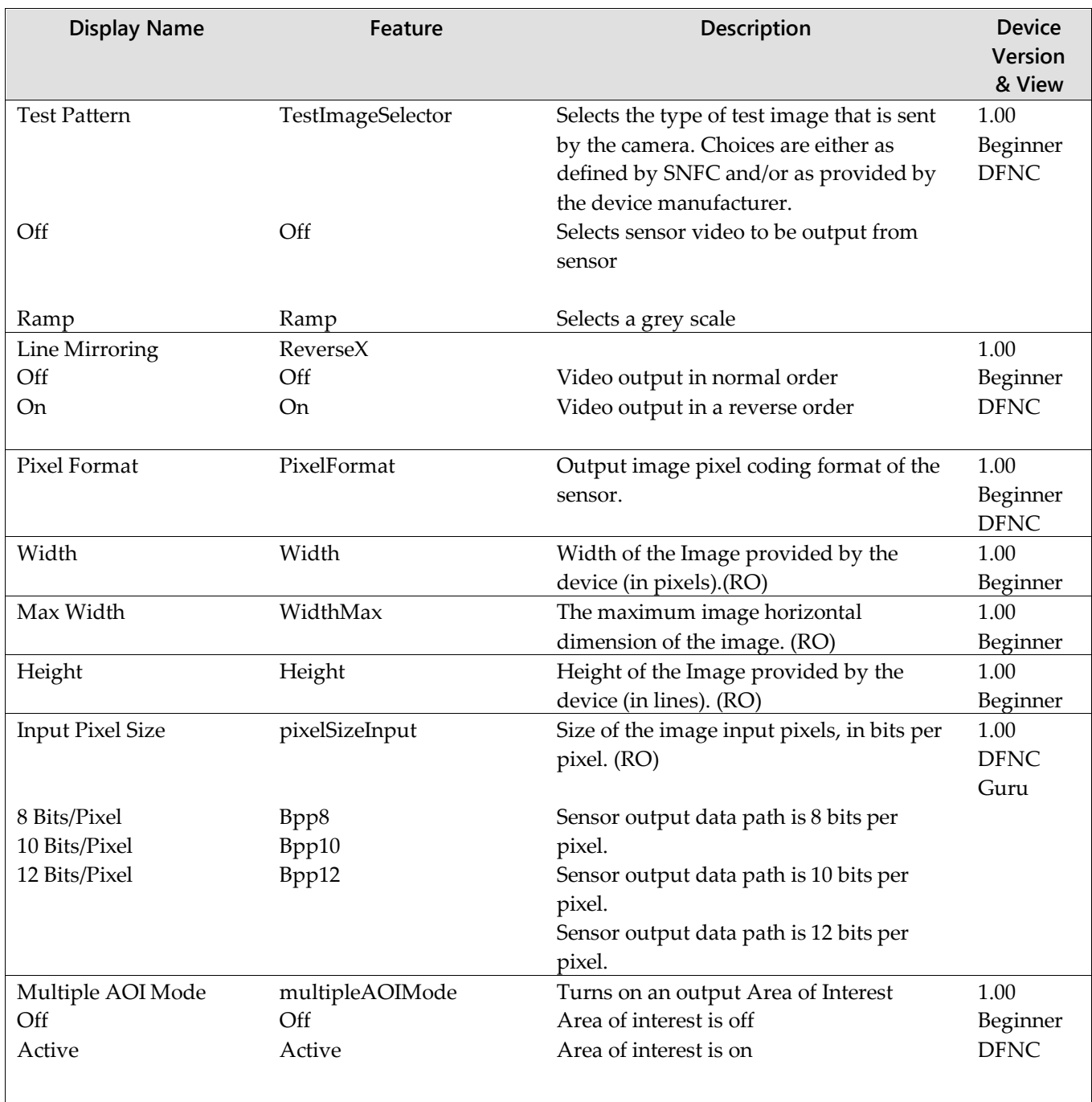

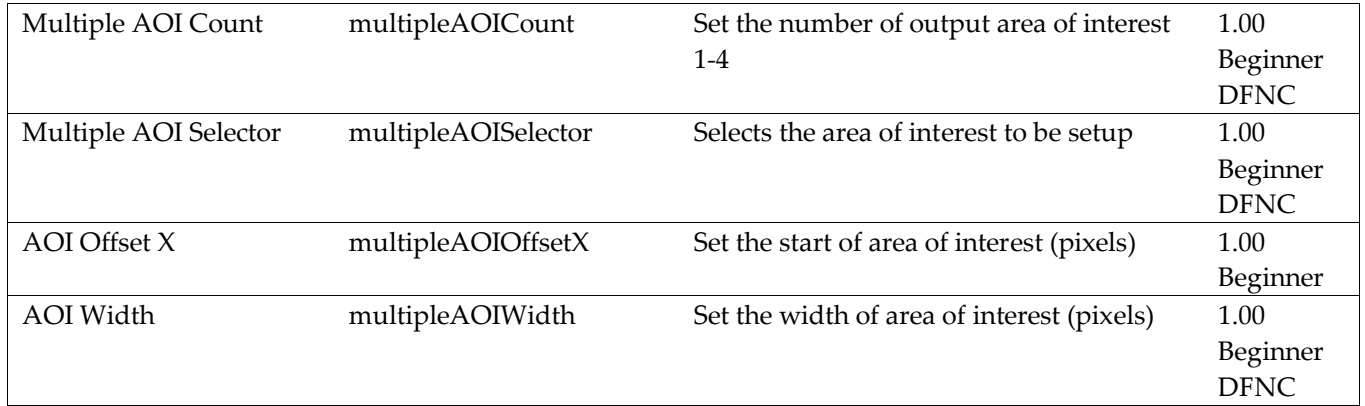

## **Binning**

Binning is the combining of two or more image sensor pixels to form a new combined pixel. A binned image using the same exposure settings as a non-binned image will show an improved signal-to-noise ratio, reduced scanning times (due to lower spatial resolution) and save as a smaller image file size compared with a non-binned image, at the expense of lower image resolution.

In 2 x 2 binning, 4 physical pixels on the sensor are combined into one image pixel. This operating mode is ideal for applications that require faster acquisition and processing times and require greater signal collection.

For this camera, the default binning value is  $1 \times 1$ ,

The **Binning Vertical** and **Binning Horizontal** features in the **Image Format Control** set represents the number of horizontal pixels that will be combined (added) together.

Note: Compared to running the camera in TDI stages  $= 2$ , running the camera in 2 x 2 binning mode will result in 4x responsivity, not 2x. Any increase in output due to binning is relative to a single sensor line (TDI stage  $= 1$ ).

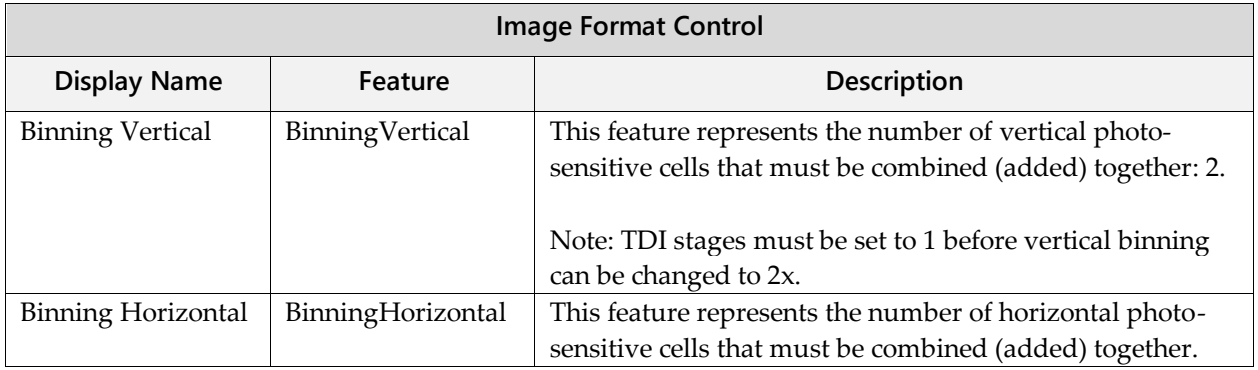

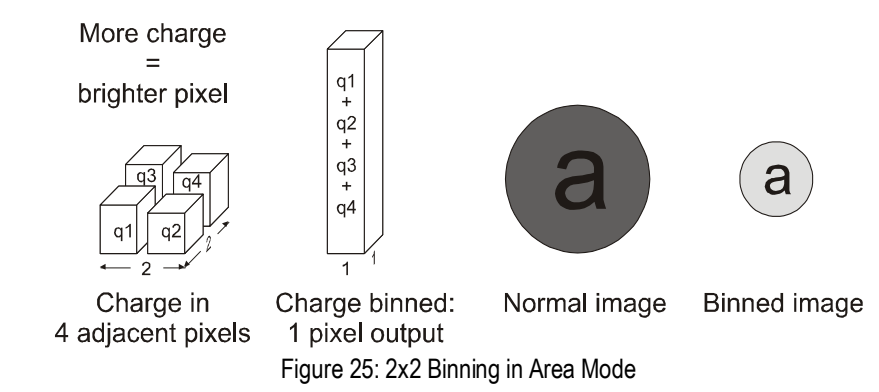

## Area of Interest (AOI) Setup

The Area of Interest (AOI) feature can be used to reduce the amount of image-data output from the camera. Use this feature when there are areas in the image that contain unneeded information.

An example where you would use this feature is in an application that is inspecting several separated lanes of objects with one camera and the image between the lanes can be ignored.

The AOI feature allows from one to four specific areas of the pixel line to be specified where image data will be output. Since the AOI feature reduces the amount of data output, this has the additional benefit of allowing the cameras to operate at higher EXSYNC rates when using base or medium camera link modes.

For example, in the 4k camera model, if the total number of pixels for the specified AOI`s is less than 1 K when using base Camera Link mode at 85 MHz, the maximum EXSYNC rate can be 100 kHz; versus 41 kHz if all 4 K pixels were output.

**Note:** The setup of AOI is always with respect to the sensor. Therefore, if you are using the mirroring mode with AOI, be aware that pixel one will be on the right side of the displayed image.

#### In order to set up an AOI for the camera:

- 1. The AOI mode must first be in the off position.
- 2. Use the AOI Count to select the total number of AOIs desired to a max of 4.
- 3. To set up each AOI individually use the AOI Selector to point to the AOI to be set up.
- 4. AOI Offset X is used indicate the starting pixel of the AOI.
- 5. AOI Width is used to indicate the width of the AOI.

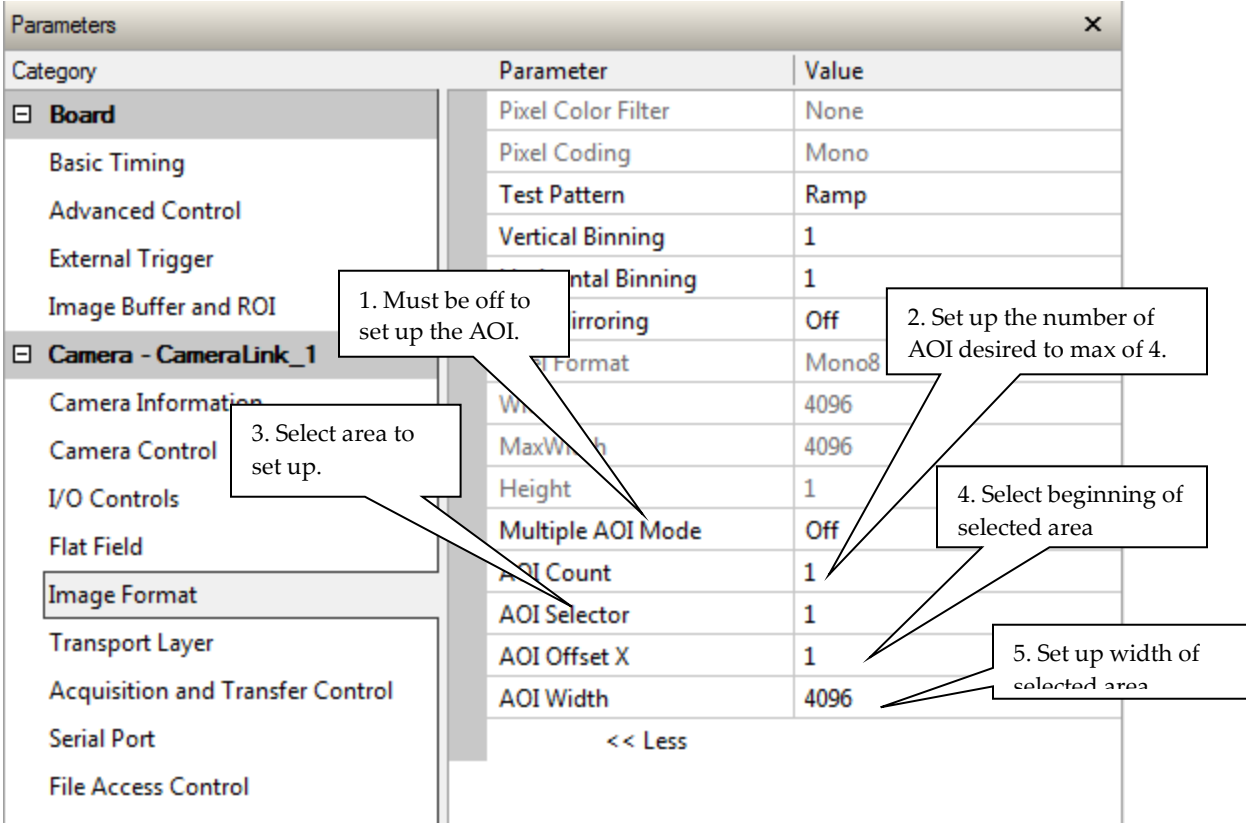
#### In order to initiate operation of the AOI once setup:

- 1. The AOI mode must be changed to Active.
- 2. Be sure to set the frame grabber image width to the sum of all AOI widths set up in the camera.

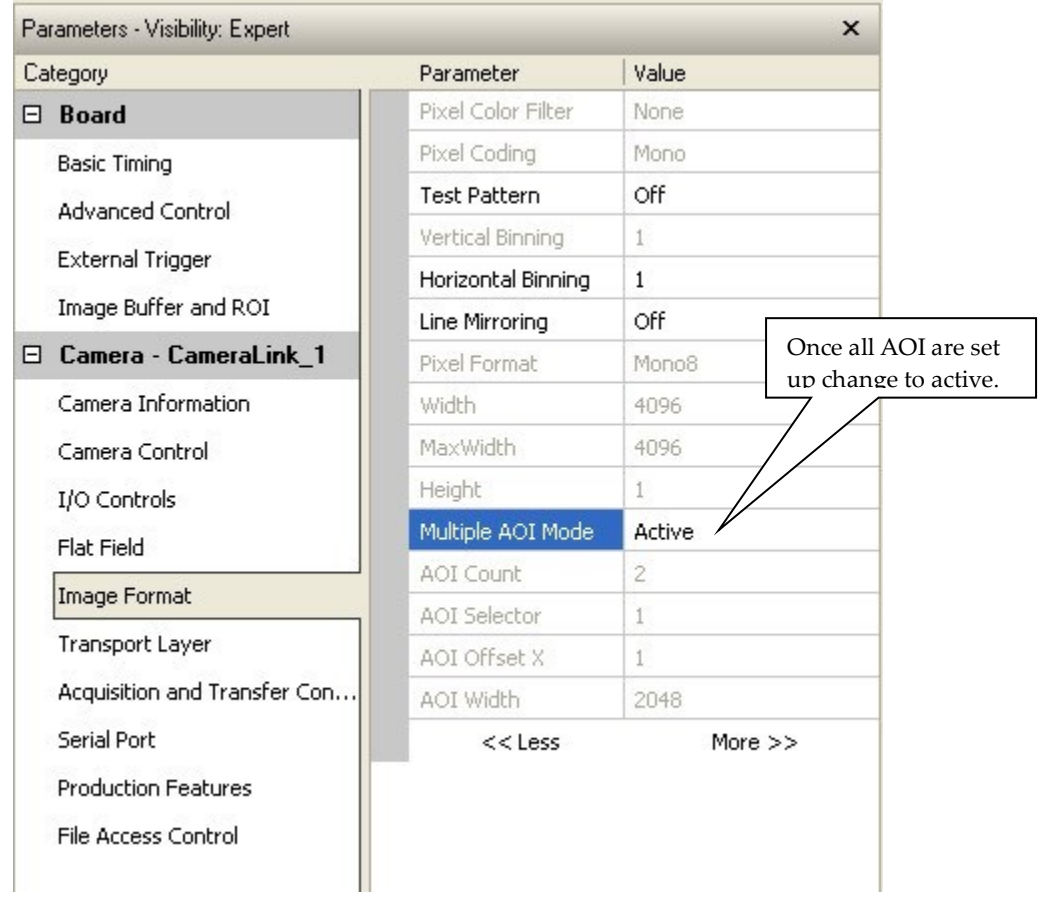

# Instructions on Using the Camera Scan Direction to Control Camera Parameters

The camera is capable of adjusting camera parameters on-the-fly based on the scan direction of the camera. These parameters include gain, flat field coefficients, white balance and exposure time.

1. The first step is to put the camera in the reverse direction. This can be done using a reverse signal through CC3 and the Direction Source set to external or by having the Direction Source set to Internal and the Internal Direction set to reverse.

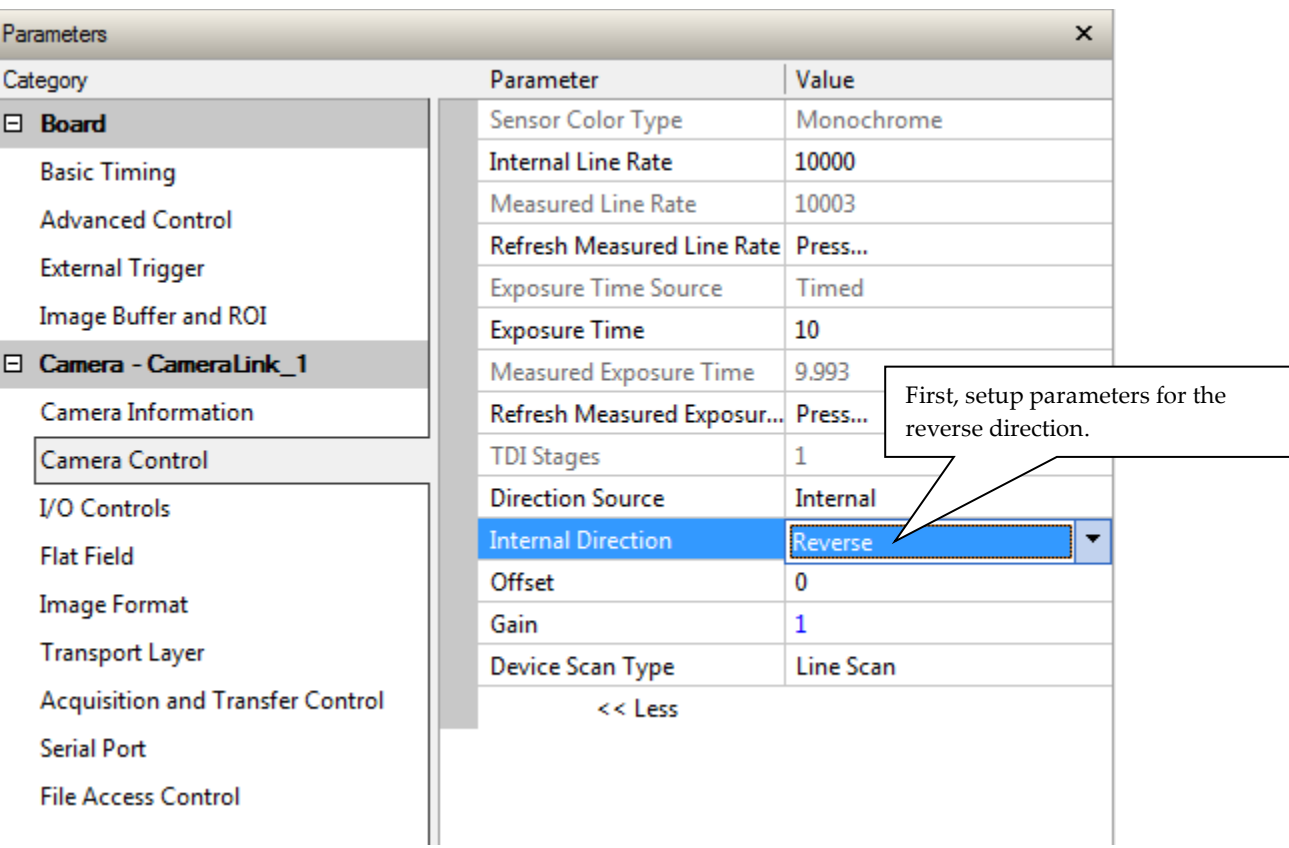

2. Set up all the desired parameters, including flat field corrections.

3. Save the camera parameters to a User set other than the default user set.

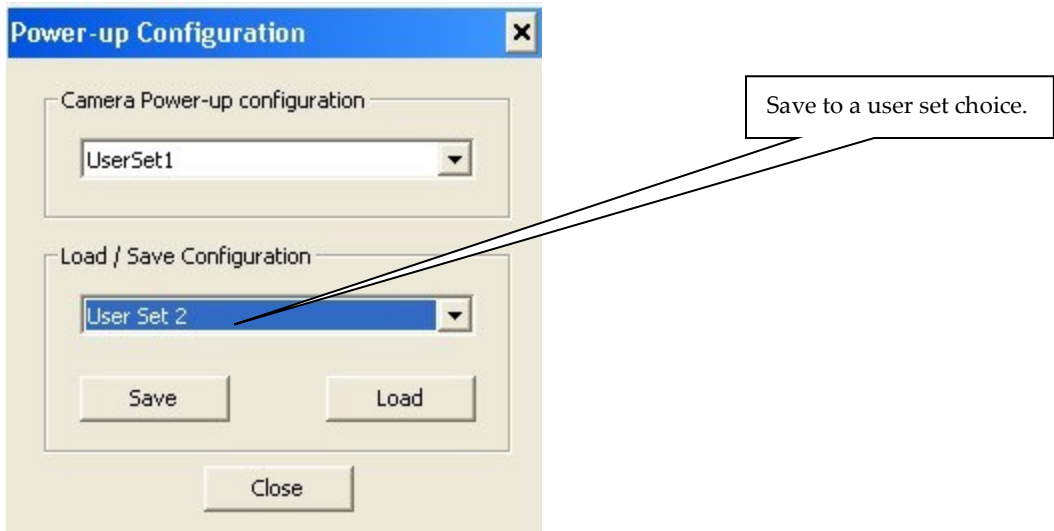

- 4. The next step is to put the camera in the forward direction. This can be done using a forward signal through CC3 and the Direction Source set to external or by having the Direction Source set to Internal and the Internal Direction set to forward.
- 5. Set up all the desired parameters including doing a flat field.

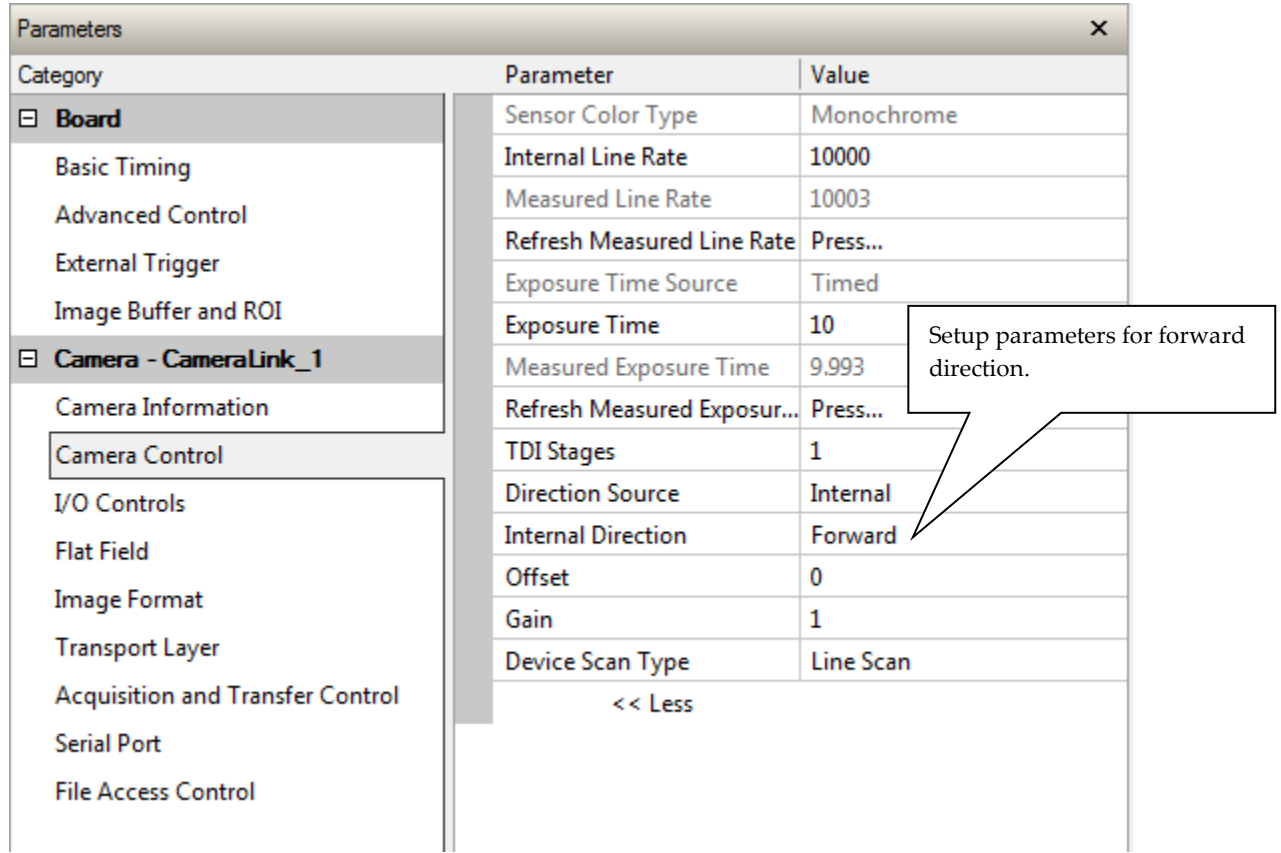

6. Save the camera set to User Set other than the saved to for the reverse direction. The forward direction user set and the default user set must be the same.

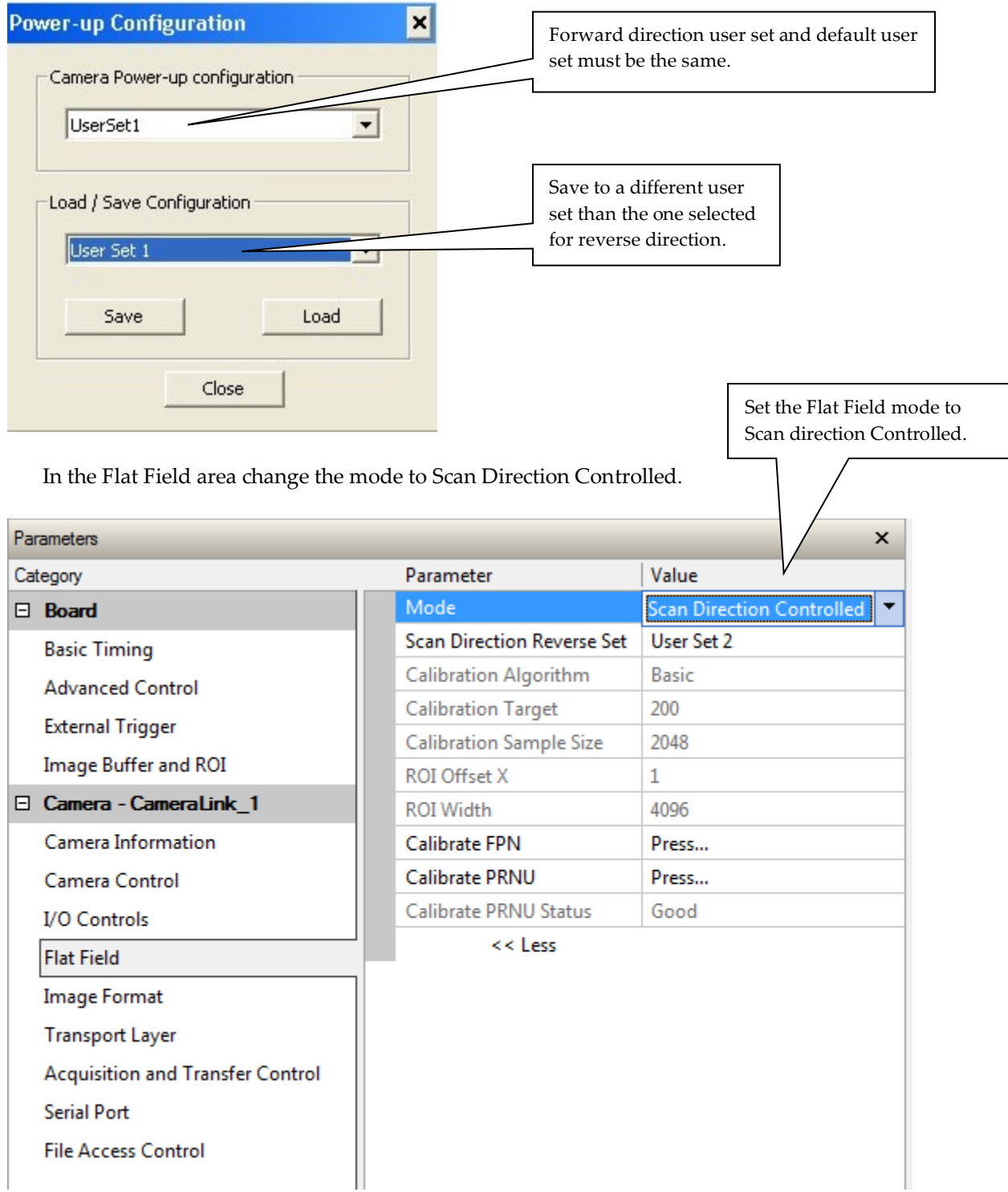

#### A Note on External Direction, Direction Source, and User Sets

If using external direction control through CC3 ensure that the Direction Source is both set to external and saved in the user set. Also ensure that the polarity on CC3 is set appropriately for the desired direction.

# Transport Layer Control Category

Parameters in gray are read only, either always or due to another parameter being disabled. Parameters in black are user set in CamExpert or programmable via an imaging application.

Features listed in the description table but tagged as *Invisible* are usually for Teledyne DALSA or third party software usage—not typically needed by end user applications.

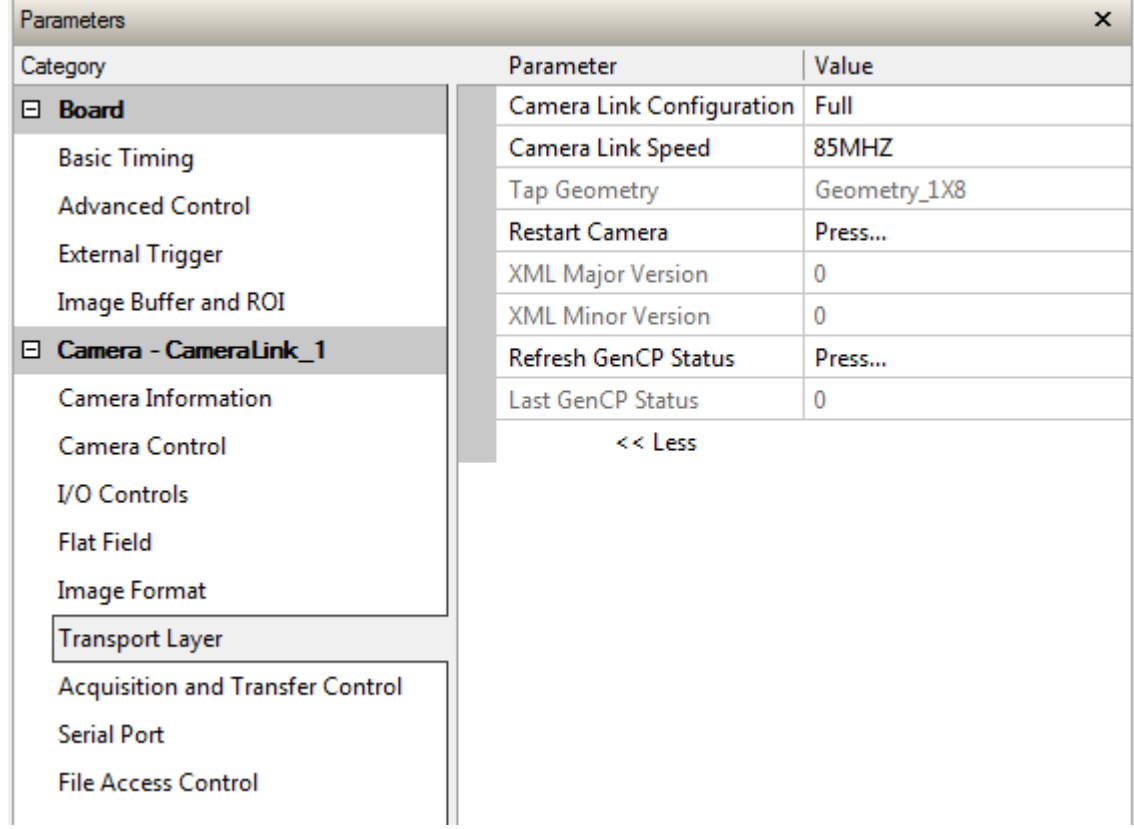

## Transport Layer Feature Descriptions

The following table describes these parameters along with their view attribute and minimum camera firmware version required. Additionally the firmware column will indicate which parameter is a member of the DALSA Features Naming Convention (DFNC), verses the GenICam Standard Features Naming Convention (SFNC not shown).

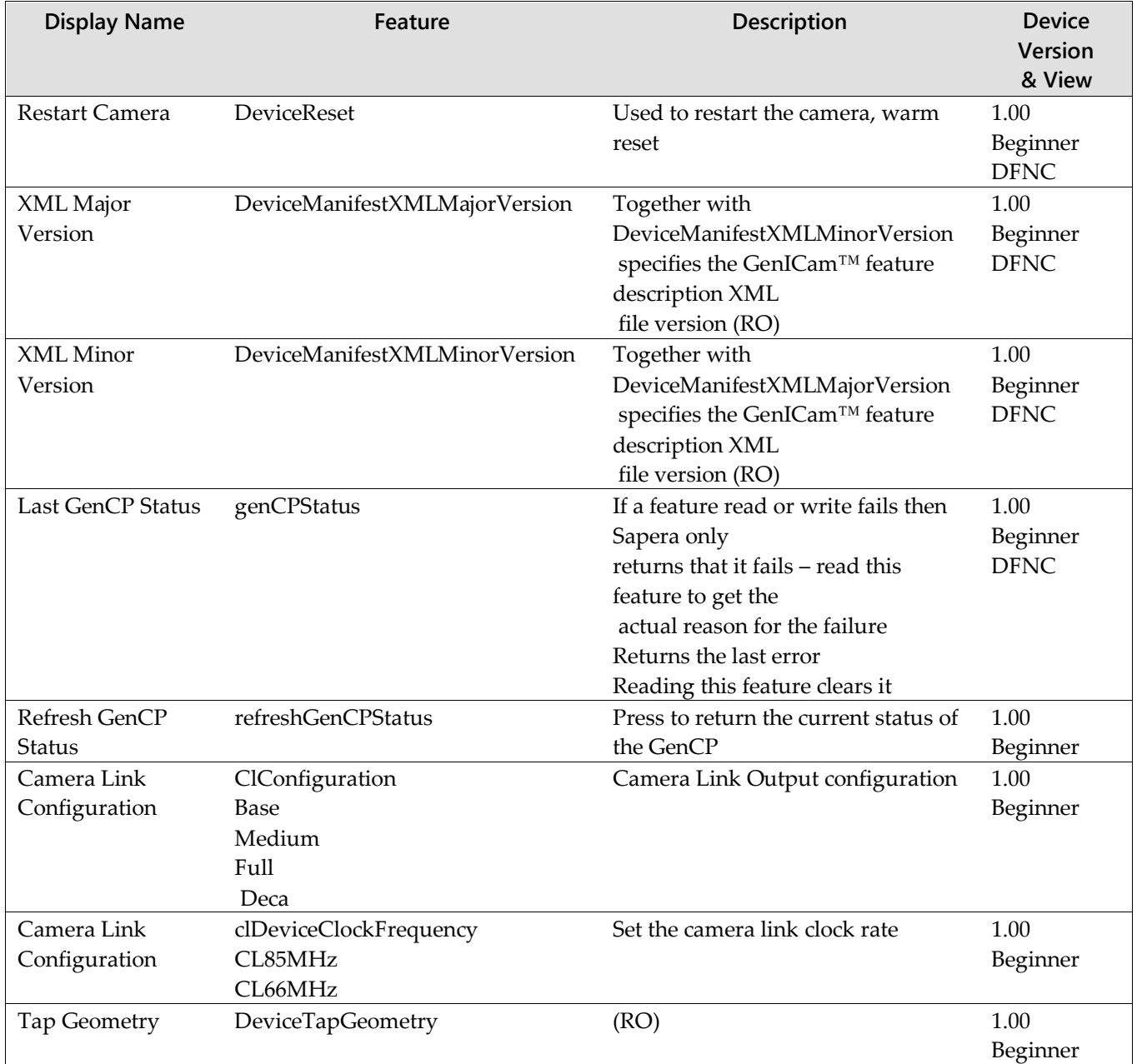

# Acquisition and Transfer Control Category

The P4 Acquisition and Transfer controls, as shown by CamExpert, groups parameters used to configure the optional acquisition modes of the device. Parameters in gray are read only, either always or due to another parameter being disabled. Parameters in black are user set in CamExpert or programmable via an imaging application.

Features listed in the description table but tagged as *Invisible* are usually for Teledyne DALSA or third party software usage—not typically needed by end user applications.

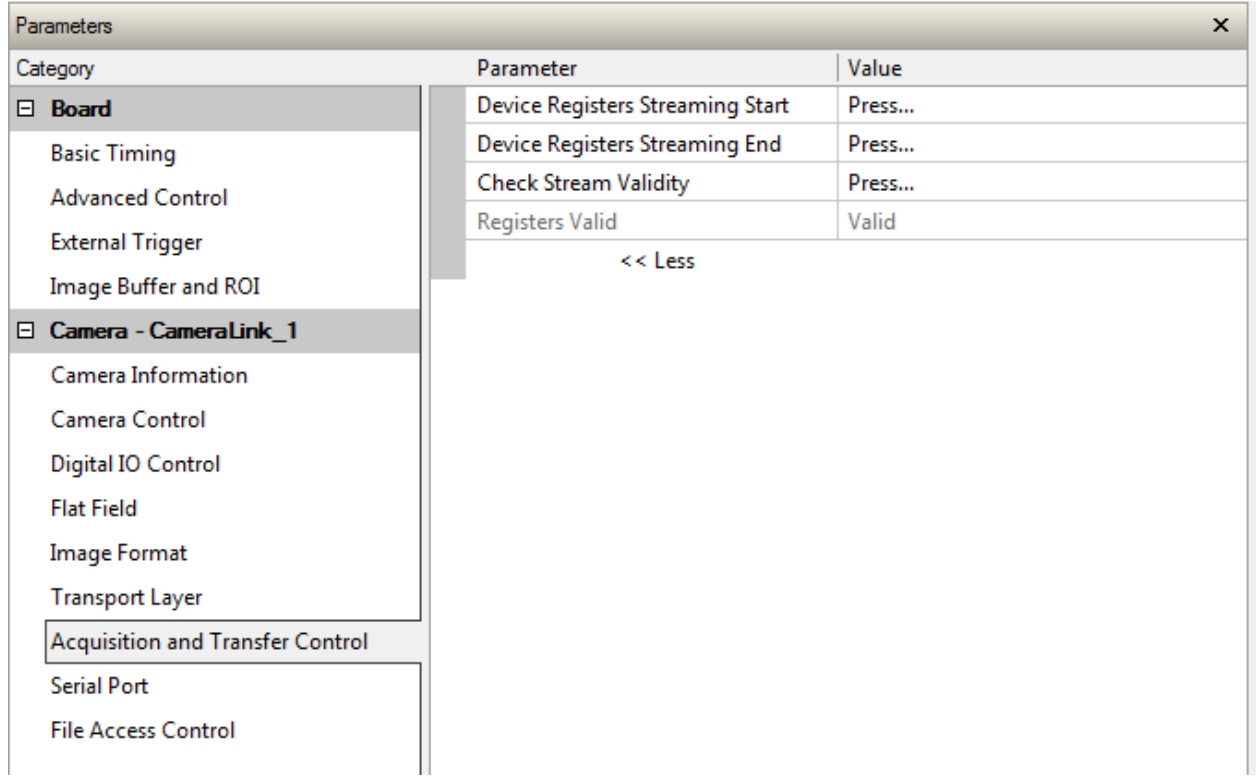

## Acquisition and Transfer Control Feature Descriptions

The following table describes these parameters along with their view attribute and minimum camera firmware version required. Additionally the firmware column will indicate which parameter is a member of the DALSA Features Naming Convention (DFNC), versus the GenICam Standard Features Naming Convention (SFNC not shown).

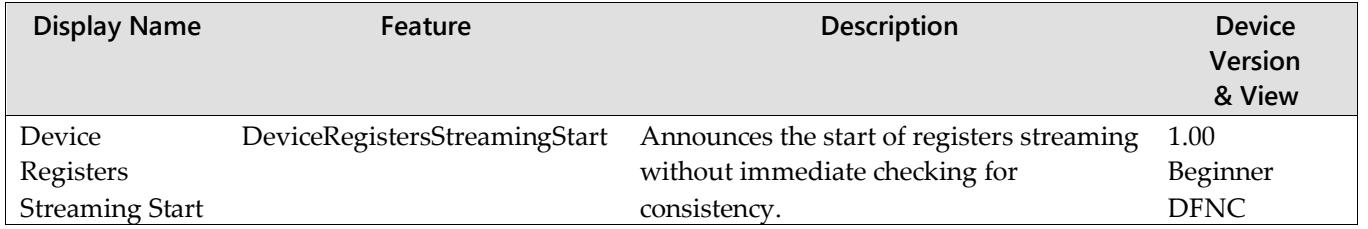

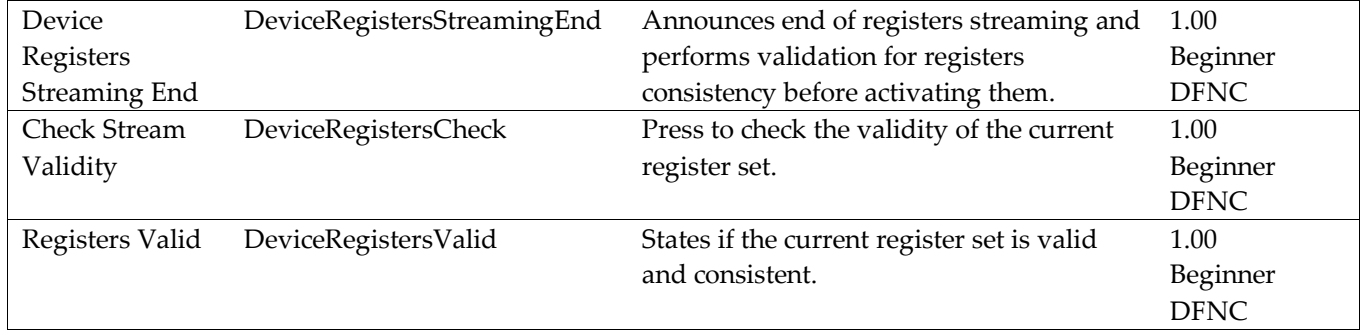

# Serial Port Control Category

The Serial Port control in CamExpert allows the user to select an available camera serial port and review its settings. This section also describes the Genie TS Framework Virtual Serial Port Driver and the use of the Genie TS serial port as an interface from an Ethernet network to a serial port control system for other devices.

Features listed in the description table but tagged as *Invisible* are usually for Teledyne DALSA or third party software usage—not typically needed by end user applications.

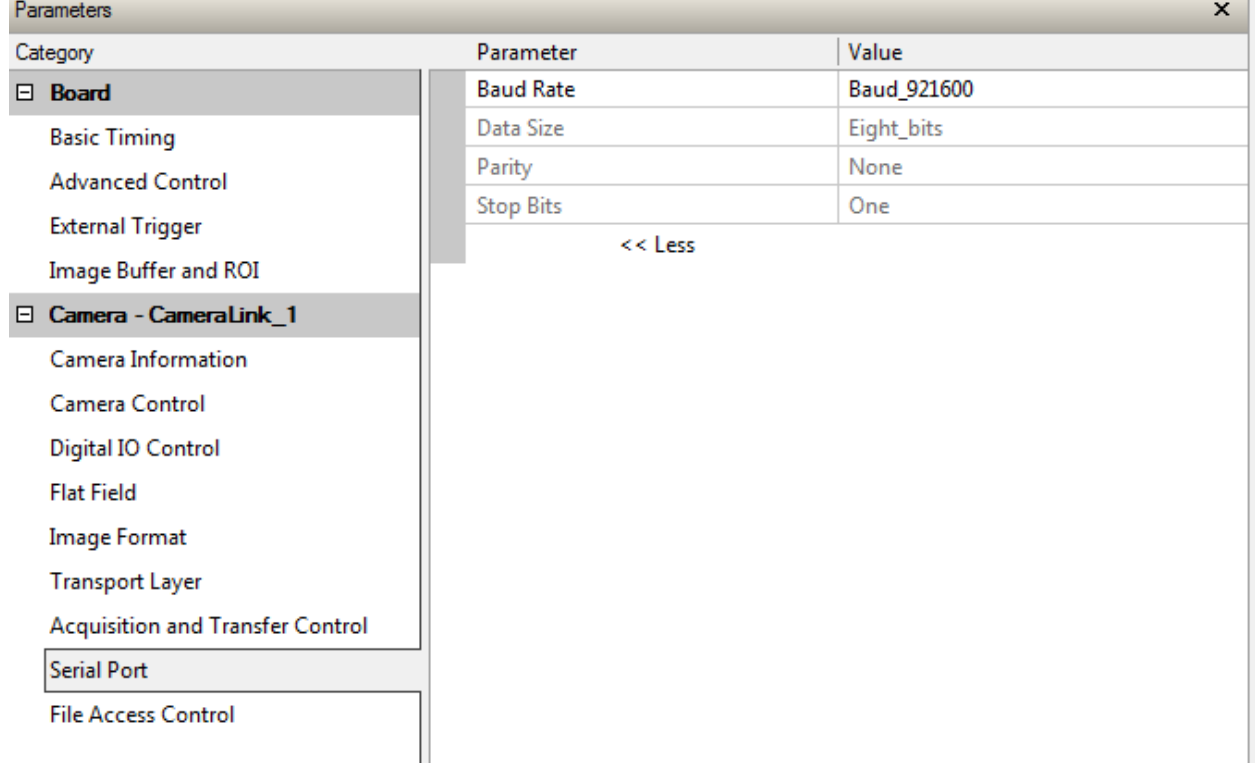

# Serial Port Control Feature Descriptions

The Device Version number represents the camera software functional group, not a firmware revision number.

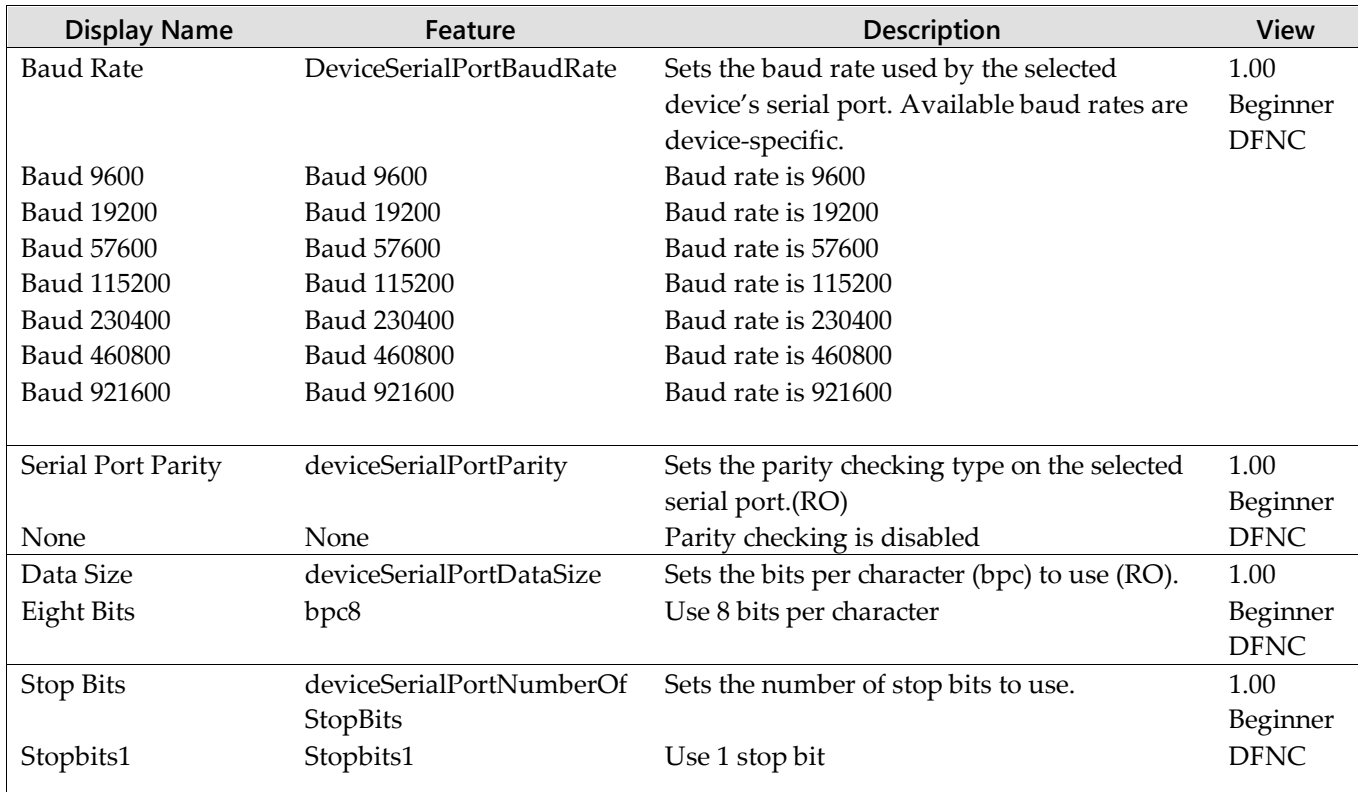

# File Access Control Category

The File Access control in CamExpert allows the user to quickly upload various data files to the connected P4. The supported data files are for P4 firmware updates, Flat Field coefficients. LUT data tables, and a custom image for use as an internal test pattern.

Features listed in the description table but tagged as *Invisible* are usually for Teledyne DALSA or third party software usage—not typically needed by end user applications.

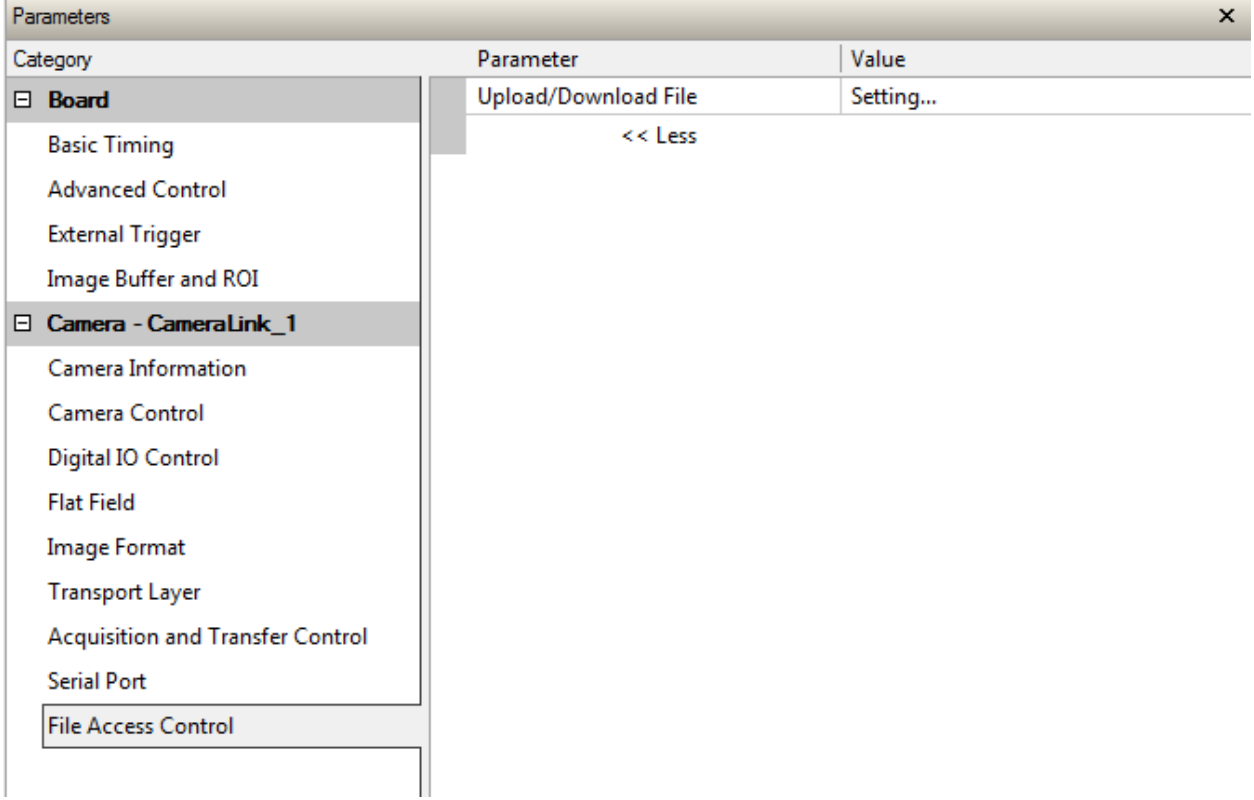

# File Access Control Feature Descriptions

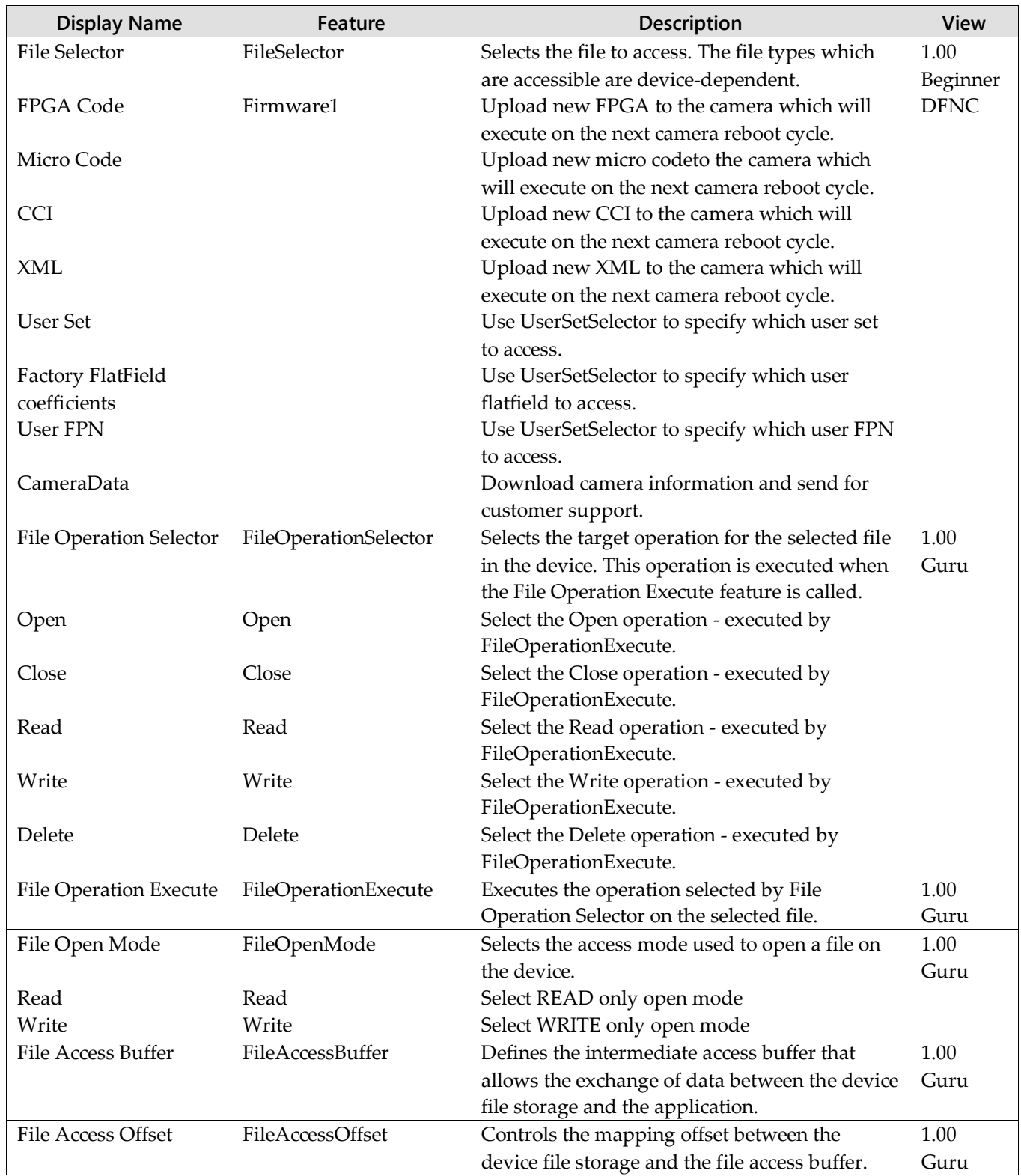

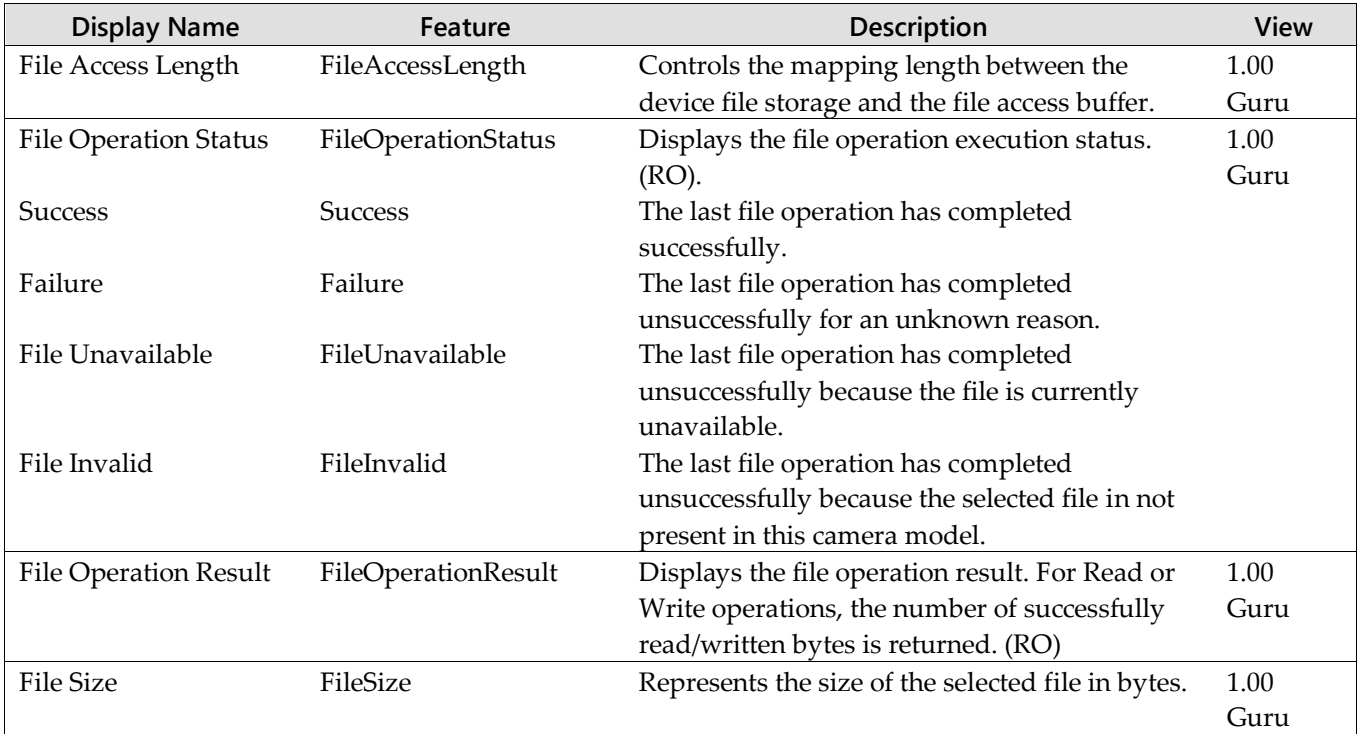

### File Access via the CamExpert Tool

1. Click on the "Setting…" button to show the file selection menu.

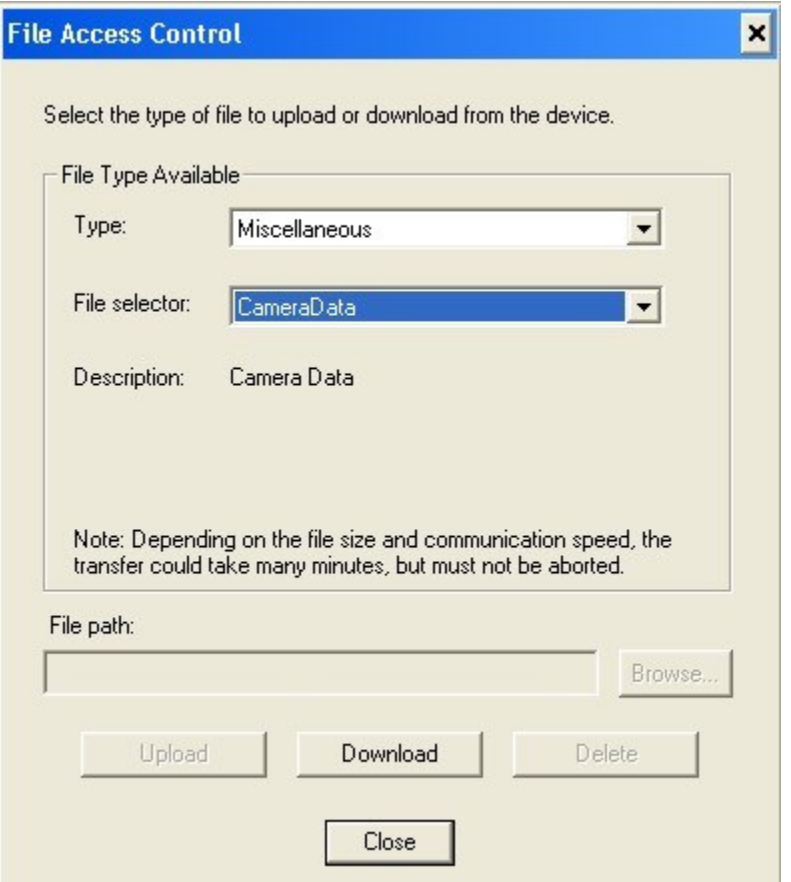

- 2. From the Type drop menu, select the file type that will be uploaded to the camera.
- 3. From the File Selector drop menu, select the camera memory location for the uploaded data. This menu presents only the applicable data locations for the selected file type.
- 4. Click the Browse button to open a typical Windows Explorer window.
- 5. Select the specific file from the system drive or from a network location.
- 6. Click the Upload button to execute the file transfer to the camera.
- 7. Note that firmware changes require a device reset command from the Camera Information Controls and, additionally, CamExpert should be shut down and restarted following a reset.

## Download a List of Camera Parameters

For diagnostic purposes you may want to download a list of all the parameters and values associated with the camera.

- 1. Go to File Access Control
- 2. Click on Settings
- 3. In the "Type" drop down box select "Miscellaneous."
- 4. In the "File selector" drop down box select "CameraData."

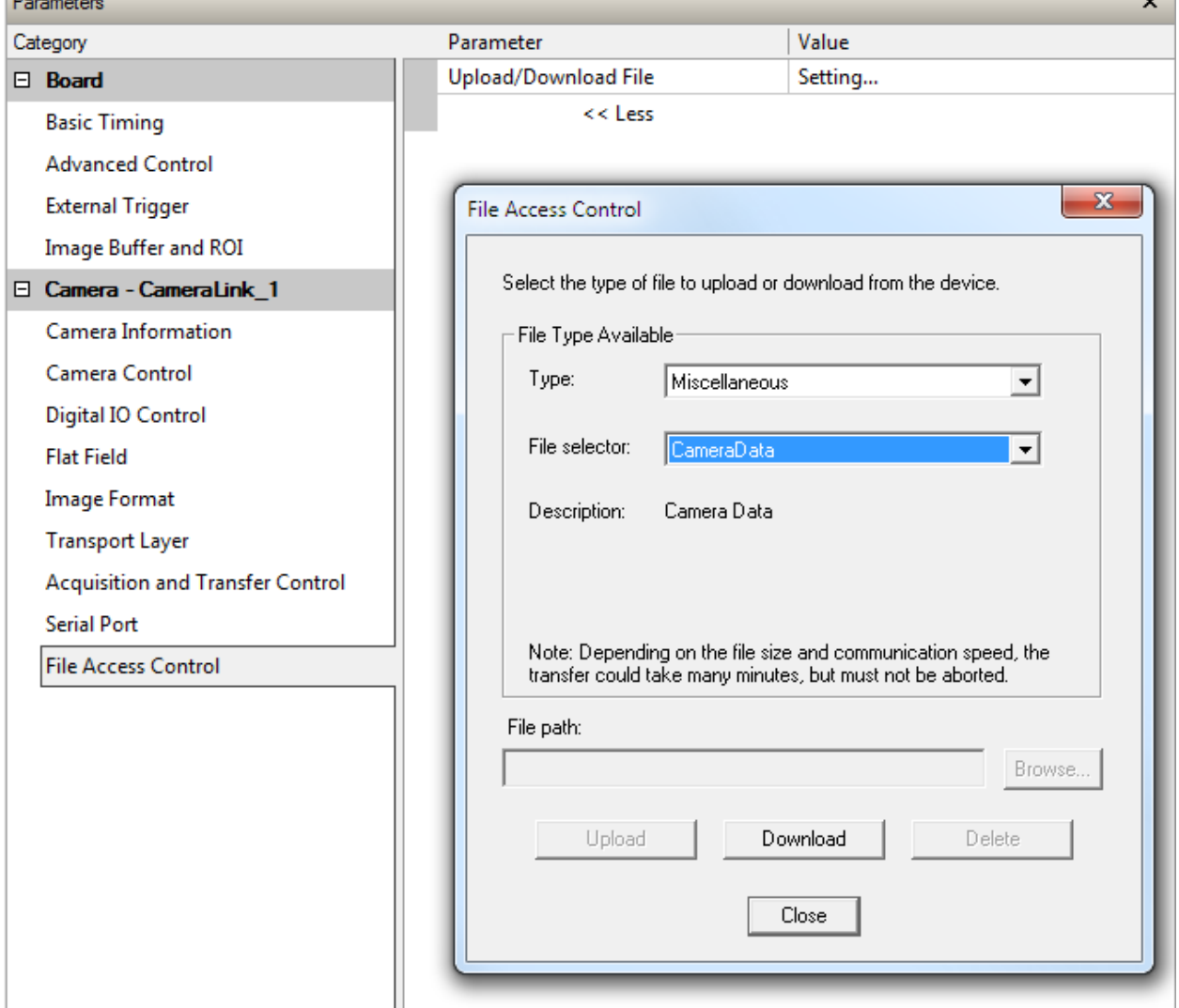

- 5. Hit "Download"
- 6. Save the text file and send the file to Teledyne DALSA customer support.

 $\sim$ 

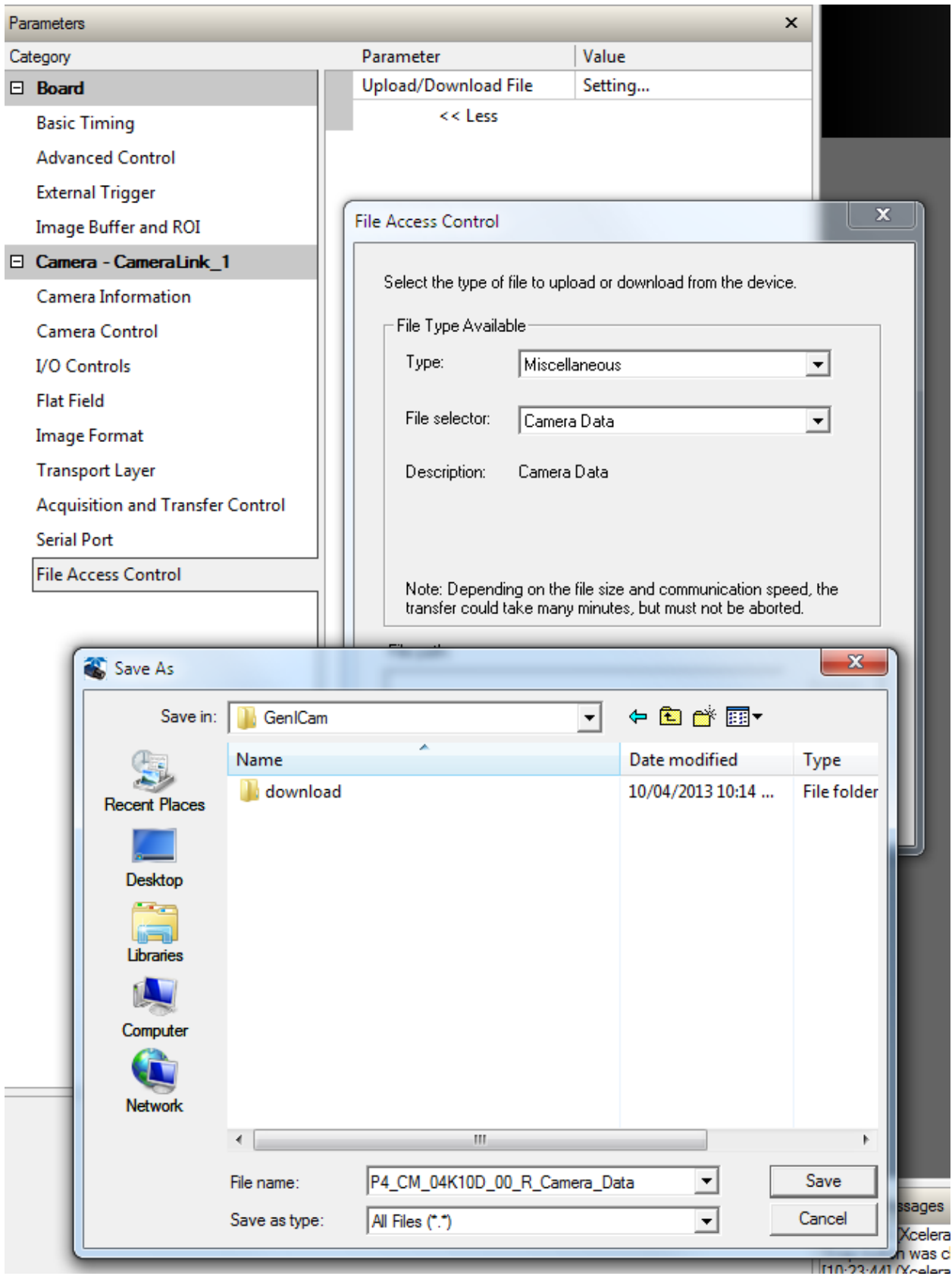

# Appendix B: ASCII Commands

The following commands can be used to control the Teledyne DALSA Piranha4 cameras.

#### Accessing the Three Letter Commands (TLC)

To access the TLC an ASCII-based communications interface application, such as HyperTerminal.

Additionally it is possible to use the functions of clserxxx.dll or clallserial.dll as defined in the Camera Link Specification.

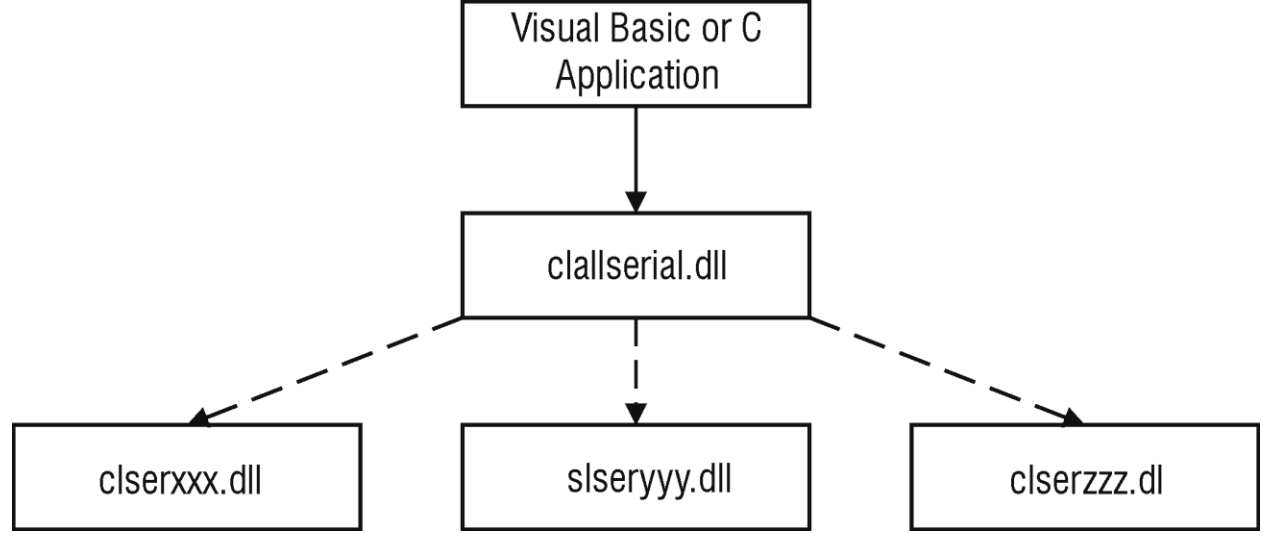

Figure 26: Serial DLL hierarchy as mentioned in the Camera Link Specification

- 1. Cycle power to the camera: by either a) issuing the reset camera command (rc), or b) powering the camera OFF and then ON.
- 2. Load the ASCII interface using:
	- 9600 baud
	- 8 data bits
	- no parity
	- 1 stop bit
	- no flow control
	- local echo
	- (carriage return / linefeed)
- 3. Wait for a stable status LED color (green or red) before proceeding. Note that all entries in HyperTerminal will be ignored until a stable LED color is obtained.
- 4. In case of HyperTerminal, press the <ESC> key.
- 5. Once <ESC> has been entered the help screen appears.

#### Notes on Using Alternatives to HyperTerminal

- If you are using interfaces other than HyperTerminal, the ASCII character, ESC, is decimal 27 and needs to be issued. From the command line insert ESC by using ALT+2+7 of the activated Num-Pad. In some cases this needs to be followed by a carriage return or a linefeed to send this to the camera.
- In ASCII the ESC character may look like this: "←".

#### ASCII to GenCP

To switch from the ASCII-command interface to the GenCP interface, the camera must be either reset (RC) or the power must be cycled. Note that GenCP and ASCII commands cannot be accessed simultaneously.

#### **Note that the HyperTerminal application is not available on the Windows 7 OS.**

#### **Alternatives to HyperTerminal**

The following alternative ASCII-interfaces have been tested and shown to work with this camera: PuTTY and TeraTerm. Note that PuTTY does not have Xmodem capability while TeraTerm does. Xmoden is required to update code in the camera.

The camera responds to a simple ASCII-based protocol. A carriage return <CR> ends each command.

#### **Example: to return the current detector settings**

gcp <CR>

A complete list of the available detector commands, their format and parameters can be displayed by sending the help (**h**) command.

## Port Configuration

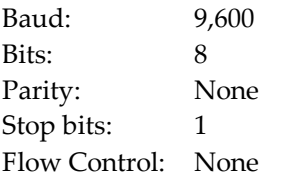

Echo typed characters locally.

#### Rules

- The interface is not case sensitive
- One command and argument(s) per line
- To enter a floating point number prefix it with a "F" for example "ssg  $0$  f1.5"
- Error codes returned are the same as the GenICam™ interface see Diagnostics | Error Codes
- Follow each command with the carriage return character 0x0D

## Disabling the Esc Key for Direct Access to ASCII Commands

By default the Esc key is enabled and an Esc key sequence has to be issued in order to access the ASCII commands. Using the DEK 1 command the need to issue an Esc key is disabled and access to the ASCII commands are available immediately upon camera boot up. Note: access to GENCP is no longer available with the Esc key disabled unless a DEK 0 command is issued and the camera re-booted.

# **Commands**

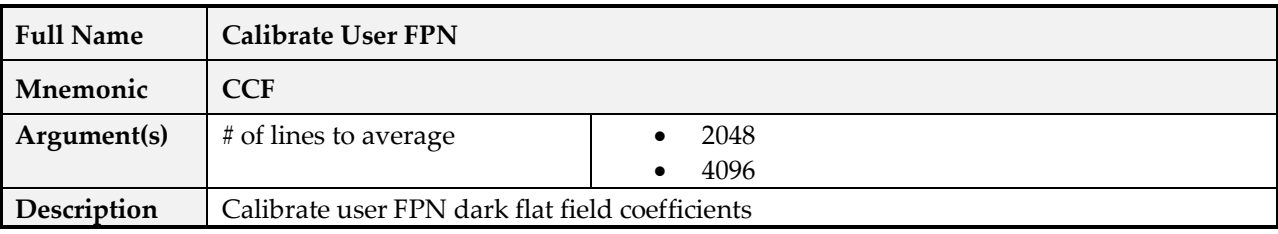

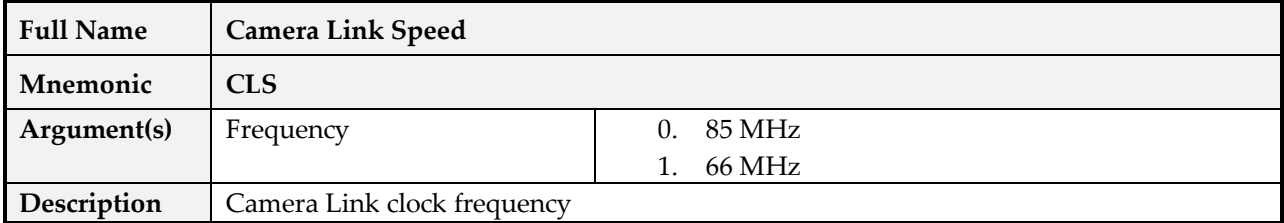

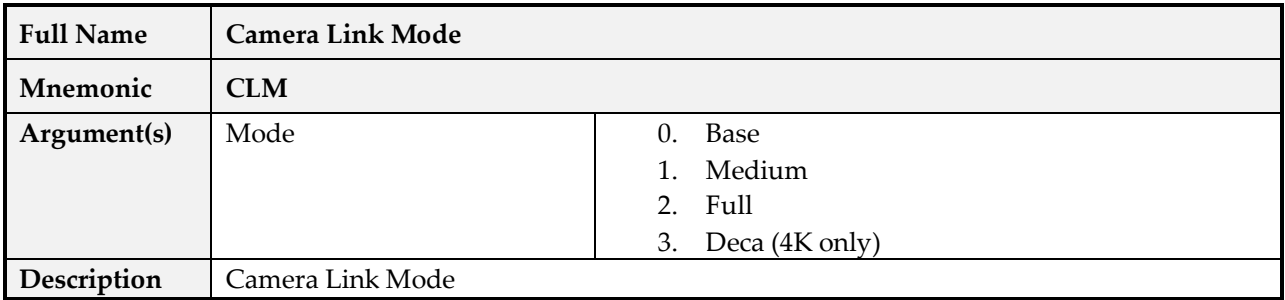

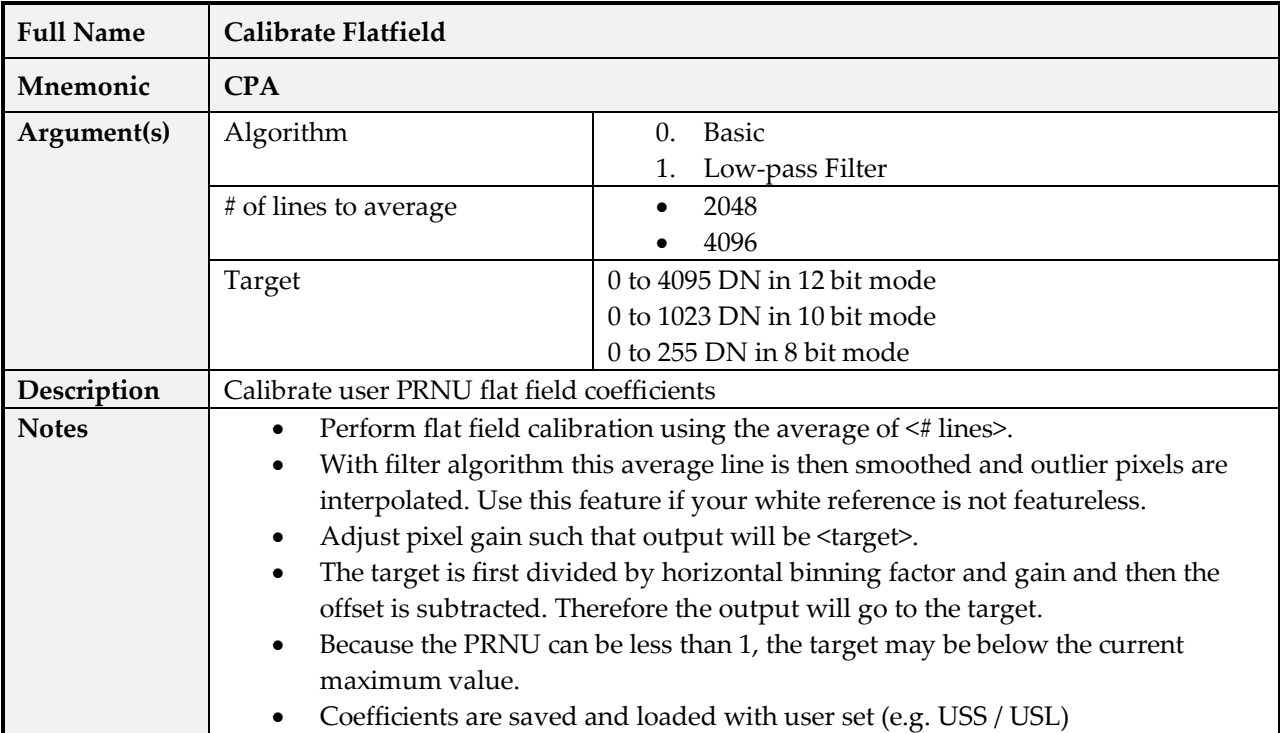

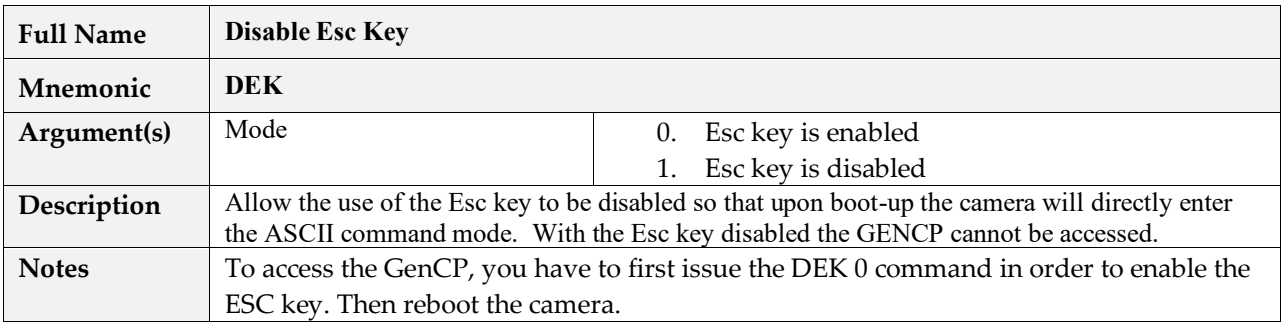

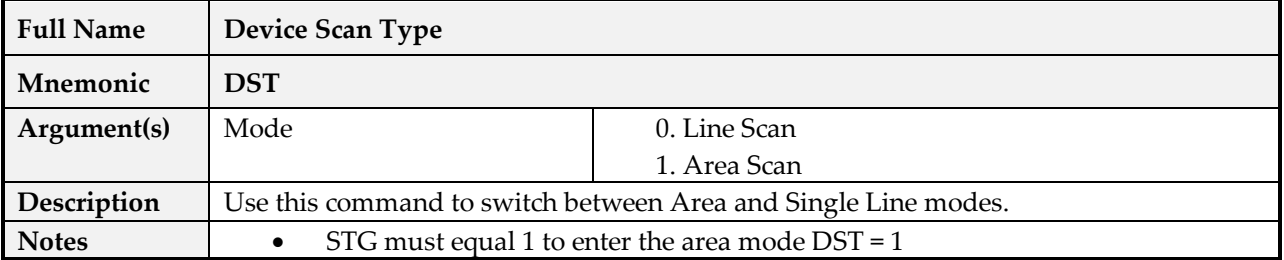

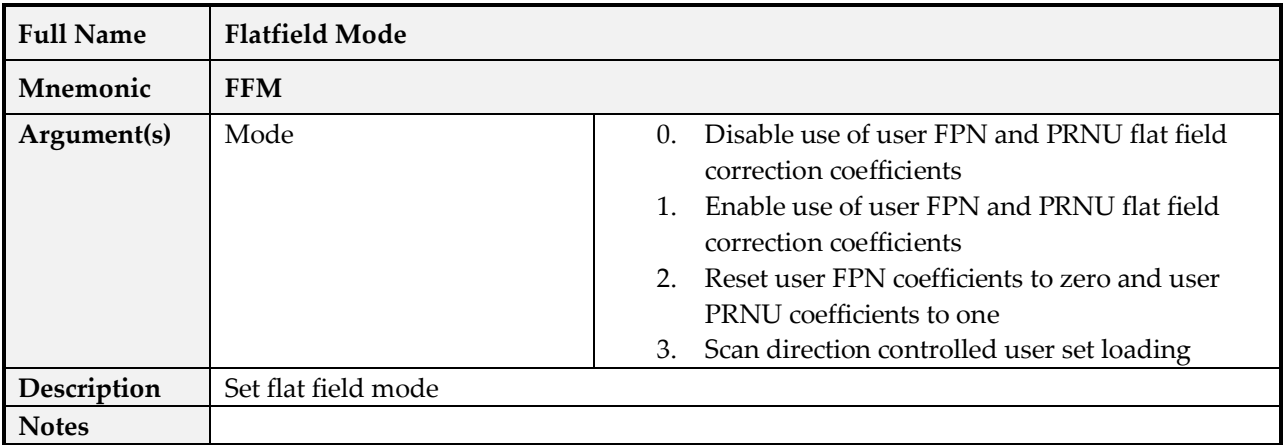

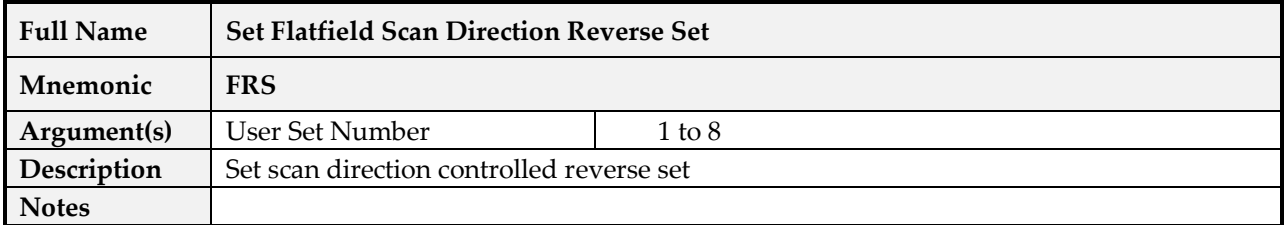

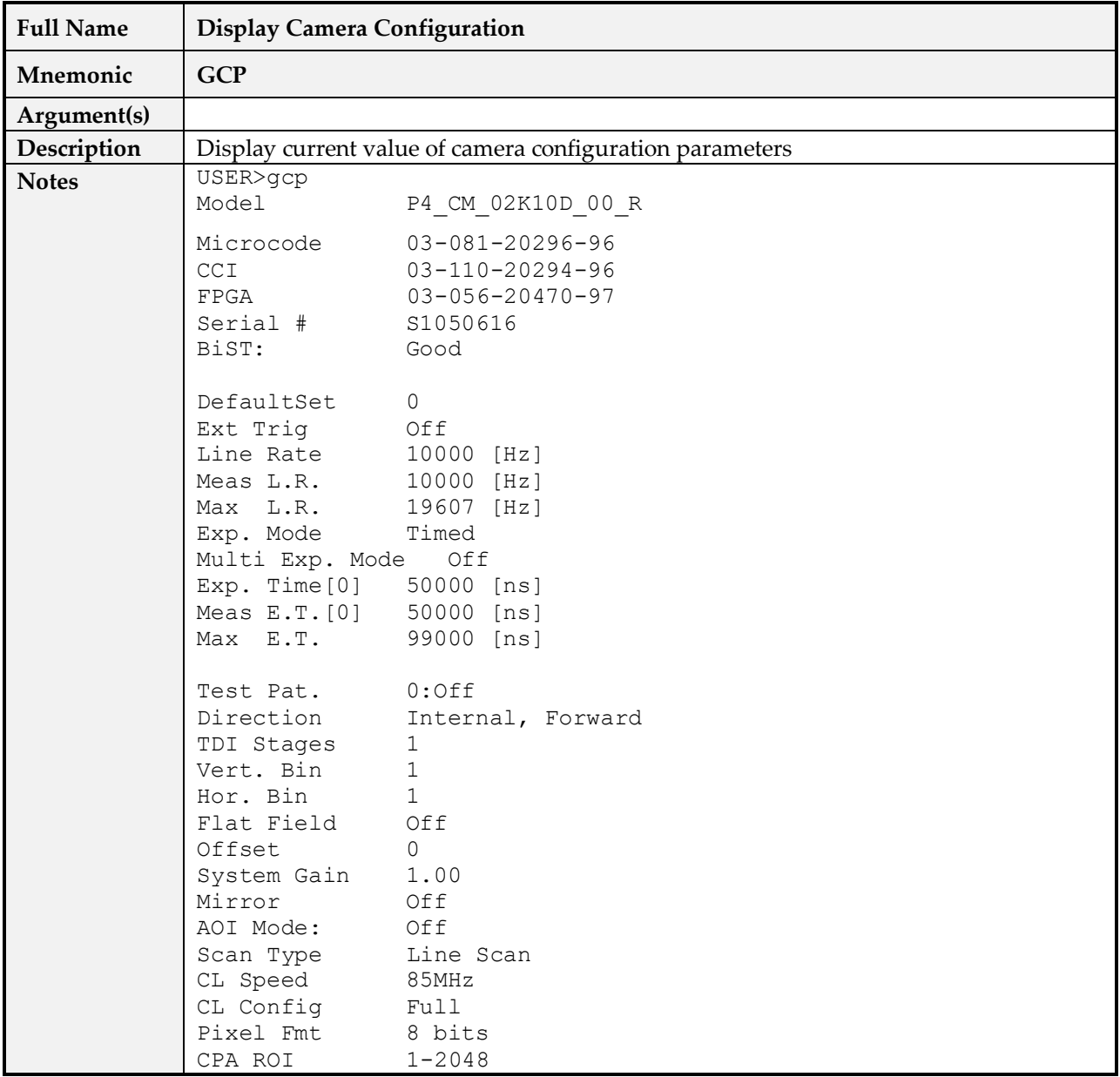

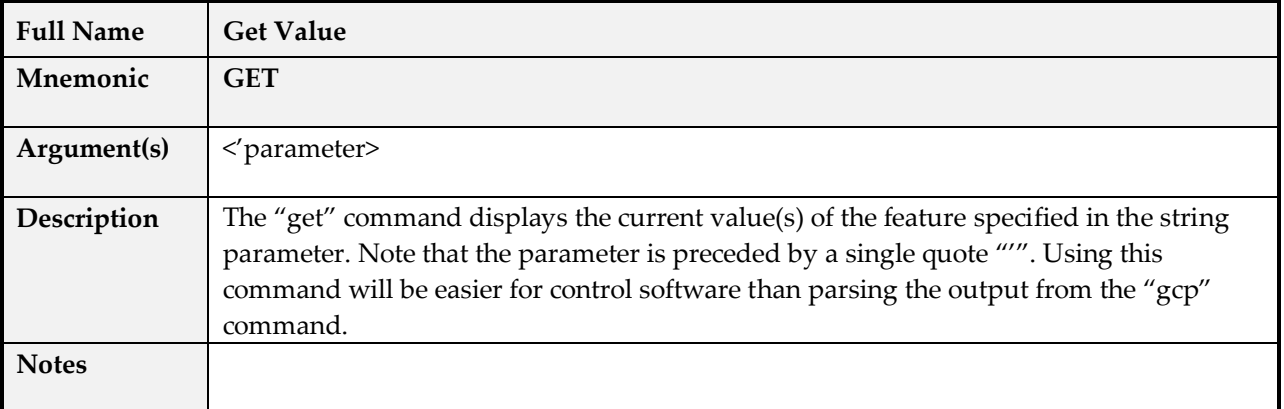

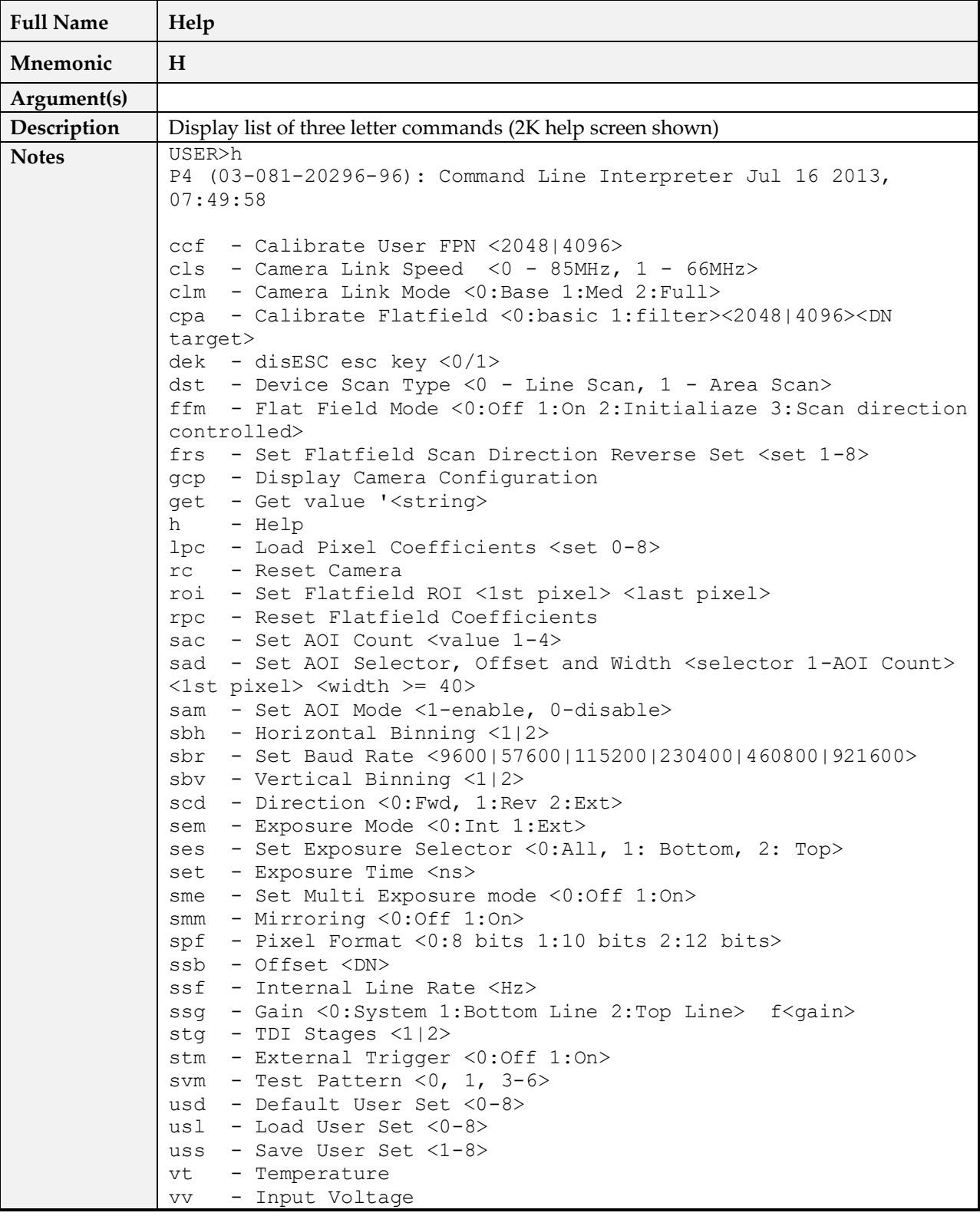

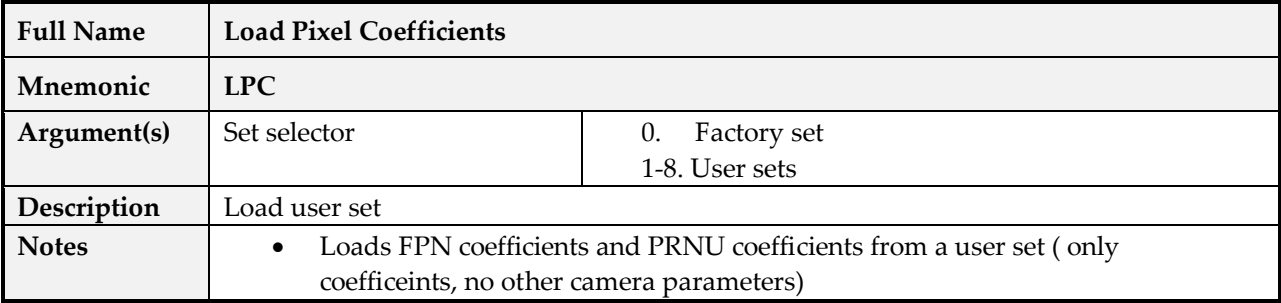

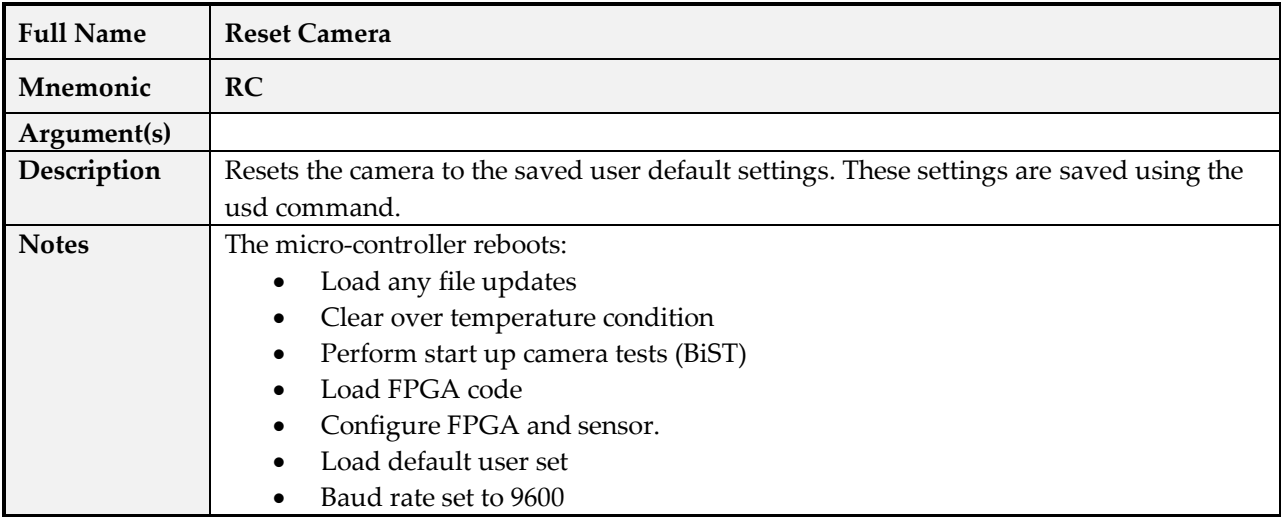

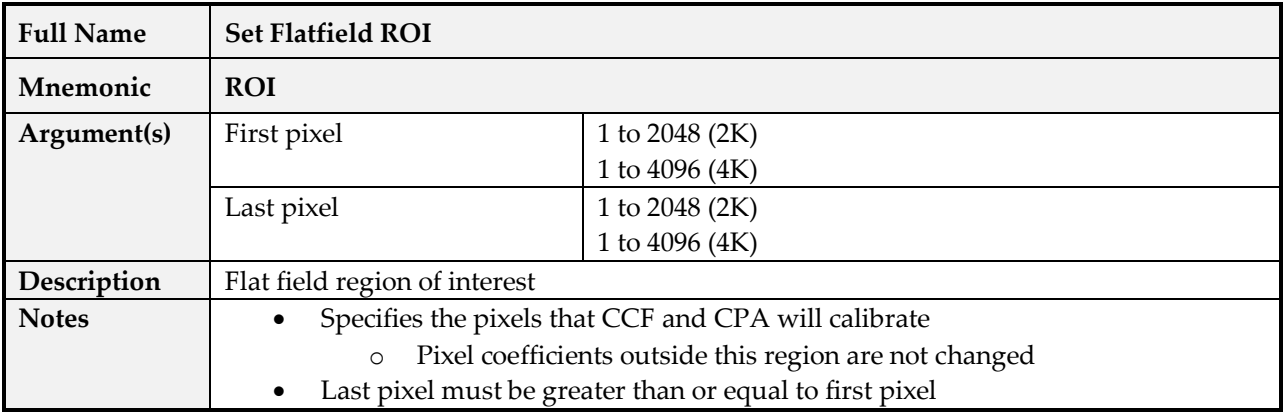

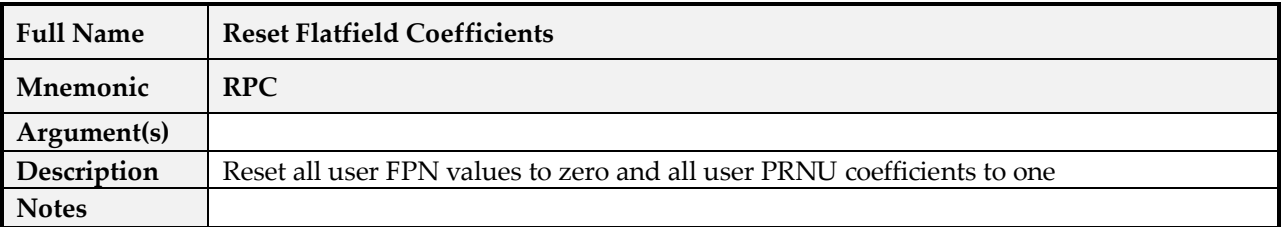

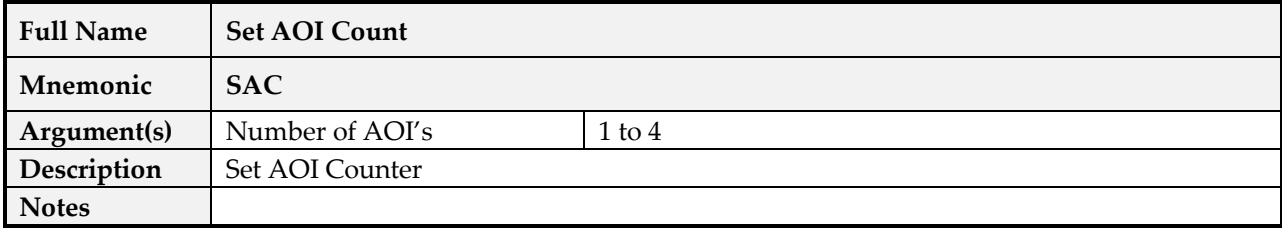

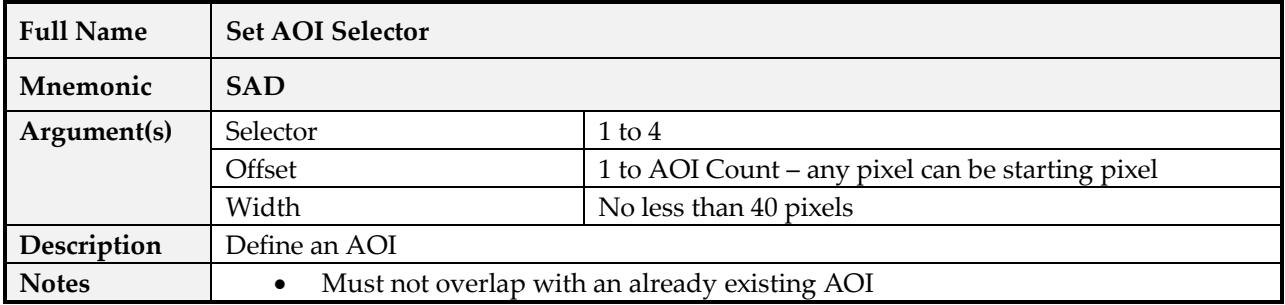

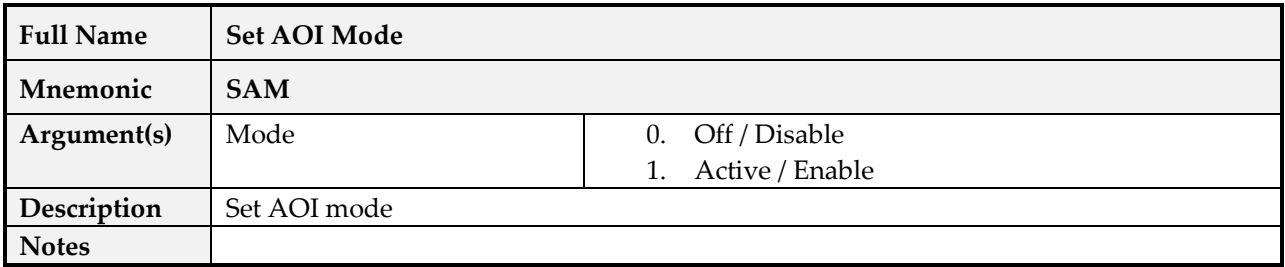

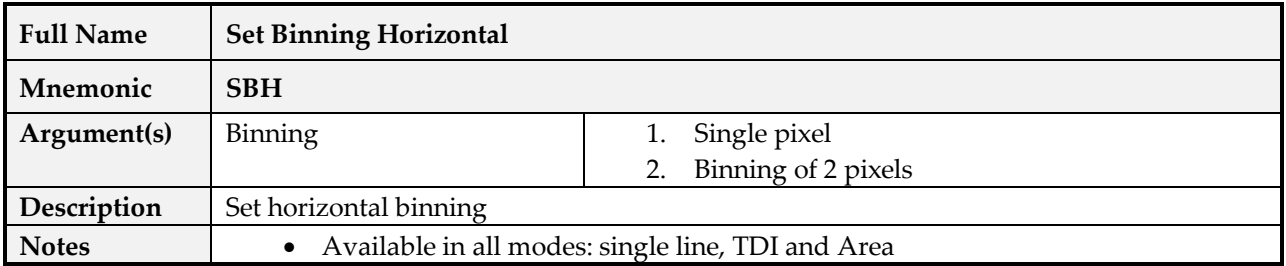

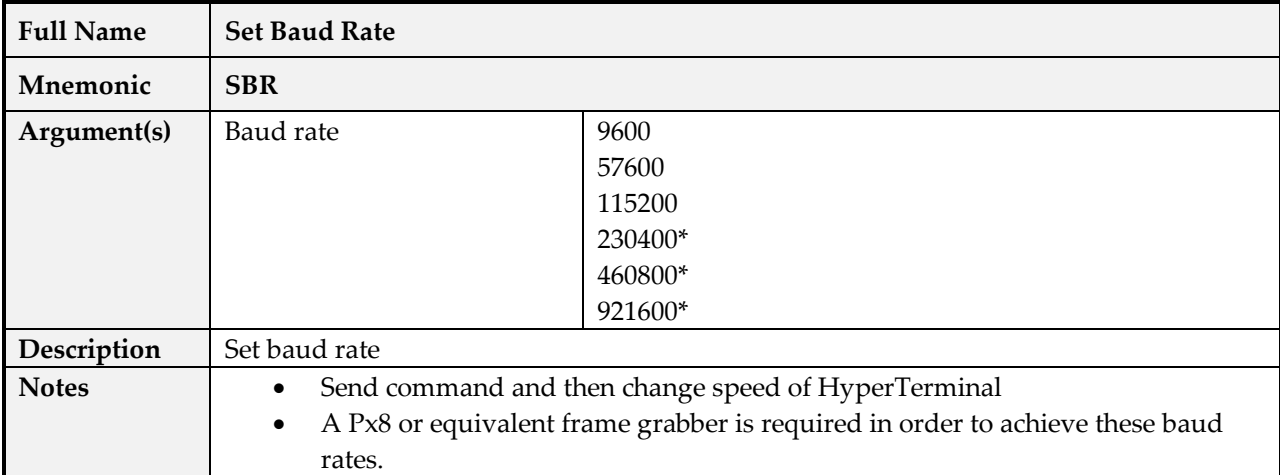

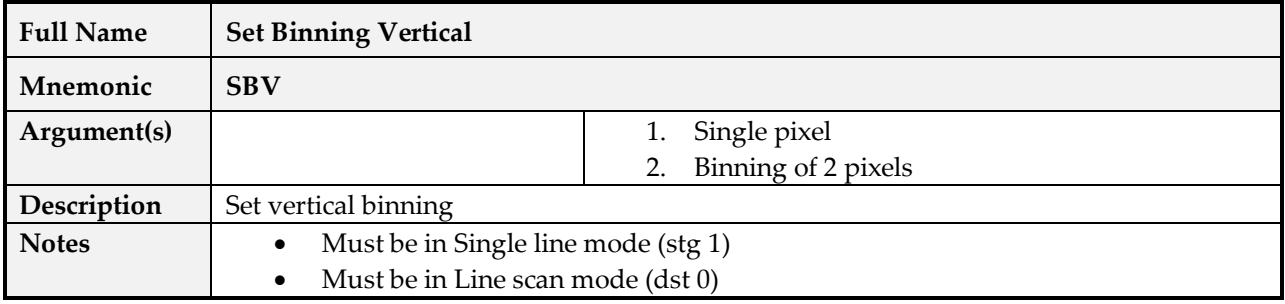

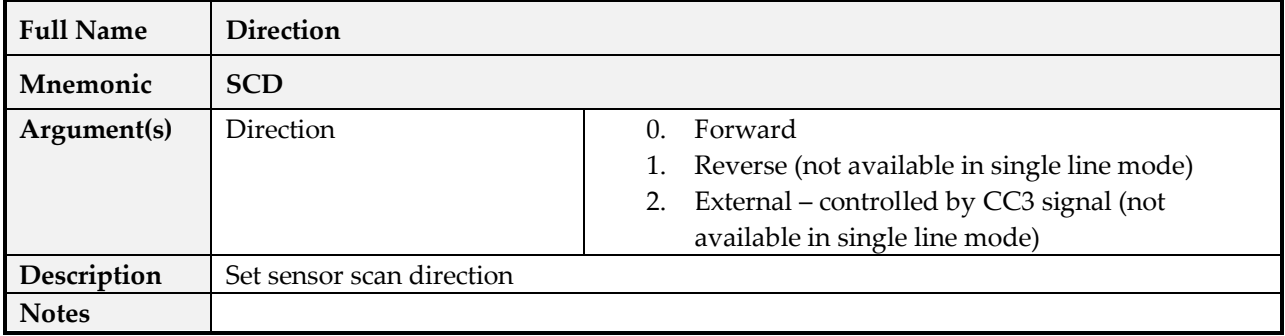

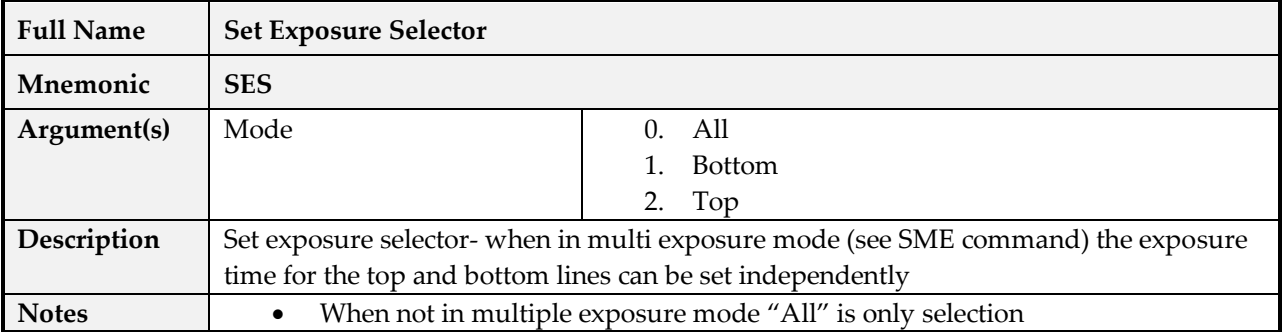

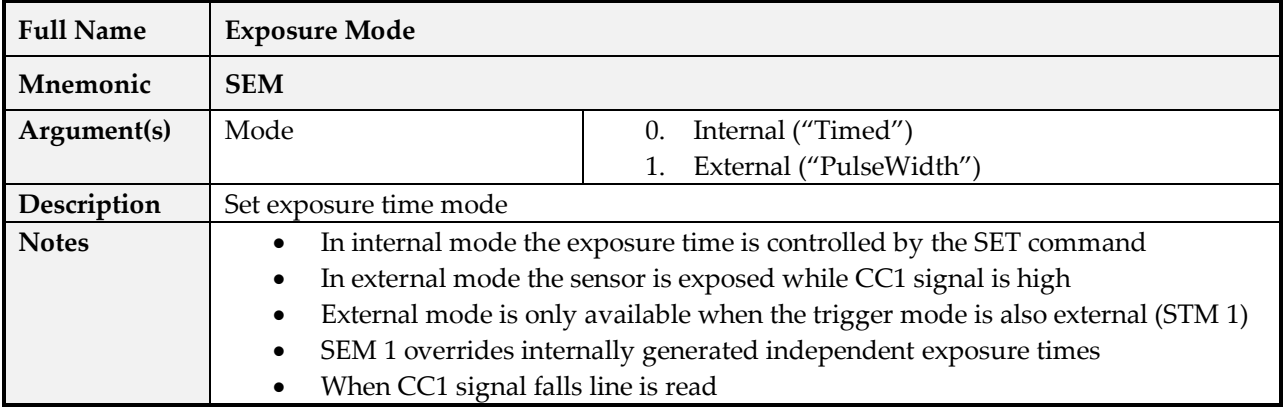

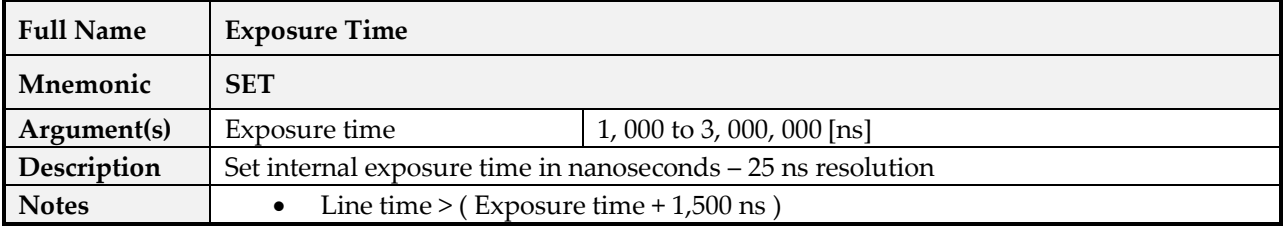

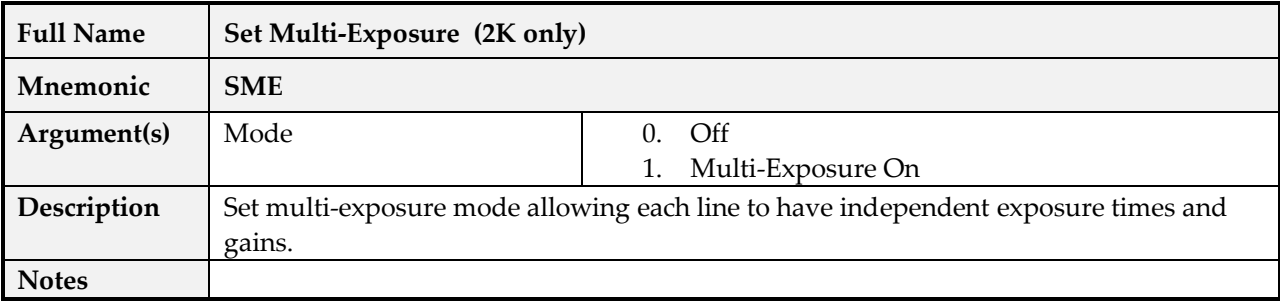

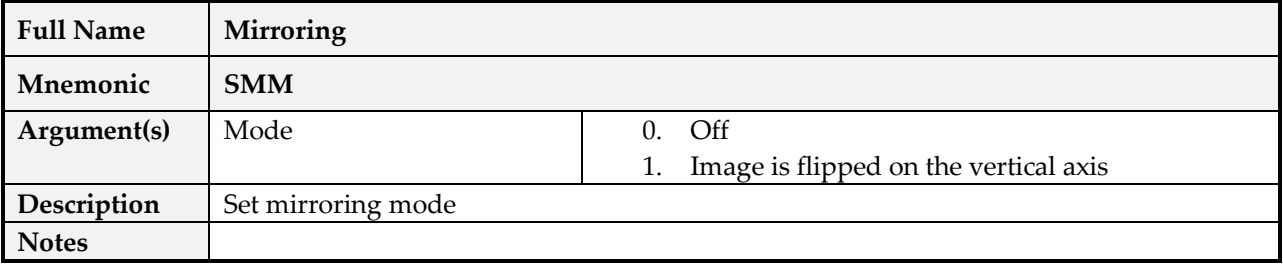

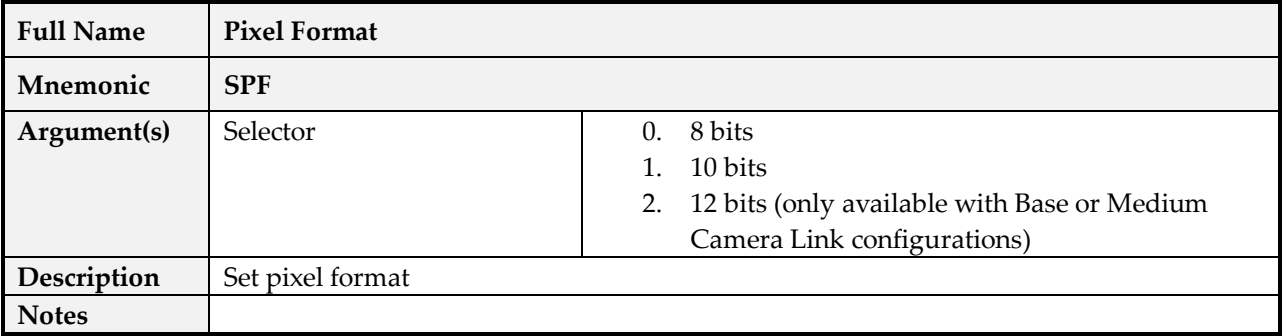

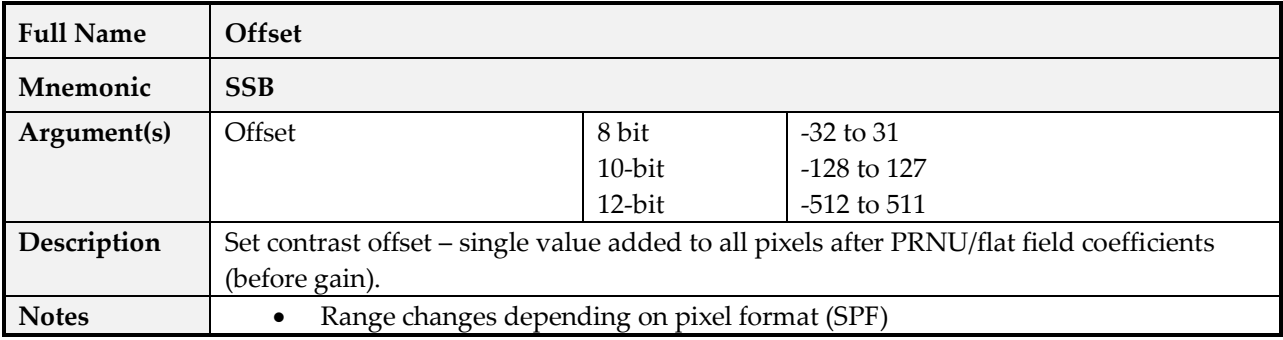

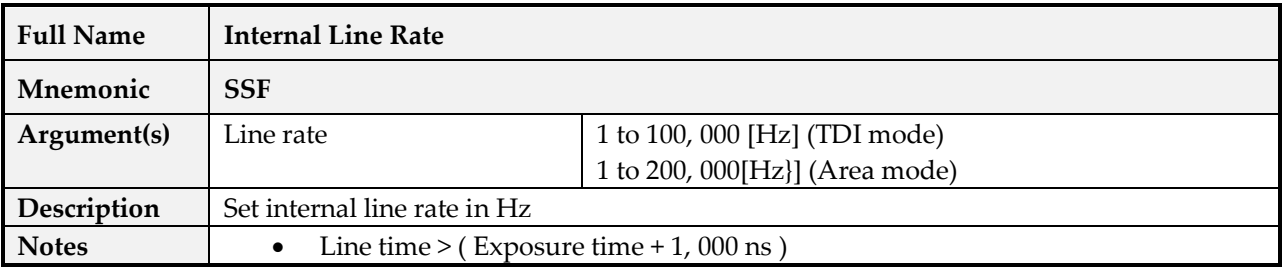

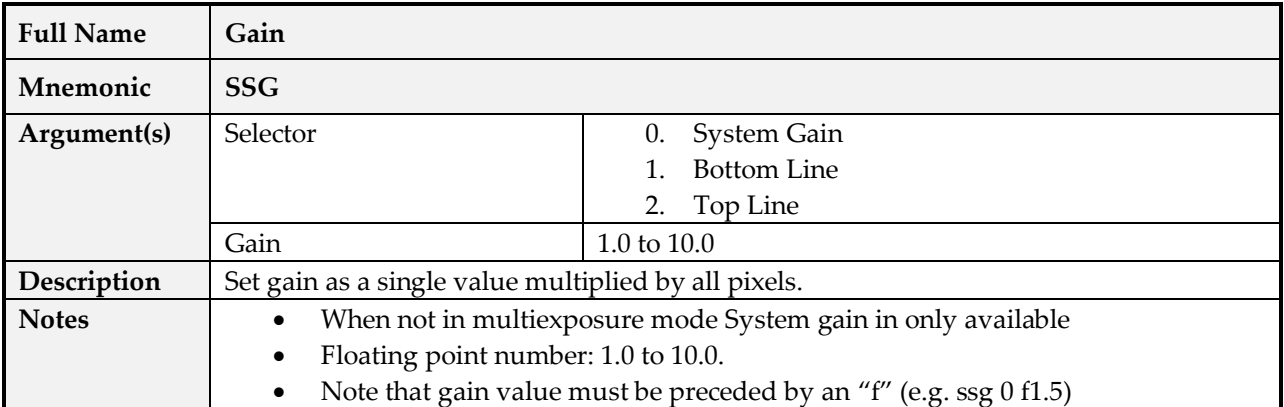

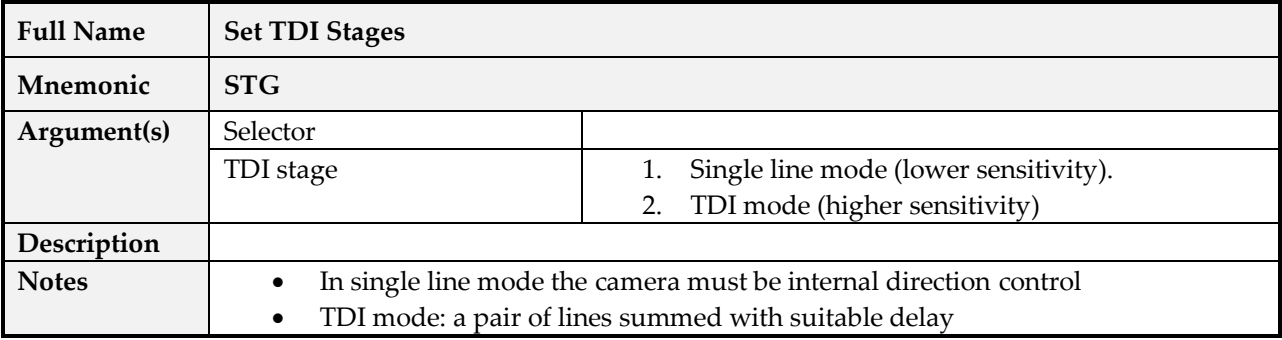

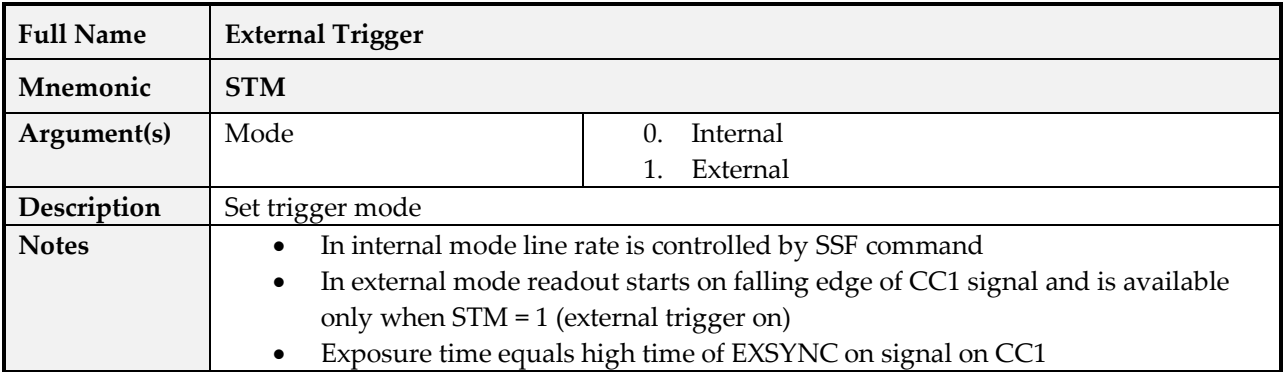

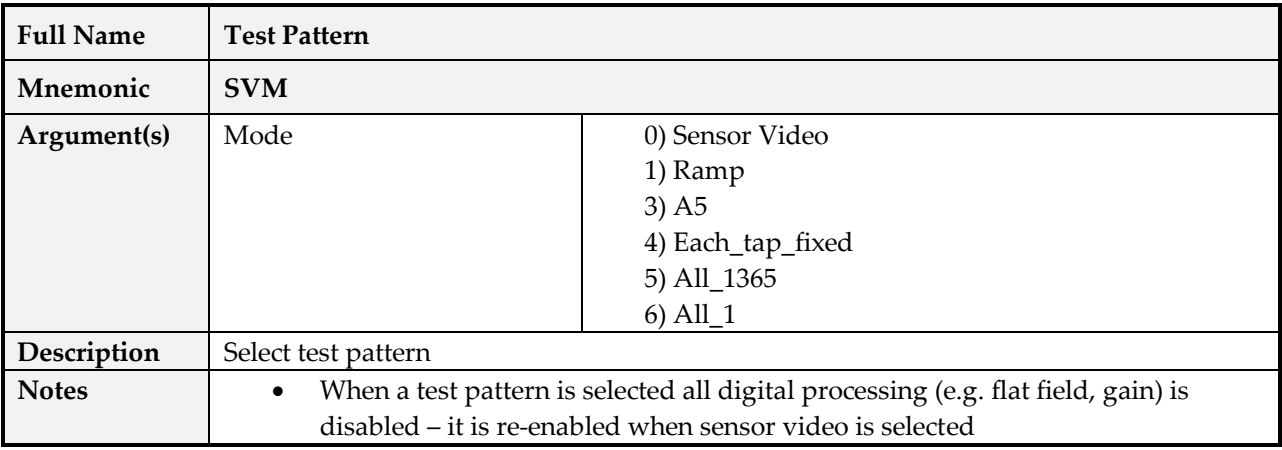

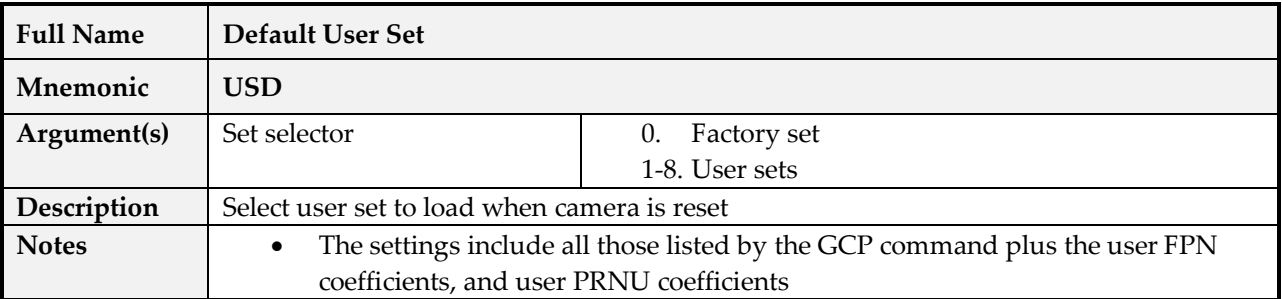

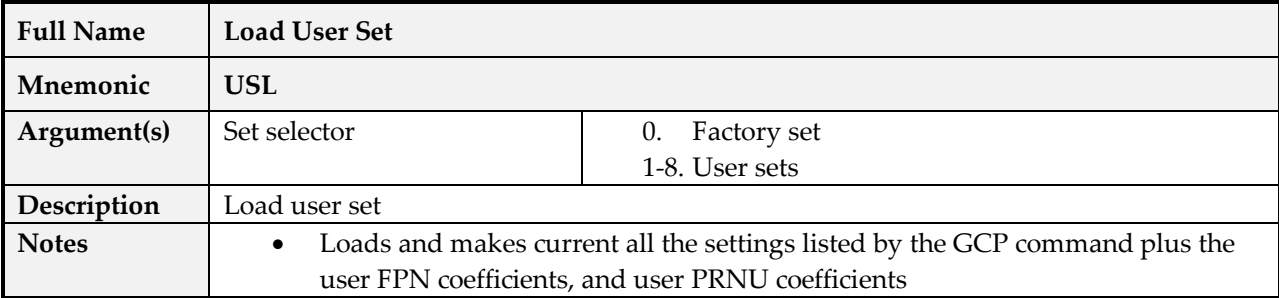

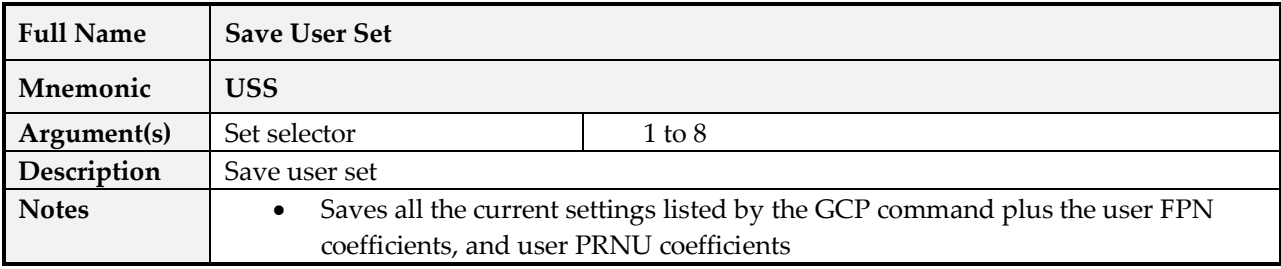

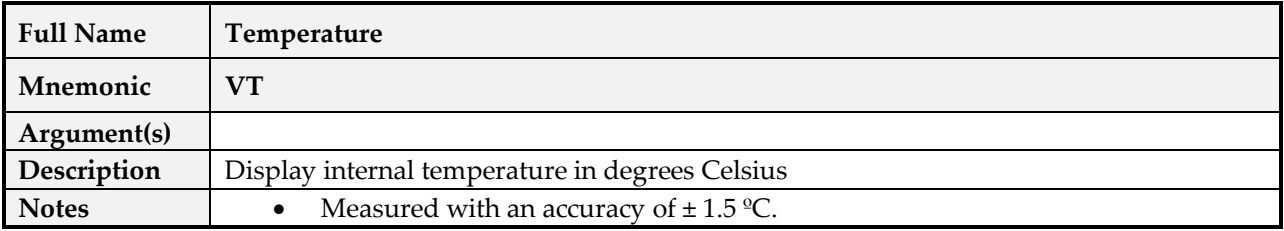

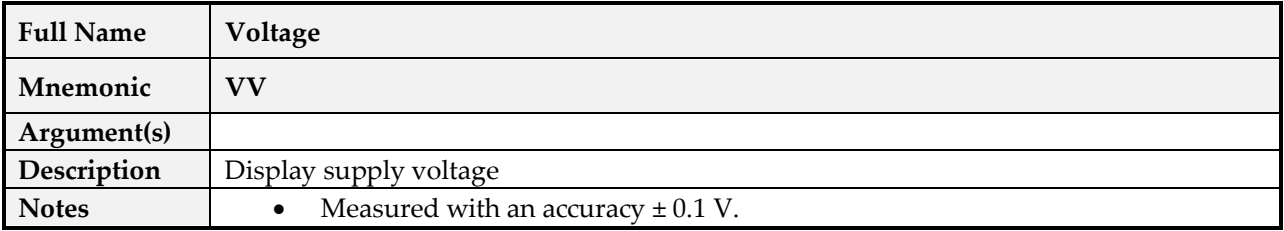

# Appendix C: Error and Warning **Messages**

#### BiST: Built in Self Test

The BiST error flags are binary flags with each bit being independent from each other. The message from the BiST should be "Good" meaning everything is functioning correctly but if a hardware failure does occur in the camera one or more these flags could be set. Any of these errors will result in the status light turning red.

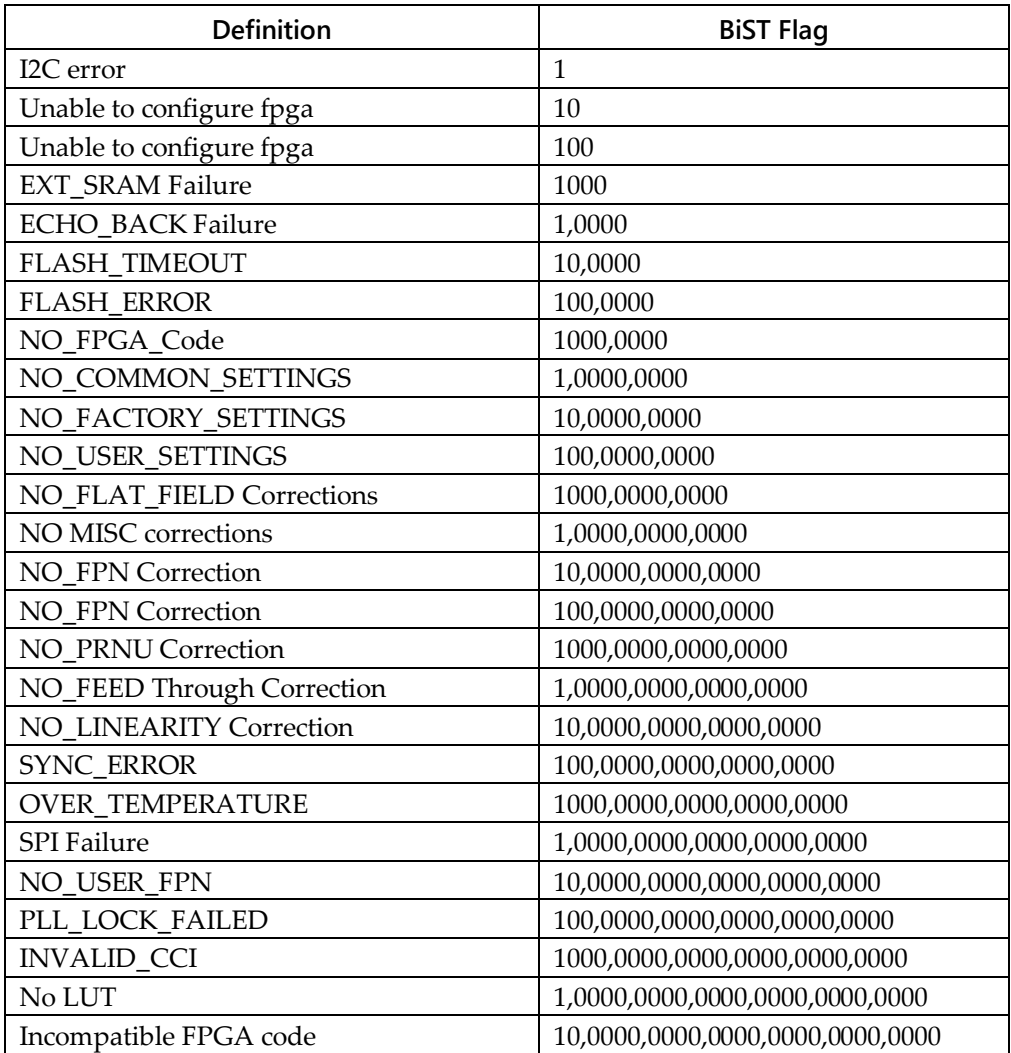

### Operational Error Codes

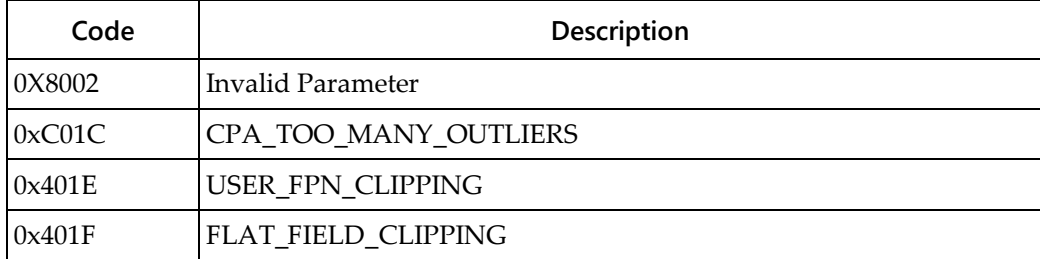

# Appendix D: Quick Setup and Image Acquisition

If you are familiar with the operation of Camera Link cameras and have an understanding of imaging fundamentals, the following steps will show you how to quickly set up this camera and begin acquiring images.

#### 1. On Power-Up

The camera has been calibrated and configured at the factory to be ready for your evaluation when first powered up. The default conditions are set as follows:

- System gain is set to the lowest value of one.
- Flat field calibration is *not* active as this feature is dependent on your light source and lens.
- Line rate and exposure time are set to for internal generation by the camera.
- Camera Link mode is set to the standard 8-bit full mode which allows operation of up to 100 kHz line rate. Set your Camera Link frame grabber up to receive the standard 8-bit full mode.

#### 2. Communicating with the Camera

- The camera is designed to power up with a GenICam-compliant interface.
- CamExpert provides an easy-to-use GUI that can be used to set up and evaluate the camera.
- The camera also comes with Teledyne DALSA's three letter command (TLC) interface option, which can be accessed using a suitable terminal program such as HyperTerminal™.
- If you want to use the TLC interface, press the 'Esc' key while using a terminal program only after the LED indicator on the camera turns green. Note that the camera defaults to 9.6 KBaud when first powered up.
- On receiving the 'Esc' character, the camera will output a list of the available TLC commands. You can then proceed to enter TLC commands as required.
- Enter 'h' at any time to get the list of commands from the camera.
- Enter the 'gcp' command at any time to get the current setup conditions of the camera.

#### 3. Setting Up Your Optical Configuration

Typically, the first thing you want to do is to evaluate the camera's image quality under operating conditions similar to those that you are likely to use in your application. In order to do this, take the following steps:

- The illumination, lens magnification, and focus should be set up as per you application.
- Getting the magnification right is best accomplished by setting the object-to-sensor distance. Use the formula *lens focal length x*  $(2 + 1/magnification + magnification)$  to calculate this distance. Magnification equals the sensor pixel size  $(10.56 \,\mu\text{m})$  / (your object pixel size in um).
- The approximate position of the sensor is at the first groove on the side of the camera case from the front face of the camera.

#### 4. Camera Timing & Control

It is easiest and quickest to evaluate the camera using the internal timing setups for line rate and exposure time.

- The camera starts up in the default configuration of camera link full, TDI mode, forward direction, 10 kHz line rate and 50 µsec exposure time.
- If this line rate is too slow for your application, you will get a compressed image in the scan direction. You can increase the line rate by using the 'ssf' command.
- You can set the exposure time using the 'set' command. Ensure that the exposure time period is not greater than the period of the line rate minus 1.0 µsec.
- The camera will indicate an error if you select an exposure time that is too long. The minimum exposure time is 4 µsec.
- Set your camera direction using the 'scd' command.

#### 5. Acquiring an Image

You can now begin imaging. Unless you have an application employing lots of light, the image is likely to be too dark.

- Use the system gain to adjust the camera output to achieve the desired response. The system gain range is from 1x to 10x. Use the 'ssg' command.
- Once you have a suitable response, you can now focus the lens.
- The image may be darker at the edges due to lens vignetting, but this will be improved once the camera is calibrated.
- Calibration is performed using a white reference where your object is normally located.
	- o Use a white material that has no texture, such as a non glossy plastic.
- o If you must use white paper, make sure it is moving during the calibration process. If you do not do this, your image will have vertical stripes.
- Calibration is easily performed using the 'cpa' command.
- The cpa command has 3 parameters.
	- o The first parameter is a selection between:
		- $\bullet$  '0' Per pixel FFC calibration
		- $\blacksquare$  '1' A low pass FFC calibration
	- o We recommend that the second option is used to correct for any image non uniformity due to the lens and setup.
	- o The second parameter is the number of lines you want to average over. Use a value of 4096 to achieve the best average.
	- o The third parameter is the 12-bit target value you want to achieve after calibration.
- The cpa command takes several seconds to complete. The slower the line rate, the longer it will take.
- On completion of the 'cpa' command, you should see an image from the camera that is flat field corrected with the lens at the target level you set.

You are now ready to evaluate the image quality of the P4 camera under your operating conditions.

# Appendix E: The Sensor Window

# Cleaning and Protecting Against Dust, Oil, and Scratches

The sensor window is part of the optical path and should be handled like other optical components, with extreme care. Dust can obscure pixels, producing dark patches on the sensor response. Dust is most visible when the illumination is collimated. The dark patches shift position as the angle of illumination changes. Dust is normally not visible when the sensor is positioned at the exit port of an integrating sphere, where the illumination is diffuse. Dust can normally be removed by blowing the window surface using an ionized air gun. Oil is usually introduced during handling. Touching the surface of the window barehanded will leave oily residues. Using rubber fingercots and rubber gloves can prevent contamination. However, the friction between rubber and the window may produce electrostatic charge that may damage the sensor. To avoid ESD damage and to avoid introducing oily residues, avoid touching the sensor. Scratches diffract incident illumination. When exposed to uniform illumination, a sensor with a scratched window will normally have brighter pixels adjacent to darker pixels. The location of these pixels will change with the angle of illumination.

#### **An important note on window blemishes:**

When flat field correction is performed, window cleanliness is paramount. The figure below shows an example of what can happen if a blemish is present on the sensor window when flat field correction is performed. The blemish will cast a shadow on the wafer. FFC will compensate for this shadow by increasing the gain. Essentially FFC will create a white spot to compensate for the dark spot (shadow). As long as the angle of the incident light remains unchanged then FFC works well. However when the angle of incidence changes significantly (i.e. when a lens is added) then the shadow will shift and FFC will makes things worse by not correcting the new shadow (dark spot) and overcorrecting where the shadow used to be (white spot). While the dark spot can be potentially cleaned, the white spot is an FFC artifact that can only be corrected by another FFC calibration.

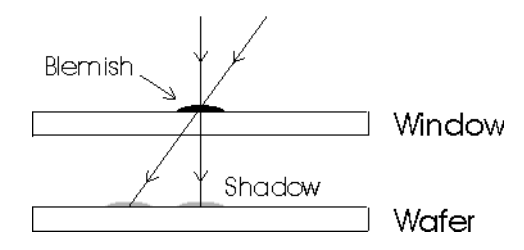

# Cleaning the Sensor Window

#### Recommended Equipment

- Glass cleaning station with microscope within clean room.
- Ionized air gun. For example, 3M ionized air gun.
- Ionized air flood system, foot operated.
- Cotton swab. For example, Swab Huby340 CA-003.
- Single drop bottle (FD-2-ESD).
- Optic cleaning fluid. For example, the E2 Eclipse optic cleaning system.

#### Procedure

- Use localized ionized air flow on to the glass during sensor cleaning.
- Blow off mobile contamination using an ionized air gun.
- Place the sensor under the microscope at a magnification of 5x to determine the location of any remaining contamination.
- Clean the contamination on the sensor using one drop of E2 on a swab.
- Wipe the swab from left to right (or right to left but only in one direction). Do this in an overlapping pattern, turning the swab after the first wipe and with each subsequent wipe. Avoid swiping back and forth with the same swab in order to ensure that particles are removed and not simply transferred to a new location on the sensor window. This procedure requires you to use multiple swabs.
- Discard the swab after both sides of the swab have been used once.
- Repeat until there is no visible contamination present.
## Appendix F: Camera, Frame Grabber Communication

#### Setting Up Communication between the Camera and the Frame **Grabber**

Teledyne DALSA Camera Link cameras support the GenCP Camera Link standards.

To configure Teledyne DALSA GenCP Camera Link Cameras:

- 1. Install the Teledyne DALSA frame grabber in the host computer; refer to the hardware installation manual.
- 2. Install Sapera LT and the Teledyne DALSA frame grabber driver.
- 3. Connect the camera to the frame grabber; refer to the camera installation manual.
- 4. Power up the camera and wait until the status LED is solid green.
- 5. Run the Sapera Configuration utility and select the frame grabber serial port connected to the camera. Set **Teledyne DALSA camera detection** to **Automatic Detection** and **Baudrate** to **Auto Detect & Maximize**.
- 6. If the camera will be configured using three-letter text commands via a terminal program, such as HyperTerminal, then set **COM port mapping (optional)** to an available COM port (e.g. COM2).

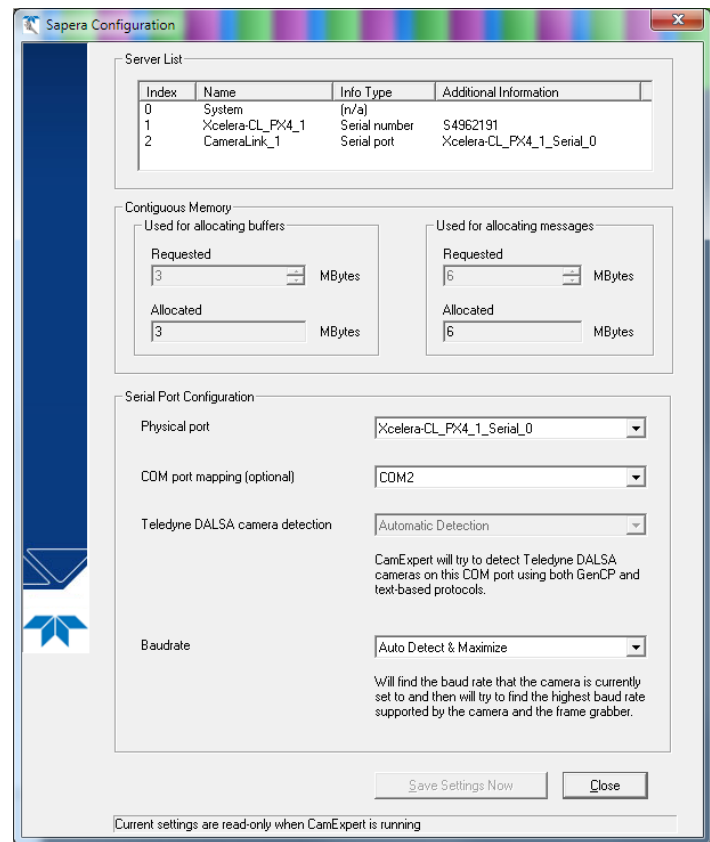

7. Start the CamExpert application. In the **Device** tab, select **CameraLink mode**.

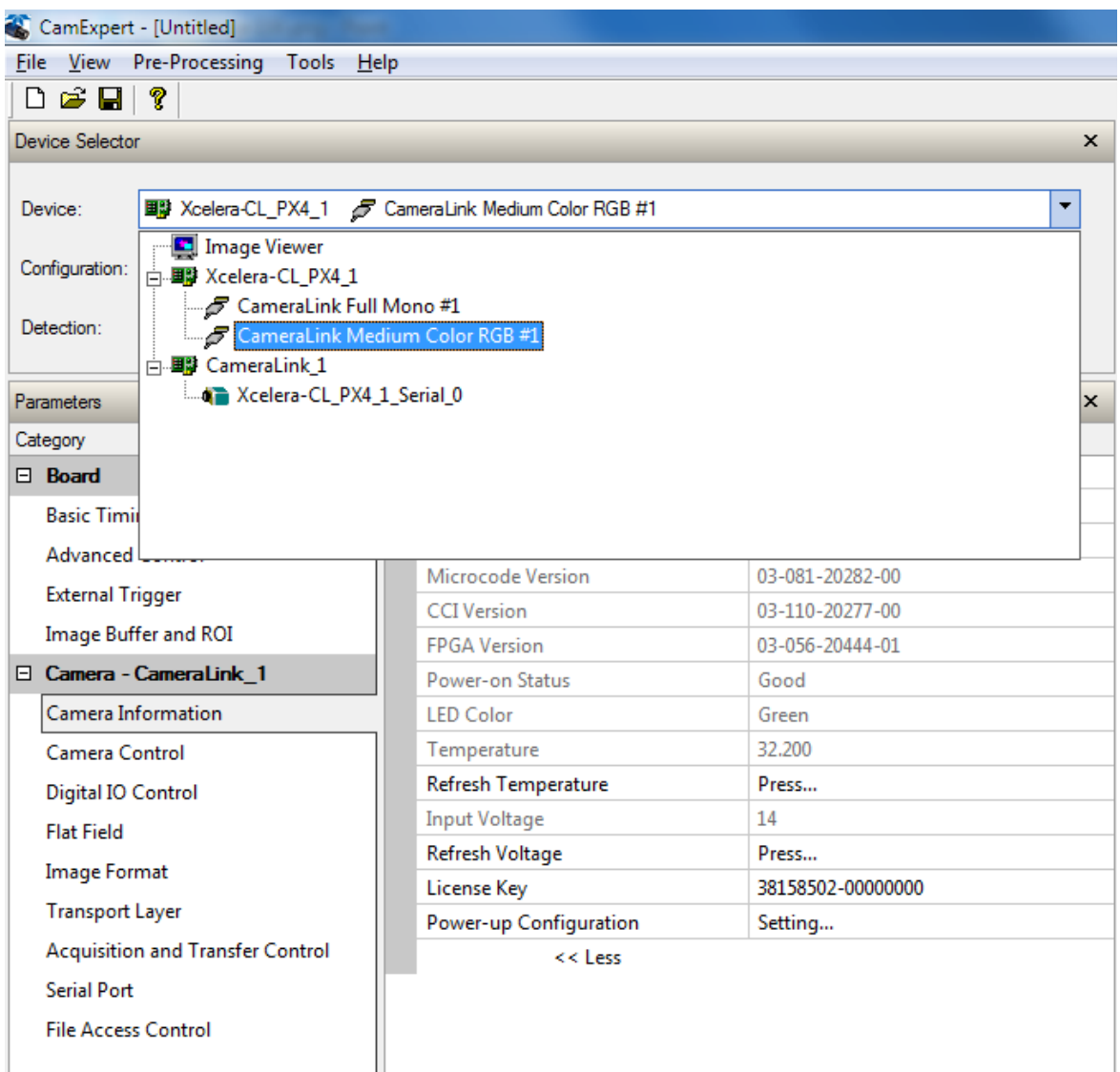

8. Modify the camera and frame grabber parameter settings as required. At present, when using GenCP cameras, the camera and frame grabber parameters must be adjusted separately. Test the image acquisition by clicking the **Grab** button.

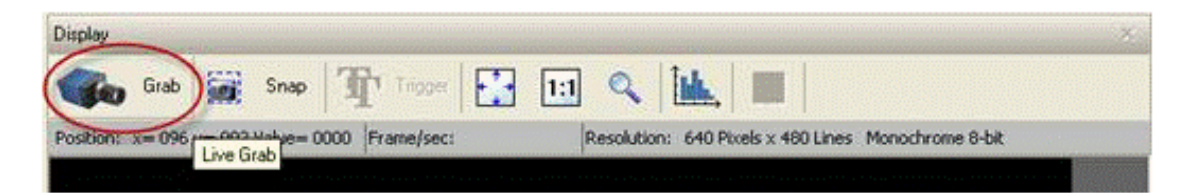

9. Save the frame grabber configuration to a new \*.ccf file.

## Declarations of Conformity

Copies of the Declarations of Conformity documents (for example, EU, FCC & ICES Supplier and Material Composition Product Declaration) are available on the product page on the Teledyne DALSA [website](https://www.teledynedalsa.com/en/products/imaging/cameras/piranha4/) or by request.

#### FCC Statement of Conformance

This equipment complies with Part 15 of the FCC rules. Operation is subject to the following conditions: 1. The product may not cause harmful interference; and

2. The product must accept any interference received, including interference that may cause undesired operation.

### FCC Class A Product

This equipment has been tested and found to comply with the limits for a Class A digital device, pursuant to part 15 of the FCC Rules. These limits are designed to provide reasonable protection against harmful interference when the equipment is operated in a commercial environment. This equipment generates, uses, and can radiate radio frequency energy and, if not installed and used in accordance with the instruction manual, may cause harmful interference to radio communications. Operation of this equipment in a residential area is likely to cause harmful interference in which case the user will be required to correct the interference at his own expense.

Changes or modifications not expressly approved by the party responsible for compliance could void the user's authority to operate the equipment.

This equipment is intended to be a component of a larger industrial system.

#### EU and UKCA Declaration of Conformity

Teledyne DALSA declares that this product complies with applicable standards and regulations. Changes or modifications not expressly approved by the party responsible for compliance could void the user's authority to operate the equipment.

This product is intended to be a component of a larger system and must be installed as per instructions to ensure compliance.

## Revision History

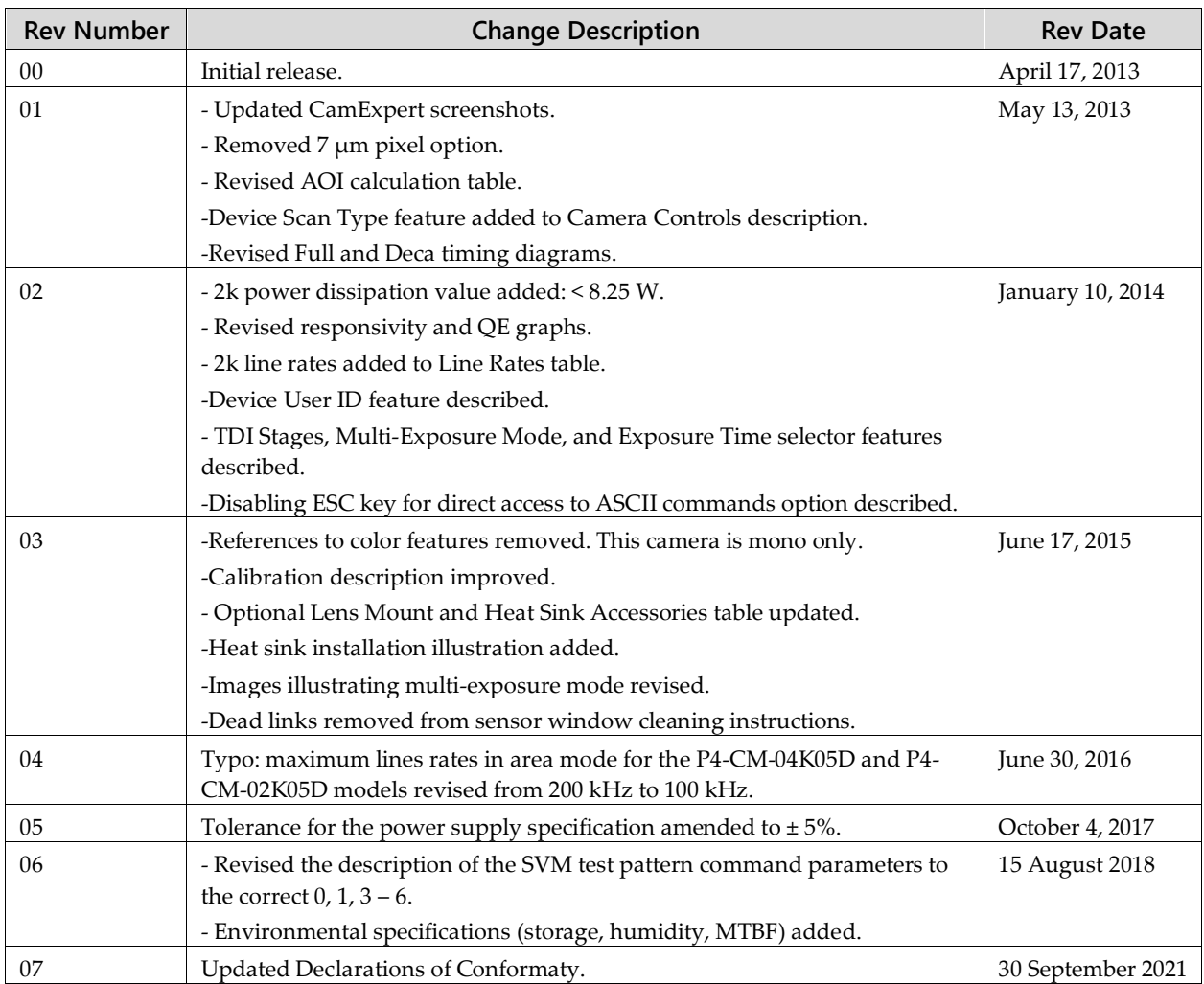

# Contact Information

### Sales Information

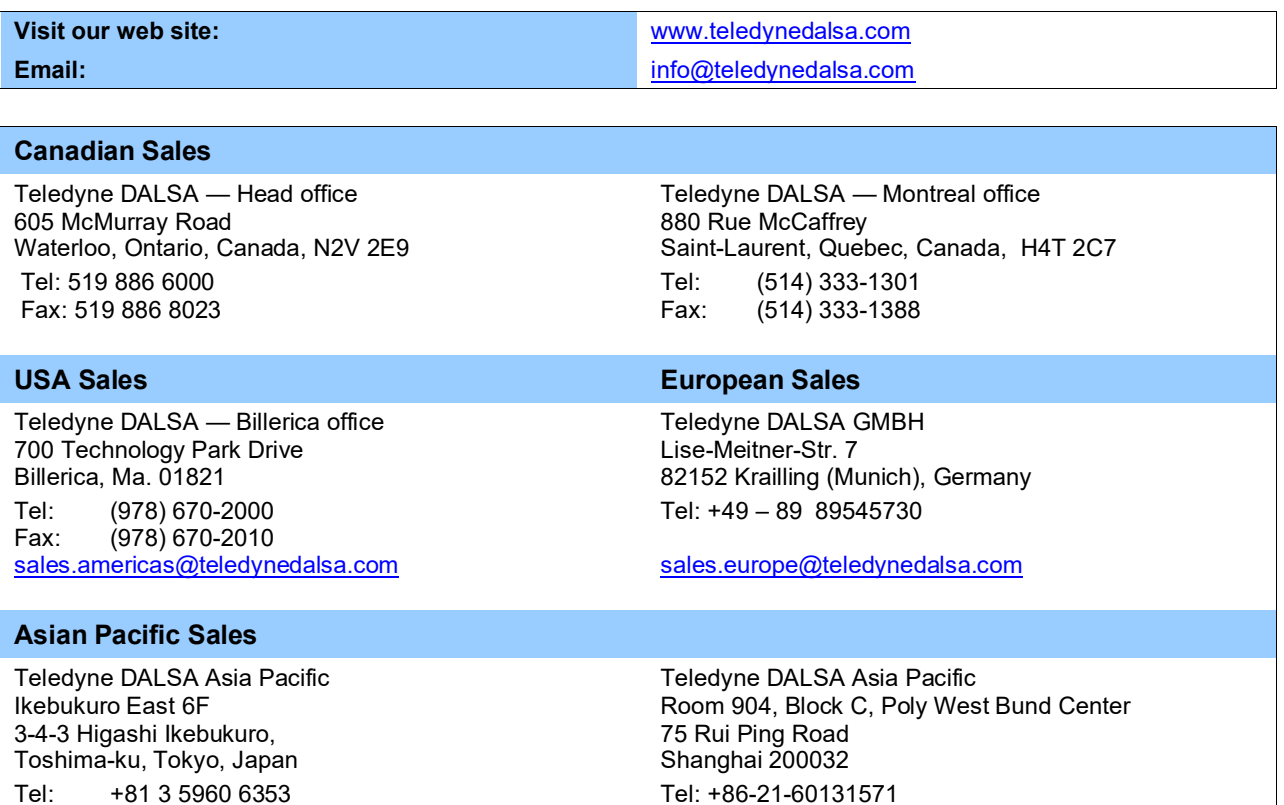

Tel: +81 3 5960 6353<br>Fax: +81 3 5960 6354 Fax: +81 3 5960 6354 [sales.asia@teledynedalsa.com](mailto:sales.asia@teledynedalsa.com)

[sales.asia@teledynedalsa.com](mailto:sales.asia@teledynedalsa.com)

### Technical Support

Submit any support question or request via our web site:

Technical support form via our web page: Support requests for imaging product installations, Support requests for imaging applications

Camera support information

<https://www.teledynedalsa.com/en/support/options/>

Product literature and driver updates